### **Enterprise Router**

### **Best Practices**

**Issue** 01

**Date** 2024-01-15

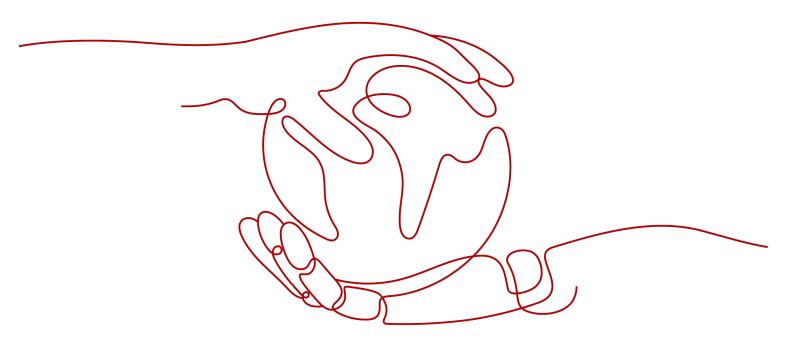

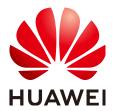

### Copyright © Huawei Cloud Computing Technologies Co., Ltd. 2024. All rights reserved.

No part of this document may be reproduced or transmitted in any form or by any means without prior written consent of Huawei Cloud Computing Technologies Co., Ltd.

### **Trademarks and Permissions**

HUAWEI and other Huawei trademarks are the property of Huawei Technologies Co., Ltd. All other trademarks and trade names mentioned in this document are the property of their respective holders.

### **Notice**

The purchased products, services and features are stipulated by the contract made between Huawei Cloud and the customer. All or part of the products, services and features described in this document may not be within the purchase scope or the usage scope. Unless otherwise specified in the contract, all statements, information, and recommendations in this document are provided "AS IS" without warranties, quarantees or representations of any kind, either express or implied.

The information in this document is subject to change without notice. Every effort has been made in the preparation of this document to ensure accuracy of the contents, but all statements, information, and recommendations in this document do not constitute a warranty of any kind, express or implied.

### Huawei Cloud Computing Technologies Co., Ltd.

Address: Huawei Cloud Data Center Jiaoxinggong Road

Qianzhong Avenue Gui'an New District Gui Zhou 550029

People's Republic of China

Website: <a href="https://www.huaweicloud.com/intl/en-us/">https://www.huaweicloud.com/intl/en-us/</a>

i

### **Contents**

| 1 Overview                                                       | 1                 |
|------------------------------------------------------------------|-------------------|
| 2 Using Enterprise Router to Isolate VPCs in the Same Region     | 5                 |
| 2.1 Overview                                                     |                   |
| 2.2 Planning Networks and Resources                              | 7                 |
| 2.3 Creating Resources                                           | 12                |
| 2.3.1 Creating an Enterprise Router                              | 12                |
| 2.3.2 Creating VPCs and ECSs                                     | 12                |
| 2.4 Configuring Networks                                         | 12                |
| 2.4.1 Creating VPC Attachments to the Enterprise Router          | 12                |
| 2.5 Verifying Network Isolation and Connectivity                 | 13                |
| 3 Using Enterprise Router and NAT Gateway to Allow VPCs in the   |                   |
| Share an EIP to Access the Internet                              |                   |
| 3.2 Planning Networks and Resources                              |                   |
| 3.3 Creating Resources                                           |                   |
| 3.3.1 Creating an Enterprise Router                              |                   |
| 3.3.2 Creating VPCs and ECSs                                     |                   |
| 3.3.3 Assigning an EIP and Creating a Public NAT Gateway         |                   |
| 3.4 Configuring Networks                                         |                   |
| 3.4.1 Creating VPC Attachments to the Enterprise Router          |                   |
| 3.4.2 Adding an SNAT Rule to the NAT Gateway                     |                   |
| 3.5 Verifying Network Connectivity                               |                   |
| 4 Using a Third-Party Firewall to Protect VPCs Connected by Ente | erprise Routers27 |
| 4.1 Overview                                                     | 27                |
| 4.2 Planning Networks and Resources                              | 29                |
| 4.3 Creating Resources                                           | 34                |
| 4.3.1 Creating an Enterprise Router                              | 35                |
| 4.3.2 Creating VPCs and ECSs                                     |                   |
| 4.4 Configuring Networks                                         |                   |
| 4.4.1 Creating VPC Attachments to the Enterprise Router          |                   |
| 4.4.2 Configuring Kernel Parameters and Routes for ECS 3         |                   |
| 4.5 Verifying Network Connectivity and Traffic Scrubbing         | 39                |

| 5 Using an Enterprise Router and a Transit VPC to Enable an On-Premise Center to Access Service VPCs     |               |
|----------------------------------------------------------------------------------------------------|---------------|
| 5.1 Overview                                                                                             |               |
| 5.2 Planning Networks and Resources                                                                      |               |
| 5.3 Enabling Communications Between an On-Premises Data Center and Service VPCs                          | 51            |
| 5.4 Procedure for Enabling Communications Between an On-Premises Data Center and Servi                   | ce VPCs53     |
| 6 Using Enterprise Router and Direct Connect to Allow Communications                                     |               |
| an On-Premises Data Center and VPCs                                                                      |               |
| 6.1 Overview                                                                                             |               |
| 6.3 Creating Resources                                                                                   |               |
| 6.3.1 Creating an Enterprise Router                                                                      |               |
| 6.3.2 Creating VPCs and ECSs                                                                             |               |
| 6.3.3 Creating a Direct Connect Connection                                                               |               |
| 6.4 Configuring Networks                                                                                 |               |
| 6.4.1 Creating VPC Attachments to the Enterprise Router                                                  |               |
| 6.4.2 Configuring a Virtual Gateway Attachment in Enterprise Router                                      |               |
| 6.5 Verifying Connectivity Between the On-premises Data Center and VPCs                                  |               |
| 7 Allowing Direct Connect and VPN to Work in an Active and Standby Pa                                    |               |
| an On-Premises Data Center to the Cloud                                                                  |               |
| 7.1 Overview7.1 Overview                                                                                 |               |
| 7.3 Building a Hybrid Cloud Network Through Direct Connect and VPN Working in an Active                  | /Standby Pair |
| 7.4 Procedure for Communications Between an On-Premises Data Center and the Cloud Thr<br>Connect and VPN | ough Direct   |
| 8 Using an Enterprise Router to Replace VPC Peering Connections                                          | 88            |
| 8.1 Overview                                                                                             | 88            |
| 8.2 Networking and Resource Planning                                                                     | 90            |
| 8.3 Replacing VPC Peering with Enterprise Router                                                         | 102           |
| 8.4 Replacement Steps                                                                                    | 104           |
| 9 Migrating a Network from Direct Connect to Enterprise Router                                           | 110           |
| 9.1 Overview                                                                                             |               |
| 9.2 Planning Networks and Resources                                                                      |               |
| 9.3 Replacing Direct Connect with Enterprise Router                                                      |               |
| 9.4 Procedure for Migrating a Network from Direct Connect to Enterprise Router                           | 123           |
| A Change History                                                                                         | 128           |

### 1 Overview

An enterprise router is a high-specification, high-bandwidth, and high-performance router that connects virtual private clouds (VPCs) and on-premises networks to build a central hub network. Enterprise routers use the Border Gateway Protocol (BGP) to learn, dynamically select, or switch between routes, thereby significantly improving the network scalability and O&M efficiency and ensuring the service continuity.

You can use enterprise routers together with other Huawei Cloud services to flexibly construct different networks. This document provides best practices of typical networking for your reference.

Table 1-1 Scenario description

| Networ<br>king                     | Scenario                                                                     | Cloud Service                                                   | Description                                                                                                    |
|------------------------------------|------------------------------------------------------------------------------|-----------------------------------------------------------------|----------------------------------------------------------------------------------------------------|
| Intra-<br>region<br>networ<br>king | Using<br>Enterprise<br>Router to<br>Isolate<br>VPCs in the<br>Same<br>Region | <ul><li>Enterprise<br/>Router</li><li>VPC</li><li>ECS</li></ul> | There are four VPCs in a region of Huawei Cloud, with service A, service B, and service C respectively in VPC 1, VPC 2, and VPC 3, and common service in VPC 4. The network requirements are as follows:  1. VPC 1, VPC 2, and VPC 3 need to be isolated from each other.  2. VPC 1, VPC 2, and VPC 3 need to communicate with VPC 4. |

| Networ<br>king                     | Scenario                                                                                                    | Cloud Service                                                                                            | Description                                                                                                    |
|------------------------------------|----------------------------------------------------------------------------------------------------|----------------------------------------------------------------------------------------------------|----------------------------------------------------------------------------------------------------|
| Intra-<br>region<br>networ<br>king | Using Enterprise Router and NAT Gateway to Allow VPCs in the Same Region to Share an EIP to Access the Internet | <ul> <li>Enterprise Router</li> <li>NAT Gateway</li> <li>Elastic IP</li> <li>VPC</li> <li>ECS</li> </ul> | There are four VPCs in region A on Huawei Cloud. VPC 1, VPC 2, and VPC 3 need to communicate with each other, and share an EIP through an SNAT rule of a NAT gateway in VPC 4 to access the Internet.                                                                                                    |
| Intra-<br>region<br>networ<br>king | Using a Third-Party Firewall to Protect VPCs Connected by Enterprise Routers                                    | <ul><li>Enterprise<br/>Router</li><li>VPC</li><li>ECS</li></ul>                                          | There are three VPCs in a region of Huawei Cloud, with service A and service B respectively in VPC 1 and VPC 2, and the third-party firewall in VPC 3. For security purposes, the traffic to service A and service B must be filtered by the firewall in VPC 3.                                                                                                    |
| Hybrid<br>cloud<br>networ<br>king  | Using Enterprise Router and a Transit VPC to Allow an On- premises Data Center to Access Service VPCs           | <ul> <li>Enterprise Router</li> <li>Direct Connect</li> <li>VPN</li> <li>VPC</li> <li>ECS</li> </ul>     | You can use enterprise routers to build a central network and to simplify the network architecture. There are two typical networking schemes. One is to attach the service VPCs to the enterprise router. The other is to use a transit VPC to build a network, together with VPC Peering and Enterprise Router. Compared with scheme 1, scheme 2 costs less and eliminates some restrictions. |

| Networ<br>king                    | Scenario                                                                                                    | Cloud Service                                                                                        | Description                                                                                                    |
|-----------------------------------|----------------------------------------------------------------------------------------------------|----------------------------------------------------------------------------------------------------|----------------------------------------------------------------------------------------------------|
| Hybrid<br>cloud<br>networ<br>king | Using Enterprise Router and Direct Connect to Allow Communica tions Between an On- Premises Data Center and VPCs       | <ul> <li>Enterprise Router</li> <li>Direct Connect</li> <li>VPC</li> <li>ECS</li> </ul>              | There are two VPCs in region A. The two VPCs need to access each other and share the same Direct Connect connection to access an on-premises data center.  To do this, we can create an enterprise router in region A, and attach the two VPCs and the virtual gateway of the Direct Connect connection to the enterprise router. The enterprise router can forward traffic among the attached VPCs and the virtual gateway, and the two VPCs can share the Direct Connect connection.                                                                                                    |
| Hybrid<br>cloud<br>networ<br>king | Allowing Direct Connect and VPN to Work in an Active and Standby Pair to Link an On- Premises Data Center to the Cloud | <ul> <li>Enterprise Router</li> <li>Direct Connect</li> <li>VPN</li> <li>VPC</li> <li>ECS</li> </ul> | To improve the reliability of a hybrid cloud networking, your enterprise uses both Direct Connect and VPN connections to connect your onpremises data center to the VPCs. The Direct Connect connection works as the active connection and the VPN connection works as the standby one. If the active connection is faulty, services are automatically switched to the standby one, reducing the impact of network interruptions on services.  • VPC 1, VPC 2, and the Direct Connect connection are attached to the enterprise router. VPC1 and VPC 2 can communicate with each other. They communicate with the on-premises data center through the Direct Connect connection.  • The VPN connection is also attached to the enterprise router. If the Direct Connect connection is faulty, VPC 1 and VPC 2 can communicate with the on-premises data center through the VPN connection. |

| Networ<br>king               | Scenario                                                                    | Cloud Service                                                                           | Description                                                                                                    |
|------------------------------|-----------------------------------------------------------------------------|-----------------------------------------------------------------------------------------|----------------------------------------------------------------------------------------------------|
| Networ<br>k<br>migrati<br>on | Using an Enterprise Router to Replace VPC Peering Connection s              | <ul><li>Enterprise<br/>Router</li><li>VPC</li><li>ECS</li></ul>                         | VPC-A, VPC-B, and VPC-C are in region A and connected over VPC peering connections. To improve network scalability and reduce O&M costs, you can use an enterprise router to connect the three VPCs.                                                                                                    |
| Networ<br>k<br>migrati<br>on | Migrating a<br>Network<br>from Direct<br>Connect to<br>Enterprise<br>Router | <ul> <li>Enterprise Router</li> <li>Direct Connect</li> <li>VPC</li> <li>ECS</li> </ul> | Your on-premises data center can access VPC-X in region A over a Direct Connect connection that has a virtual gateway (VGW-A) and two virtual interfaces (VIF-A01 and VIF-A02). To improve the reliability of your hybrid cloud network and reduce O&M costs, you can migrate the network by replacing Direct Connect with Enterprise Router. |

## 2 Using Enterprise Router to Isolate VPCs in the Same Region

### 2.1 Overview

### **Background**

There are four VPCs in a region of Huawei Cloud, with service A, service B, and service C respectively in VPC 1, VPC 2, and VPC 3, and common service in VPC 4. The network requirements are as follows:

- 1. VPC 1, VPC 2, and VPC 3 need to be isolated from each other.
- 2. VPC 1, VPC 2, and VPC 3 need to communicate with VPC 4.

Figure 2-1 Isolation of VPCs in the same region

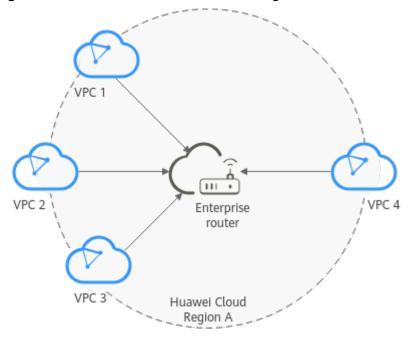

### **Operation Procedure**

**Figure 2-2** shows the procedure for using an enterprise router to isolate VPCs in the same region.

Configure networks Create VPC Attachments to the Verify network isolation and Plan networks and resources Add VPC Create an enterprise attachments to the router enterprise router Create route tables Create VPCs and for the enterprise ECSs router Associate and propagate VPC attachments with the route tables Add routes to VPC route tables

Figure 2-2 Flowchart for isolating VPCs in the same region

**Table 2-1** Description of procedures for isolating VPCs in the same region

| N<br>o. | Path                                                              | Description                                                                                                    |
|---------|-------------------------------------------------------------------|----------------------------------------------------------------------------------------------------|
| 1       | Planning<br>Networks<br>and<br>Resources                          | Plan required CIDR blocks and the number of resources.                                                                                                    |
| 2       | Creating<br>Resources                                             | <ol> <li>Create an enterprise router.</li> <li>Create four VPCs and four ECSs.</li> </ol>                                                                                                    |
| 3       | Creating<br>VPC<br>Attachmen<br>ts to the<br>Enterprise<br>Router | <ol> <li>Configure VPC attachments for the enterprise router:         <ul> <li>a. Attach the four VPCs to the enterprise router.</li> <li>b. Create two custom route tables for the enterprise router.</li> <li>c. Associate and propagate VPC attachments with the route tables of the enterprise router.</li> <li>d. Add routes to the route tables of the VPCs for traffic to route through the enterprise router.</li> </ul> </li> </ol> |

| N<br>o. | Path                                                         | Description                                                                                        |
|---------|--------------------------------------------------------------|----------------------------------------------------------------------------------------------------|
| 4       | Verifying<br>Network<br>Isolation<br>and<br>Connectivi<br>ty | Log in to an ECS and run the <b>ping</b> command to verify the network isolation and connectivity. |

### 2.2 Planning Networks and Resources

To use an enterprise router to isolate VPCs in the same region, you need to:

- **Network Planning**: Plan CIDR blocks of VPCs and their subnets, and route tables of VPCs and the enterprise router.
- Resource Planning: Plan the quantity, names, and other parameters of cloud resources, including VPCs, ECSs, and the enterprise router.

### **Network Planning**

**Figure 2-3** and **Table 2-3** show the network planning and its description for isolating VPCs in the same region.

VPC 1-Region A 10.1.0.0/16 Security group (general-purpose web server) Subnet 1-10.1.0.0/24 VPC 1 Route Table Destination Next Hop VPC 2-Region A 10.2.0.0/16 bnet 1-10.2.0.0/24 Subnet 1-192.168.0.0/24 VPC 2 Route Table attachment VPC 3 10.3.0.0/16 ubnet 1-10.3.0.0/24 VPC 3 Route Table Destination Next H 0.0.0.0/0 Blocked traffic X

Figure 2-3 Network planning for isolating VPCs in the same region

Table 2-2 Network traffic flows

| Path                             | Description                                                                                                    |
|----------------------------------|----------------------------------------------------------------------------------------------------|
| Request<br>traffic:<br>from VPC  | 1. The route table of VPC 1 has routes with the next hop set to the enterprise router to forward traffic from VPC 1 to the enterprise router.                                                                                |
| 1 to VPC 4                       | 2. VPC 1 is associated with route table 1 of the enterprise router. The route table 1 of the enterprise router has a route with the next hop set to VPC 4 attachment to forward traffic from the enterprise router to VPC 4. |
| Response<br>traffic:<br>from VPC | 1. The route table of VPC 4 has routes with the next hop set to the enterprise router to forward traffic from VPC 4 to the enterprise router.                                                                                |
| 4 to VPC 1                       | 2. VPC 4 is associated with route table 2 of the enterprise router. The route table 2 of the enterprise router has a route with the next hop set to VPC 1 attachment to forward traffic from the enterprise router to VPC 1. |

Table 2-3 Description of network planning for isolating VPCs in the same region

| Resource | Description                                                                                                    |
|----------|----------------------------------------------------------------------------------------------------|
| VPCs     | VPC 1, VPC 2, and VPC 3 need to be isolated from each other, but all of them need to communicate with VPC 4.                                                                                                    |
|          | The CIDR blocks of the VPCs to be connected cannot overlap with each other.     In this example, the CIDR blocks of the VPCs are propagated to the enterprise router route table as the destination in routes. The CIDR blocks cannot be modified and overlapping CIDR blocks may cause route conflicts. |
|          | If your existing VPCs have overlapping CIDR blocks, do not use propagated routes. Instead, you need to manually add static routes to the route table of the enterprise router. The destination can be VPC subnet CIDR blocks or smaller ones.                                                            |
|          | Each VPC has a default route table.                                                                                                    |
|          | The routes in the default route table are described as follows:                                                                                                    |
|          | <ul> <li>Local: a system route for communications between subnets<br/>in a VPC.</li> </ul>                                                                                                    |
|          | <ul> <li>Enterprise Router: custom routes with 10.0.0.0/8,<br/>172.16.0.0/12, and 192.168.0.0/16 as the destinations for<br/>routing traffic from a VPC subnet to the enterprise router.<br/>See Table 2-4 for details.</li> </ul>                                                                       |

| Resource             | Description                                                                                                    |  |  |
|----------------------|----------------------------------------------------------------------------------------------------|--|--|
| Enterprise<br>router | Disable the <b>Default Route Table Association</b> and <b>Default Route Table Propagation</b> , create two route tables, attach the four VPCs to the enterprise router, and configure the route tables as follows:                                                        |  |  |
|                      | <ul> <li>Associate VPC 1, VPC 2, and VPC 3 attachments with the route<br/>table 1. Propagate VPC 4 attachment to the route table 1. The<br/>route table automatically learns the VPC CIDR blocks as the<br/>destination of routes. For details, see Table 2-5.</li> </ul> |  |  |
|                      | <ul> <li>Associate VPC 4 attachment with the route table 2. Propagate<br/>VPC 1, VPC 2, and VPC 3 attachments to the route table 2. The<br/>route table automatically learns the VPC CIDR blocks as the<br/>destination of routes. For details, see Table 2-6.</li> </ul> |  |  |
| ECSs                 | The four ECSs are in different VPCs. If the ECSs are in different security groups, add rules to the security groups to allow access to each other.                                                                                                    |  |  |

Table 2-4 VPC route table

| Destination    | Next Hop          | Route Type           |
|----------------|-------------------|----------------------|
| 10.0.0.0/8     | Enterprise router | Static route: Custom |
| 172.16.0.0/12  | Enterprise Router | Static route: Custom |
| 192.168.0.0/16 | Enterprise Router | Static route: Custom |

### **□** NOTE

- If you enable **Auto Add Routes** when creating a VPC attachment, you do not need to manually add static routes to the VPC route table. Instead, the system automatically adds routes (with this enterprise router as the next hop and 10.0.0.0/8, 172.16.0.0/12, and 192.168.0.0/16 as the destinations) to all route tables of the VPC.
- If an existing route in the VPC route tables has a destination to 10.0.0.0/8, 172.16.0.0/12, or 192.168.0.0/16, the routes will fail to be added. In this case, do not to enable **Auto Add Routes**. After the attachment is created, manually add routes.
- Do not set the destination of a route (with an enterprise router as the next hop) to 0.0.0.0/0 in the VPC route table. If an ECS in the VPC has an EIP bound, the VPC route table will have a policy-based route with 0.0.0.0/0 as the destination, which has a higher priority than the route with the enterprise router as the next hop. In this case, traffic is forwarded to the EIP and cannot reach the enterprise router.

Table 2-5 Enterprise router route table 1

| Destination                         | Next Hop                              | Route Type       |
|-------------------------------------|---------------------------------------|------------------|
| VPC 4 CIDR block:<br>192.168.0.0/16 | VPC 4 attachment: er-<br>attach-share | Propagated route |

Table 2-6 Enterprise router route table 2

| Destination                      | Next Hop                                     | Route Type       |
|----------------------------------|----------------------------------------------|------------------|
| VPC 1 CIDR block:<br>10.1.0.0/16 | VPC 1 attachment: er-<br>attach-isolation-01 | Propagated route |
| VPC 2 CIDR block: 10.2.0.0/16    | VPC 2 attachment: er-<br>attach-isolation-02 | Propagated route |
| VPC 3 CIDR block: 10.3.0.0/16    | VPC 3 attachment: er-<br>attach-isolation-03 | Propagated route |

### **Resource Planning**

Each region has an enterprise router, VPCs, and ECSs. They can be in different AZs.

### □ NOTE

The following resource details are only examples. You can modify them as required.

• One enterprise router. See details in **Table 2-7**.

**Table 2-7** Enterprise router details

| Enterpri<br>se<br>Router<br>Name | ASN   | Default<br>Route<br>Table<br>Associati<br>on | Default<br>Route<br>Table<br>Propagati<br>on | Route Table                                                       | Attachment                 |
|----------------------------------|-------|----------------------------------------------|----------------------------------------------|-------------------------------------------------------------------|----------------------------|
| er-<br>test-01                   | 64512 | Disabled                                     | Disabled                                     | Two route tables:                                                 | er-attach-<br>isolation-01 |
|                                  |       |                                              |                                              | <ul><li>er-rtb-<br/>isolation</li><li>er-rtb-<br/>share</li></ul> | er-attach-<br>isolation-02 |
|                                  |       |                                              |                                              |                                                                   | er-attach-<br>isolation-03 |
|                                  |       |                                              |                                              |                                                                   | er-attach-<br>share        |

**Table 2-8** Enterprise router route table 1 details

| Name             | Associated<br>Attachment | Propagated<br>Attachment |
|------------------|--------------------------|--------------------------|
| er-rtb-isolation | er-attach-isolation-01   | er-attach-share          |
|                  | er-attach-isolation-02   |                          |
|                  | er-attach-isolation-03   |                          |

**Table 2-9** Enterprise router route table 2 details

| Name         | Associated<br>Attachment | Propagated<br>Attachment |
|--------------|--------------------------|--------------------------|
| er-rtb-share | er-attach-share          | er-attach-isolation-01   |
|              |                          | er-attach-isolation-02   |
|              |                          | er-attach-isolation-03   |

• Four VPCs that do not overlap with each other. See details in Table 2-10.

Table 2-10 VPC details

| VPC Name             | VPC CIDR<br>Block  | Subnet<br>Name          | Subnet CIDR<br>Block | Association<br>Route Table |
|----------------------|--------------------|-------------------------|----------------------|----------------------------|
| vpc-<br>isolation-01 | 10.1.0.0/16        | subnet-<br>isolation-01 | 10.1.0.0/24          | Default route table        |
| vpc-<br>isolation-02 | 10.2.0.0/16        | subnet-<br>isolation-02 | 10.2.0.0/24          | Default route table        |
| vpc-<br>isolation-03 | 10.3.0.0/16        | subnet-<br>isolation-03 | 10.3.0.0/24          | Default route table        |
| vpc-share            | 192.168.0.0/1<br>6 | subnet-share            | 192.168.0.0/2<br>4   | Default route table        |

• Four ECSs, respectively, in four VPCs. See details in **Table 2-11**.

Table 2-11 ECS details

| ECS<br>Name              | Image                          | VPC<br>Name              | Subnet<br>Name          | Security<br>Group               | Private<br>IP<br>Address |
|--------------------------|--------------------------------|--------------------------|-------------------------|---------------------------------|--------------------------|
| ecs-<br>isolation-<br>01 | Public<br>image:<br>CentOS 7.5 | vpc-<br>isolation-0<br>1 | subnet-<br>isolation-01 | sg-demo<br>(general-<br>purpose | 10.1.0.13<br>4           |
| ecs-<br>isolation-<br>02 | 64-bit                         | vpc-<br>isolation-0<br>2 | subnet-<br>isolation-02 | web<br>server)                  | 10.2.0.21<br>5           |
| ecs-<br>isolation-<br>03 |                                | vpc-<br>isolation-0<br>3 | subnet-<br>isolation-03 |                                 | 10.3.0.14                |
| ecs-share                |                                | vpc-share                | subnet-<br>share        |                                 | 192.168.<br>0.130        |

### 2.3 Creating Resources

### 2.3.1 Creating an Enterprise Router

### **Scenarios**

This section describes how to create an enterprise router.

### **Procedure**

Step 1 Create an enterprise router in region A.

For details, see Creating an Enterprise Router.

For enterprise router details, see Table 2-7.

----End

### 2.3.2 Creating VPCs and ECSs

### **Scenarios**

This section describes how to create VPCs and ECSs.

### **Procedure**

**Step 1** Create four VPCs and four ECSs in region A.

For details, see Creating a VPC.

For details, see Methods of Purchasing ECSs.

- For details about VPC and subnet planning, see Table 2-10.
- For details about ECS planning, see **Table 2-11**.

----End

### 2.4 Configuring Networks

### 2.4.1 Creating VPC Attachments to the Enterprise Router

### **Scenarios**

This section describes how to attach VPCs to the enterprise router and configure routes for the VPCs and enterprise router.

### **Procedure**

**Step 1** Attach the four VPCs to the enterprise router.

For details, see **Creating VPC Attachments to the Enterprise Router**.

**Step 2** Create two route tables for the enterprise router.

For details, see Creating a Route Table.

**Step 3** Associate and propagate VPC attachments with the route tables of the enterprise router.

For details about creating an association, see **Creating an Association**.

For details about creating a propagation, see **Creating a Propagation**.

- For route table 1 details, see **Table 2-8**.
- For route table 2 details, see **Table 2-9**.
- **Step 4** Add routes to VPC route tables for traffic to route through the enterprise router.

For details, see **Adding Routes to VPC Route Tables**.

----End

### 2.5 Verifying Network Isolation and Connectivity

### **Scenarios**

This section describes how to log in to ECSs and verify the connectivity between VPCs.

### **Procedure**

**Step 1** Log in to the ECS.

Multiple methods are available for logging in to an ECS. For details, see **Logging** In to an ECS.

In this example, use VNC provided on the management console to log in to an ECS.

- **Step 2** Verify whether the VPCs are isolated or connected from each other.
  - 1. Verify whether the VPCs are isolated from each other.

ping IP address of the ECS

To verify whether vpc-isolation-01 is isolated from vpc-isolation-02 and vpc-isolation-03, log in to ecs-isolation-01 and run the following commands:

ping 10.2.0.215

ping 10.3.0.14

If information similar to the following is displayed, vpc-isolation-01 is isolated from vpc-isolation-02 and vpc-isolation-03.

```
PING 10.2.0.215 (10.2.0.215) 56(84) bytes of data.

^C

--- 10.2.0.215 ping statistics ---

6 packets transmitted, 0 received, 100% packet loss, time 4999ms
```

```
PING 10.3.0.14 (10.3.0.14) 56(84) bytes of data.
^C
--- 10.3.0.14 ping statistics ---
3 packets transmitted, 0 received, 100% packet loss, time 1999ms
```

2. Verify the network connectivity between VPCs.

### ping IP address of the ECS

To verify the network connectivity between vpc-isolation-01 and vpc-share, log in to ecs-isolation-01 and run the following command:

### ping 192.168.0.130

If information similar to the following is displayed, the two VPCs can communicate with each other.

```
PING 192.168.0.130 (192.168.0.130) 56(84) bytes of data.
64 bytes from 192.168.0.130: icmp_seq=1 ttl=64 time=0.455 ms
64 bytes from 192.168.0.130: icmp_seq=2 ttl=64 time=0.340 ms
64 bytes from 192.168.0.130: icmp_seq=3 ttl=64 time=0.310 ms
64 bytes from 192.168.0.130: icmp_seq=4 ttl=64 time=0.232 ms
64 bytes from 192.168.0.130: icmp_seq=5 ttl=64 time=0.275 ms
^C
--- 192.168.0.130 ping statistics ---
5 packets transmitted, 5 received, 0% packet loss, time 4002ms
rtt min/avg/max/mdev = 0.275/0.578/1.131/0.345 ms
```

**Step 3** Repeat **Step 1** to **Step 2** to verify isolation and connectivity between other VPCs.

----End

# 3 Using Enterprise Router and NAT Gateway to Allow VPCs in the Same Region to Share an EIP to Access the Internet

### 3.1 Overview

### **Background**

There are four VPCs in region A on Huawei Cloud. VPC 1, VPC 2, and VPC 3 need to communicate with each other, and share an EIP through an SNAT rule of a NAT gateway in VPC 4 to access the Internet.

Figure 3-1 VPCs sharing an EIP through an SNAT rule

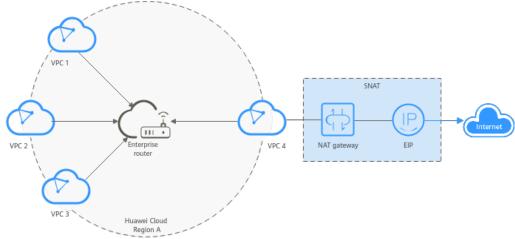

### **Operation Procedure**

**Figure 3-2** shows the procedure for using an enterprise router and a NAT gateway to allow VPCs in the same region to share an EIP to access the Internet.

Plan networks and resources

Create PPC attachments to the enterprise router

Add SNAT rules to the NAT gateway

Create an enterprise router

Add VPC attachments to the enterprise router

Create VPCs and ECSs

Buy an EIP and a public NAT gateway

**Figure 3-2** Flowchart for enabling VPCs in the same region to share an EIP to access the Internet

**Table 3-1** Description of procedures for enabling VPCs in the same region to share an EIP to access the Internet

| N<br>o. | Procedure                                | Description                                                                                                    |
|---------|------------------------------------------|----------------------------------------------------------------------------------------------------|
| 1       | Planning<br>Networks<br>and<br>Resources | Plan required CIDR blocks and the number of resources.                                                                    |
| 2       | Creating                                 | 1. Create an enterprise router.                                                                                           |
|         | Resources                                | 2. Create four VPCs and three ECSs. One of the VPCs will be used to host a NAT gateway                                    |
|         |                                          | 3. Assign an EIP and create a public NAT gateway in VPC 4.                                                                |
| 3       | Configurin                               | 1. Configure VPC attachments for the enterprise router:                                                                   |
|         | g<br>Networks                            | a. Attach the four VPCs to the enterprise router.                                                                         |
|         | Networks                                 | <ul> <li>b. Add routes to the route tables of the VPCs for traffic to<br/>route through the enterprise router.</li> </ul> |
|         |                                          | 2. Add SNAT rules for the VPCs to the NAT gateway.                                                                        |
| 4       | Verifying<br>Network<br>Connectivi<br>ty | Log in to an ECS and run the <b>ping</b> command to verify the network connectivity.                                      |

### 3.2 Planning Networks and Resources

To use an enterprise router and a NAT gateway to allow VPCs in the same region to share an EIP to access the Internet, you need to:

- **Network Planning**: Plan CIDR blocks of VPCs and their subnets, EIP, public NAT gateway, and route tables of VPCs and the enterprise router.
- **Resource Planning**: Plan the quantity, names, and other parameters of cloud resources, including VPCs, EIP, NAT gateway, ECSs, and enterprise router.

### **Network Planning**

**Figure 3-3** and **Table 3-3** show the network planning and its description for enabling VPCs in the same region to share an EIP to access the Internet.

**Figure 3-3** Network planning for enabling VPCs in the same region to share an EIP to access the Internet

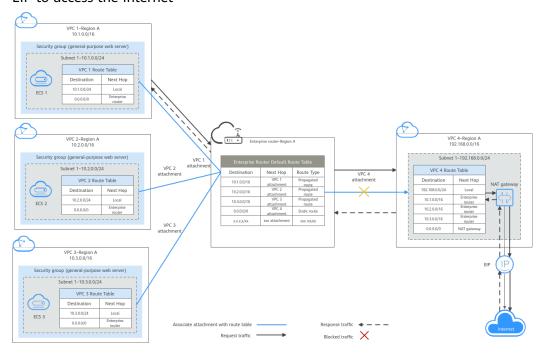

Table 3-2 Network traffic flows

| Path                                             | Description                                                                                                    |
|--------------------------------------------------|----------------------------------------------------------------------------------------------------|
| Request<br>traffic: from<br>VPC 1 to<br>Internet | 1. The route table of VPC 1 has a route with the next hop set to the enterprise router to forward traffic from VPC 1 to the enterprise router.                       |
|                                                  | 2. The route table of the enterprise router has a static route with the next hop set to the VPC 4 attachment to forward traffic from the enterprise router to VPC 4. |
|                                                  | 3. The route table of VPC 4 has a route with the next hop set to the NAT gateway to forward traffic from VPC 4 to the NAT gateway.                                   |
|                                                  | 4. The NAT gateway forwards the traffic to a destination on the Internet through the EIP configured in an SNAT rule.                                                 |

| Path                      | Description                                                                                                    |
|---------------------------|----------------------------------------------------------------------------------------------------|
| Response<br>traffic: from | <ol> <li>The destination on the Internet forwards the traffic to the<br/>NAT gateway through the EIP configured in the SNAT rule.</li> </ol>                             |
| Internet to<br>VPC 1      | <ol><li>The NAT gateway forwards the traffic to VPC 4 based on the<br/>SNAT rule.</li></ol>                                                                              |
|                           | 3. The route table of VPC 4 has routes with the next hop set to the enterprise router to forward traffic from VPC 4 to the enterprise router.                            |
|                           | 4. The route table of the enterprise router has a propagated route with the next hop set to the VPC 1 attachment to forward traffic from the enterprise router to VPC 1. |

**Table 3-3** Description of network planning for enabling VPCs in the same region to share an EIP to access the Internet

| Resource       | Description                                                                                                    |
|----------------|----------------------------------------------------------------------------------------------------|
| VPCs           | The CIDR blocks of the VPCs to be connected cannot overlap with each other.     In this example, the CIDR blocks of the VPCs are propagated to the enterprise router route table as the destination in routes. The CIDR blocks cannot be modified and overlapping CIDR blocks may cause route conflicts.                   |
|                | If your existing VPCs have overlapping CIDR blocks, do not use propagated routes. Instead, you need to manually add static routes to the route table of the enterprise router. The destination can be VPC subnet CIDR blocks or smaller ones.                                                                              |
|                | Each VPC has a default route table.                                                                                                    |
|                | The routes in the default route table are described as follows:                                                                                                    |
|                | <ul> <li>Local: a system route for communications between subnets<br/>in a VPC.</li> </ul>                                                                                                    |
|                | <ul> <li>Enterprise Router: a custom route for routing traffic from a VPC subnet to the enterprise router.</li> <li>In order to keep route configuration simple, VPC 1, VPC 2 and VPC 3 each have such a route with destination set to 0.0.0.0/0. For route details, see Table 3-4.</li> </ul>                             |
|                | The route table of VPC 4 has a route with NAT gateway as the next hop and 0.0.0.0/0 as the destination. To prevent conflicts with this route, set the destinations to CIDR blocks of the other three VPCs for routes with enterprise router as the next hop in this route table. For route details, see <b>Table 3-5</b> . |
|                | <ul> <li>NAT gateway: a route configured by the system for routing<br/>traffic from the VPC subnet to the NAT gateway.</li> </ul>                                                                                                    |
| NAT<br>gateway | Create a public NAT gateway in VPC 4, and add an SNAT rule with an EIP associated.                                                                                                    |

| Resource          | Description                                                                                                    |
|-------------------|----------------------------------------------------------------------------------------------------|
| Enterprise router | After Default Route Table Association and Default Route     Table Propagation are enabled and VPC attachments are created, the system will automatically:                                                                         |
|                   | <ul> <li>Associate VPC attachments with the default route table of<br/>the enterprise router.</li> </ul>                                                                                                    |
|                   | <ul> <li>Propagate VPC attachments to the default route table of<br/>the enterprise router. The route table automatically learns<br/>the VPC CIDR blocks as the destination of routes. For<br/>details, see Table 3-6.</li> </ul> |
|                   | • Add a static route to enterprise router route table with destination set to 0.0.0.0/0 for routing traffic for accessing the Internet through VPC 4.                                                                             |
| ECSs              | The three ECSs are in different VPCs. If the ECSs are in different security groups, add rules to the security groups to allow access to each other.                                                                               |

Table 3-4 Route table for VPC 1, VPC 2, and VPC 3

| Destination | Next Hop          | Route Type            |
|-------------|-------------------|-----------------------|
| 0.0.0.0/0   | Enterprise router | Static route (custom) |

### **Ⅲ** NOTE

- If you enable **Auto Add Routes** when creating a VPC attachment, you do not need to manually add static routes to the VPC route table. Instead, the system automatically adds routes (with this enterprise router as the next hop and 10.0.0.0/8, 172.16.0.0/12, and 192.168.0.0/16 as the destinations) to all route tables of the VPC.
- If an existing route in the VPC route tables has a destination to 10.0.0.0/8, 172.16.0.0/12, or 192.168.0.0/16, the routes will fail to be added. In this case, do not to enable **Auto Add Routes**. After the attachment is created, manually add routes.
- You need to add a route to VPC route tables with destination set to a CIDR block on the Internet and next hop set to enterprise router.
- To reduce the number of routes, you can set the destination of a route (with an enterprise router as the next hop) to 0.0.0.0/0 in the VPC route table. However, in this case, ECSs in VPCs cannot be bound with EIPs. If an ECS in the VPC has an EIP bound, the VPC route table will have a policy-based route with 0.0.0.0/0 as the destination, which has a higher priority than the route with the enterprise router as the next hop. In this case, traffic is forwarded to the EIP and cannot reach the enterprise router.

Table 3-5 VPC 4 route table

| Destination                   | Next Hop          | Route Type            |
|-------------------------------|-------------------|-----------------------|
| VPC 1 CIDR block: 10.1.0.0/16 | Enterprise router | Static route (custom) |

| Destination                   | Next Hop          | Route Type            |
|-------------------------------|-------------------|-----------------------|
| VPC 2 CIDR block: 10.2.0.0/16 | Enterprise router | Static route (custom) |
| VPC 3 CIDR block: 10.3.0.0/16 | Enterprise router | Static route (custom) |
| 0.0.0.0/0                     | NAT gateway       | Static route (custom) |

### □ NOTE

- Do not enable **Auto Add Routes** when creating attachments. Manually add routes to VPC route tables after the attachments are created.
- Do not bind an EIP to an ECS in VPCs. If you do that, policy-based routes with destination set to 0.0.0.0/0 are added to ECS route tables. The priority of the routes is higher than that of the route with destination to the NAT gateway. As a result, the traffic will be forwarded to the EIP of the ECS instead of the NAT gateway.

**Table 3-6** Enterprise router route table

| Destination                   | Next Hop                                    | Route Type       |
|-------------------------------|---------------------------------------------|------------------|
| VPC 1 CIDR block: 10.1.0.0/16 | VPC 1 attachment: er-<br>attach-business-01 | Propagated route |
| VPC 2 CIDR block: 10.2.0.0/16 | VPC 2 attachment: er-<br>attach-business-02 | Propagated route |
| VPC 3 CIDR block: 10.3.0.0/16 | VPC 3 attachment: er-<br>attach-business-03 | Propagated route |
| 0.0.0.0/0                     | VPC 4 attachment: erattach-nat              | Static route     |

### **Resource Planning**

An enterprise router, a NAT gateway, an EIP, four VPCs, and three ECSs are in the same region but can be in different AZs.

### ■ NOTE

The following resource details are only examples. You can modify them as required.

• One enterprise router. See details in Table 3-7.

**Table 3-7** Enterprise router details

| Enterp<br>rise<br>Router<br>Name | ASN   | Default<br>Route<br>Table<br>Associati<br>on | Default<br>Route<br>Table<br>Propagat<br>ion | Associati<br>on Route<br>Table | Propagat<br>ion<br>Route<br>Table | Attachm<br>ent                    |
|----------------------------------|-------|----------------------------------------------|----------------------------------------------|--------------------------------|-----------------------------------|-----------------------------------|
| er-<br>test-01                   | 64512 | Enabled                                      | Enabled                                      | Default<br>route<br>table      | Default<br>route<br>table         | er-<br>attach-<br>business-<br>01 |
|                                  |       |                                              |                                              |                                |                                   | er-<br>attach-<br>business-<br>02 |
|                                  |       |                                              |                                              |                                |                                   | er-<br>attach-<br>business-<br>03 |
|                                  |       |                                              |                                              |                                |                                   | er-<br>attach-<br>nat             |

- One EIP. Set the EIP type and bandwidth size as required. In this practice, the EIP is 123.60.73.78.
- One public NAT gateway. See details in **Table 3-8**.

Table 3-8 Public NAT gateway details

| Public NAT<br>Gateway<br>Name | VPC Name | Subnet<br>Name | SNAT Rule<br>Scenario | SNAT Rule<br>CIDR Block |
|-------------------------------|----------|----------------|-----------------------|-------------------------|
| nat-demo                      | vpc-nat  | subnet-nat     | VPC                   | Custom:<br>0.0.0.0/0    |

• Four VPCs that do not overlap with each other. See details in Table 3-9.

Table 3-9 VPC details

| VPC Name            | VPC CIDR<br>Block | Subnet<br>Name         | Subnet CIDR<br>Block | Association<br>Route Table |
|---------------------|-------------------|------------------------|----------------------|----------------------------|
| vpc-<br>business-01 | 10.1.0.0/16       | subnet-<br>business-01 | 10.1.0.0/24          | Default route table        |
| vpc-<br>business-02 | 10.2.0.0/16       | subnet-<br>business-02 | 10.2.0.0/24          | Default route table        |

| VPC Name            | VPC CIDR<br>Block  | Subnet<br>Name         | Subnet CIDR<br>Block | Association<br>Route Table |
|---------------------|--------------------|------------------------|----------------------|----------------------------|
| vpc-<br>business-03 | 10.3.0.0/16        | subnet-<br>business-03 | 10.3.0.0/24          | Default route table        |
| vpc-nat             | 192.168.0.0/1<br>6 | subnet-nat             | 192.168.0.0/2<br>4   | Default route table        |

• Three ECSs, respectively, in three VPCs. See details in **Table 3-10**.

Table 3-10 ECS details

| ECS<br>Name             | Image                                    | VPC<br>Name             | Subnet<br>Name         | Security<br>Group               | Private<br>IP<br>Address |
|-------------------------|------------------------------------------|-------------------------|------------------------|---------------------------------|--------------------------|
| ecs-<br>business-<br>01 | Public<br>image:<br>CentOS 7.5<br>64-bit | vpc-<br>business-0<br>1 | subnet-<br>business-01 | sg-demo<br>(general-<br>purpose | 10.1.0.13<br>4           |
| ecs-<br>business-<br>02 |                                          | vpc-<br>business-0<br>2 | subnet-<br>business-02 | web<br>server)                  | 10.2.0.21<br>5           |
| ecs-<br>business-<br>03 |                                          | vpc-<br>business-0<br>3 | subnet-<br>business-03 |                                 | 10.3.0.14                |

### 3.3 Creating Resources

### 3.3.1 Creating an Enterprise Router

### **Scenarios**

This section describes how to create an enterprise router.

### **Procedure**

Step 1 Create an enterprise router in region A.

For details, see **Creating an Enterprise Router**.

For enterprise router details, see Table 3-7.

----End

### 3.3.2 Creating VPCs and ECSs

### **Scenarios**

This section describes how to create VPCs and ECSs.

### **Procedure**

**Step 1** Create four VPCs and three ECSs in region A.

For details, see **Creating a VPC**.

For details, see Methods of Purchasing ECSs.

- For details about VPC and subnet planning, see Table 3-9.
- For details about ECS planning, see Table 3-10.

----End

### 3.3.3 Assigning an EIP and Creating a Public NAT Gateway

### **Scenarios**

This section describes how to assign an EIP and create a public NAT gateway.

### **Procedure**

Step 1 Assign an EIP in region A.

For details, see Assigning an EIP.

**Step 2** Create a public NAT gateway in region A.

For details, see **Buying a Public NAT Gateway**.

For public NAT gateway planning, see Table 3-8.

----End

### 3.4 Configuring Networks

### 3.4.1 Creating VPC Attachments to the Enterprise Router

### **Scenarios**

This section describes how to attach VPCs to the enterprise router and configure routes for the VPCs and enterprise router.

### Procedure

**Step 1** Attach the four VPCs to the enterprise router.

For details, see Creating VPC Attachments to the Enterprise Router.

**Default Route Table Association** and **Default Route Table Propagation** are enabled when you create the enterprise router. After VPCs are attached to the enterprise router, the system will automatically:

- Associate VPC attachments with the default route table of the enterprise router.
- Propagate the VPC attachments to the default route table of the enterprise router. The route table automatically learns the VPC CIDR blocks as the destination of routes.
- **Step 2** Add a static route to enterprise router route table with the next hop set to the VPC 4 attachment and destination to 0.0.0.0/0 for accessing the Internet through VPC 4.

For details, see **Creating a Static Route**.

After the static route with the next hop set to VPC 4 is created, you can delete the propagated route. For details, see **Deleting a Propagation**.

**Step 3** Add routes to VPC route tables for traffic to route through the enterprise router.

For details, see **Adding Routes to VPC Route Tables**.

- For route details, see Table 3-4.
- For VPC 4 route details, see Table 3-5.

----End

### 3.4.2 Adding an SNAT Rule to the NAT Gateway

### **Scenarios**

This section describes how to add an SNAT rule to the public NAT gateway.

### **Procedure**

**Step 1** Add an SNAT rule to the public NAT gateway.

For details, see Adding an SNAT Rule.

For SNAT rule details, see **Table 3-8**.

----End

### 3.5 Verifying Network Connectivity

### **Scenarios**

This section describes how to log in to ECSs and verify the connectivity between VPCs.

### **Procedure**

**Step 1** Log in to the ECS.

Multiple methods are available for logging in to an ECS. For details, see **Logging** In to an ECS.

In this example, use VNC provided on the management console to log in to an ECS.

### **Step 2** Verify the network connectivity.

1. Verify the network connectivity between VPCs.

### ping IP address of the ECS

To verify whether vpc-business-01 can communicate with vpc-business-02 and vpc-business-03, log in to ecs-business-01 and run the following commands:

### ping 10.2.0.215

### ping 10.3.0.14

If information similar to the following is displayed, vpc-business-01 can communicate with vpc-business-02 and vpc-business-03.

```
PING 10.2.0.215 (10.2.0.215) 56(84) bytes of data.
64 bytes from 10.2.0.215: icmp_seq=1 ttl=64 time=0.460 ms
64 bytes from 10.2.0.215: icmp_seq=2 ttl=64 time=0.358 ms
64 bytes from 10.2.0.215: icmp_seq=3 ttl=64 time=0.345 ms
64 bytes from 10.2.0.215: icmp_seq=4 ttl=64 time=0.303 ms
64 bytes from 10.2.0.215: icmp_seq=5 ttl=64 time=0.289 ms
64 bytes from 10.2.0.215: icmp_seq=6 ttl=64 time=0.262 ms
64 bytes from 10.2.0.215: icmp_seq=7 ttl=64 time=0.297 ms
67
68 cc
69 cc
60 cc
60 cc
60 cc
60 cc
60 cc
60 cc
60 cc
60 cc
60 cc
60 cc
60 cc
60 cc
60 cc
60 cc
60 cc
60 cc
60 cc
60 cc
60 cc
60 cc
60 cc
60 cc
60 cc
60 cc
60 cc
60 cc
60 cc
60 cc
60 cc
60 cc
60 cc
60 cc
60 cc
60 cc
60 cc
60 cc
60 cc
60 cc
60 cc
60 cc
60 cc
60 cc
60 cc
60 cc
60 cc
60 cc
60 cc
60 cc
60 cc
60 cc
60 cc
60 cc
60 cc
60 cc
60 cc
60 cc
60 cc
60 cc
60 cc
60 cc
60 cc
60 cc
60 cc
60 cc
60 cc
60 cc
60 cc
60 cc
60 cc
60 cc
60 cc
60 cc
60 cc
60 cc
60 cc
60 cc
60 cc
60 cc
60 cc
60 cc
60 cc
60 cc
60 cc
60 cc
60 cc
60 cc
60 cc
60 cc
60 cc
60 cc
60 cc
60 cc
60 cc
60 cc
60 cc
60 cc
60 cc
60 cc
60 cc
60 cc
60 cc
60 cc
60 cc
60 cc
60 cc
60 cc
60 cc
60 cc
60 cc
60 cc
60 cc
60 cc
60 cc
60 cc
60 cc
60 cc
60 cc
60 cc
60 cc
60 cc
60 cc
60 cc
60 cc
60 cc
60 cc
60 cc
60 cc
60 cc
60 cc
60 cc
60 cc
60 cc
60 cc
60 cc
60 cc
60 cc
60 cc
60 cc
60 cc
60 cc
60 cc
60 cc
60 cc
60 cc
60 cc
60 cc
60 cc
60 cc
60 cc
60 cc
60 cc
60 cc
60 cc
60 cc
60 cc
60 cc
60 cc
60 cc
60 cc
60 cc
60 cc
60 cc
60 cc
60 cc
60 cc
60 cc
60 cc
60 cc
60 cc
60 cc
60 cc
60 cc
60 cc
60 cc
60 cc
60 cc
60 cc
60 cc
60 cc
60 cc
60 cc
60 cc
60 cc
60 cc
60 cc
60 cc
60 cc
60 cc
60 cc
60 cc
60 cc
60 cc
60 cc
60 cc
60 cc
60 cc
60 cc
60 cc
60 cc
60 cc
60 cc
60 cc
60 cc
60 cc
60 cc
60 cc
60 cc
60 cc
60 cc
60 cc
60 cc
60 cc
60 cc
60 cc
60 cc
60 cc
60 cc
60 cc
60 cc
60 cc
60 cc
60 cc
60 cc
60 cc
60 cc
60 cc
60 cc
60 cc
60 cc
60 cc
60 cc
60 cc
60 cc
60 cc
60 cc
60 cc
60 cc
60 cc
60 cc
60 cc
60 cc
60 cc
60 cc
60 cc
60 cc
60 cc
60 cc
60 cc
60 cc
60 cc
60 cc
60 cc
60 cc
60 cc
60 cc
60 cc
60 cc
60 cc
60 cc
60 cc
60 cc
60 cc
60
```

```
PING 10.3.0.14 (10.3.0.14) 56(84) bytes of data.
64 bytes from 10.3.0.14: icmp_seq=1 ttl=64 time=0.900 ms
64 bytes from 10.3.0.14: icmp_seq=2 ttl=64 time=1.87 ms
64 bytes from 10.3.0.14: icmp_seq=3 ttl=64 time=0.323 ms
64 bytes from 10.3.0.14: icmp_seq=4 ttl=64 time=0.315 ms
64 bytes from 10.3.0.14: icmp_seq=5 ttl=64 time=0.296 ms
64 bytes from 10.3.0.14: icmp_seq=6 ttl=64 time=0.286 ms
64 bytes from 10.3.0.14: icmp_seq=7 ttl=64 time=0.281 ms
65 bytes from 10.3.0.14: icmp_seq=7 ttl=64 time=0.281 ms
66 bytes from 10.3.0.14: icmp_seq=7 ttl=64 time=0.281 ms
67 c
--- 10.3.0.14 ping statistics ---
7 packets transmitted, 7 received, 0% packet loss, time 6008ms
rtt min/avg/max/mdev = 0.281/0.610/1.874/0.556 ms
```

2. Verify whether a VPC can access the Internet.

### ping public IP address or domain name

To verify that the vpc-business-01 can communicate with the Internet, log in to ecs-isolation-01 and run the following command:

### ping support.huaweicloud.com

If information similar to the following is displayed, vpc-business-01 can communicate with the Internet.

```
[root@ecs-1.1. "]$ ping support.huaweicloud.com
PING cdn-p1mz674n.sched.s2.tdnsv5.com (117.41.241.211) 56(84) bytes of data.
64 bytes from 117.41.241.211 (117.41.241.211): icmp_seq=1 ttl=52 time=17.10 ms
64 bytes from 117.41.241.211 (117.41.241.211): icmp_seq=2 ttl=52 time=17.7 ms
64 bytes from 117.41.241.211 (117.41.241.211): icmp_seq=3 ttl=52 time=17.6 ms
64 bytes from 117.41.241.211 (117.41.241.211): icmp_seq=4 ttl=52 time=17.8 ms
64 bytes from 117.41.241.211 (117.41.241.211): icmp_seq=5 ttl=52 time=17.7 ms
64 bytes from 117.41.241.211 (117.41.241.211): icmp_seq=6 ttl=52 time=17.6 ms
64 bytes from 117.41.241.211 (117.41.241.211): icmp_seq=6 ttl=52 time=17.6 ms
64 bytes from 117.41.241.211 (117.41.241.211): icmp_seq=7 ttl=52 time=17.7 ms
67 bytes from 117.41.241.211 (117.41.241.211): icmp_seq=7 ttl=52 time=17.7 ms
68 bytes from 117.41.241.211 (117.41.241.211): icmp_seq=7 ttl=52 time=17.6 ms
69 bytes from 117.41.241.211 (117.41.241.211): icmp_seq=7 ttl=52 time=17.7 ms
60 bytes from 117.41.241.211 (117.41.241.211): icmp_seq=7 ttl=52 time=17.7 ms
61 bytes from 117.41.241.211 (117.41.241.211): icmp_seq=7 ttl=52 time=17.7 ms
61 bytes from 117.41.241.211 (117.41.241.211): icmp_seq=7 ttl=52 time=17.7 ms
62 bytes from 117.41.241.211 (117.41.241.211): icmp_seq=7 ttl=52 time=17.7 ms
63 bytes from 117.41.241.211 (117.41.241.211): icmp_seq=7 ttl=52 time=17.7 ms
64 bytes from 117.41.241.211 (117.41.241.211): icmp_seq=6 ttl=52 time=17.7 ms
64 bytes from 117.41.241.211 (117.41.241.211): icmp_seq=6 ttl=52 time=17.7 ms
64 bytes from 117.41.241.211 (117.41.241.211): icmp_seq=6 ttl=52 time=17.7 ms
64 bytes from 117.41.241.211 (117.41.241.211): icmp_seq=6 ttl=52 time=17.7 ms
64 bytes from 117.41.241.211 (117.41.241.211): icmp_seq=6 ttl=52 time=17.7 ms
64 bytes from 117.41.241.241.211 (117.41.241.211): icmp_seq=6 ttl=52 time=17.7 ms
64 bytes from 117.41.241.241.211 (117.41.241.211): icmp_seq=6 ttl=52 time=17.7 ms
64 bytes from 117.41.241.241 (117.41.241.241.241.211): icmp_seq=6 ttl=52 time=17.7 ms
64 bytes from 117.41.241.241 (11
```

**Step 3** Repeat **Step 1** to **Step 2** to verify the network connectivity of other VPCs.

----End

## 4 Using a Third-Party Firewall to Protect VPCs Connected by Enterprise Routers

### 4.1 Overview

### **Background**

There are three VPCs in a region of Huawei Cloud, with service A and service B respectively in VPC 1 and VPC 2, and the third-party firewall in VPC 3. For security purposes, the traffic to service A and service B must be filtered by the firewall in VPC 3.

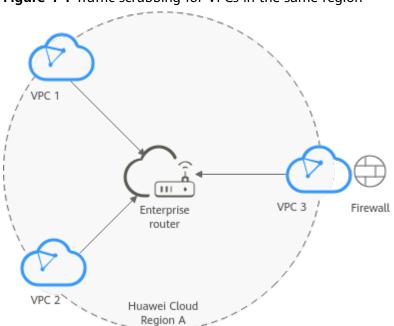

Figure 4-1 Traffic scrubbing for VPCs in the same region

### **Operation Procedure**

**Figure 4-2** shows the procedure for using an enterprise router to scrub traffic for VPCs in the same region.

Figure 4-2 Flowchart for scrubbing traffic between VPCs in the same region

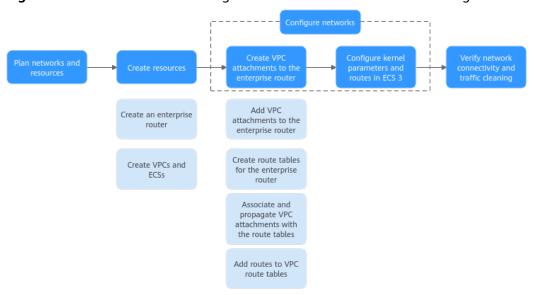

**Table 4-1** Description of procedures for scrubbing traffic for VPCs in the same region

| N<br>o. | Procedure                                | Description                                                                                             |  |
|---------|------------------------------------------|----------------------------------------------------------------------------------------------------|--|
| 1       | Planning<br>Networks<br>and<br>Resources | Plan required CIDR blocks and the number of resources.                                                  |  |
| 2       | Creating                                 | 1. Create an enterprise router.                                                                         |  |
|         | Resources                                | 2. Create three VPCs and three ECSs.                                                                    |  |
| 3       | Configurin                               | 1. Configure VPC attachments for the enterprise router:                                                 |  |
|         | g<br>Networks                            | a. Attach the three VPCs to the enterprise router.                                                      |  |
|         |                                          | b. Create two custom route tables for the enterprise router.                                            |  |
|         |                                          | c. Associate and propagate VPC attachments with the route tables of the enterprise router.              |  |
|         |                                          | d. Add routes to the route tables of the VPCs for traffic to route through the enterprise router.       |  |
|         |                                          | 2. Configure kernel parameters and routes for ECS 3 to allow communications between NICs eth0 and eth1. |  |

| N<br>o. | Procedure                                                            | Description                                                                          |
|---------|----------------------------------------------------------------------|--------------------------------------------------------------------------------------|
| 4       | Verifying<br>Network<br>Connectivi<br>ty and<br>Traffic<br>Scrubbing | Log in to an ECS and run the <b>ping</b> command to verify the network connectivity. |

### 4.2 Planning Networks and Resources

To use an enterprise router to scrub traffic for VPCs in the same region, you need to:

- **Network Planning**: Plan CIDR blocks of VPCs and their subnets, and route tables of VPCs and the enterprise router.
- **Resource Planning**: Plan the quantity, names, and other parameters of cloud resources, including VPCs, ECSs, and the enterprise router.

### **Network Planning**

**Figure 4-3** and **Table 4-3** show the network planning and its description for scrubbing traffic for VPCs in the same region.

VPC 3-Region A 192,168.0.0/16 Subnet 1-10.1.0.0/24 Security group (general-purpose web server) net 1-192.168.0.0/24 VPC 1 Route Table VPC 3 Default Route Table Next Hop Destination 0.0.0.0/0 192.168.0.0/24 192.168.0.0/24 ECS 3 10.2.0.0/16 ECS 3 Security group (general-purpose web server) ubnet 1-10.2.0.0/24 VPC 2 Route Table 192.168.0.0/24 Firewall NIC eth1 0.0.0.0/0 0.0.0.0/0 ent with route table Blocked traffic X

Figure 4-3 Networking planning for traffic scrubbing for VPCs in the same region

Table 4-2 Network traffic flows

| Path                               | Description                                                                                                    |
|------------------------------------|----------------------------------------------------------------------------------------------------|
| Request<br>traffic:<br>from VPC 1  | The route table of VPC 1 has routes with the next hop set to the enterprise router to forward traffic from VPC 1 to the enterprise router.                                                                                                 |
| to VPC 2                           | 2. VPC 1 is associated with the route table 1 of the enterprise router, which has a static route with the next hop set to VPC 3 attachment to forward traffic from the enterprise router to VPC 3.                                         |
|                                    | 3. Two NICs of ECS 3 are in the two subnets of VPC 3, respectively.                                                                                                    |
|                                    | a. The NIC eth0 in subnet 1 receives traffic. The default route<br>table of VPC 3 has a route with the next hop set to ECS 3 to<br>forward traffic from eth0 to eth1.                                                                      |
|                                    | b. The NIC eth1 in subnet 2 forwards the traffic scrubbed by<br>firewall. The custom route table of VPC 3 has routes with<br>the next hop set to the enterprise router to forward<br>scrubbed traffic from VPC 3 to the enterprise router. |
|                                    | 4. VPC 3 is associated with the route table 2 of the enterprise router, which has a propagated route with the next hop set to VPC 2 attachment to forward traffic from the enterprise router to VPC 2.                                     |
| Response<br>traffic:<br>from VPC 2 | 1. The route table of VPC 2 has routes with the next hop set to the enterprise router to forward traffic from VPC 2 to the enterprise router.                                                                                              |
| to VPC 1                           | 2. VPC 2 is associated with the route table 1 of the enterprise route, which has a static route with the next hop set to VPC 3 attachment to forward traffic from the enterprise router to VPC 3.                                          |
|                                    | 3. Two NICs of ECS 3 are in the two subnets of VPC 3, respectively.                                                                                                    |
|                                    | a. The NIC eth0 in subnet 1 receives traffic. The default route<br>table of VPC 3 has a route with the next hop set to ECS 3 to<br>forward traffic from eth0 to eth1.                                                                      |
|                                    | b. The NIC eth1 in subnet 2 forwards the traffic scrubbed by<br>firewall. The custom route table of VPC 3 has routes with<br>the next hop set to the enterprise router to forward<br>scrubbed traffic from VPC 3 to the enterprise router. |
|                                    | 4. VPC 3 is associated with the route table 2 of the enterprise router, which has a propagated route with the next hop set to the VPC 1 attachment to forward traffic from the enterprise router to VPC 1.                                 |

**Table 4-3** Description for traffic scrubbing for VPCs in the same region

| Resource          | Description                                                                                                    |
|-------------------|----------------------------------------------------------------------------------------------------|
| VPCs              | The traffic to VPC 1 and VPC 2 needs to be scrubbed by the firewall deployed in VPC 3.                                                                                                    |
|                   | <ul> <li>The CIDR blocks of the VPCs to be connected cannot overlap<br/>with each other.</li> <li>In this example, the CIDR blocks of the VPCs are propagated to<br/>the enterprise router route table as the destination in routes.</li> </ul>             |
|                   | The CIDR blocks cannot be modified and overlapping CIDR blocks may cause route conflicts.                                                                                                    |
|                   | If your existing VPCs have overlapping CIDR blocks, do not use propagated routes. Instead, you need to manually add static routes to the route table of the enterprise router. The destination can be VPC subnet CIDR blocks or smaller ones.               |
|                   | VPC 1 and VPC 2 each have a default route table.                                                                                                    |
|                   | <ul> <li>VPC 3 has two subnets. Subnet 1 is associated with the default<br/>route table, and subnet 2 is associated with the custom route<br/>table.</li> </ul>                                                                                             |
|                   | The routes in the default route table are described as follows:                                                                                                    |
|                   | <ul> <li>Local: a system route for communications between subnets<br/>in a VPC.</li> </ul>                                                                                                    |
|                   | <ul> <li>Enterprise router: a custom route with destination set to<br/>0.0.0.0/0 for routing traffic from a VPC subnet to the<br/>enterprise router. For details, see Table 4-4.</li> </ul>                                                                 |
|                   | <ul> <li>ECS 3: a custom route for routing traffic from a VPC subnet<br/>to ECS 3. For details, see Table 4-5.</li> </ul>                                                                                                    |
| Enterprise router | Disable the <b>Default Route Table Association</b> and <b>Default Route Table Propagation</b> , create two route tables, attach the three VPCs to the enterprise router, and configure the route tables as follows:                                         |
|                   | <ul> <li>Associate the VPC 1 and VPC 2 attachments with route table 1,<br/>and add a static route to route table 1 with the next hop set to<br/>the VPC 3 attachment. For details, see Table 4-6.</li> </ul>                                                |
|                   | <ul> <li>Associate VPC 3 attachment with route table 2. Propagate VPC<br/>1 and VPC 2 attachments to route table 2. The route table 2<br/>automatically learns the VPC CIDR blocks as the destination of<br/>routes. For details, see Table 4-7.</li> </ul> |
| ECS               | The three ECSs are in different VPCs. If the ECSs are in different security groups, add rules to the security groups to allow access to each other.                                                                                                    |
|                   | A third-party firewall is deployed on ECS 3. The ECS 3 has two NICs that are in the two subnets of VPC 3, respectively.                                                                                                    |

Table 4-4 Route table for VPC 1, VPC 2, and VPC 3

| Destination    | Next Hop          | Route Type            |
|----------------|-------------------|-----------------------|
| 10.0.0.0/8     | Enterprise router | Static route (custom) |
| 172.16.0.0/12  | Enterprise router | Static route (custom) |
| 192.168.0.0/16 | Enterprise router | Static route (custom) |

### □ NOTE

- If you enable **Auto Add Routes** when creating a VPC attachment, you do not need to manually add static routes to the VPC route table. Instead, the system automatically adds routes (with this enterprise router as the next hop and 10.0.0.0/8, 172.16.0.0/12, and 192.168.0.0/16 as the destinations) to all route tables of the VPC.
- If an existing route in the VPC route tables has a destination to 10.0.0.0/8, 172.16.0.0/12, or 192.168.0.0/16, the routes will fail to be added. In this case, do not to enable Auto Add Routes. After the attachment is created, manually add routes.
- Do not add a route with the next hop set to the enterprise router to the default route table of VPC 3. Do not enable **Auto Add Routes** when creating the VPC 3 attachment.
- Do not set the destination of a route (with an enterprise router as the next hop) to 0.0.0.0/0 in the VPC route table. If an ECS in the VPC has an EIP bound, the VPC route table will have a policy-based route with 0.0.0.0/0 as the destination, which has a higher priority than the route with the enterprise router as the next hop. In this case, traffic is forwarded to the EIP and cannot reach the enterprise router.

Table 4-5 VPC 3 default route table

| Destination | Next Hop | Route Type            |
|-------------|----------|-----------------------|
| 10.1.0.0/16 | ECS      | Static route (custom) |
| 10.2.0.0/16 | ECS      | Static route (custom) |

**Table 4-6** Enterprise router route table 1

| Destination | Next Hop                              | Route Type   |
|-------------|---------------------------------------|--------------|
| 0.0.0.0/0   | VPC 3 attachment: erattach-inspection | Static route |

**Table 4-7** Enterprise router route table 2

| Destination                   | Next Hop                           | Route Type       |
|-------------------------------|------------------------------------|------------------|
| VPC 1 CIDR block: 10.1.0.0/16 | VPC 1 attachment: er-<br>attach-01 | Propagated route |

| Destination                   | Next Hop                           | Route Type       |
|-------------------------------|------------------------------------|------------------|
| VPC 2 CIDR block: 10.2.0.0/16 | VPC 2 attachment: er-<br>attach-02 | Propagated route |

### **Resource Planning**

Each region has an enterprise router, VPCs, and ECSs. They can be in different AZs.

### □ NOTE

The following resource details are only examples. You can modify them as required.

• One enterprise router. See details in Table 4-8.

**Table 4-8** Enterprise router details

| Enterpri<br>se<br>Router<br>Name | ASN   | Default<br>Route<br>Table<br>Associati<br>on | Default<br>Route<br>Table<br>Propagati<br>on | Route Table         | Attachment               |
|----------------------------------|-------|----------------------------------------------|----------------------------------------------|---------------------|--------------------------|
| er-                              | 64512 | Disabled                                     | Disabled                                     | Two route           | er-attach-01             |
| test-01                          |       |                                              |                                              | tables: • er-rtb-01 | er-attach-02             |
|                                  |       |                                              |                                              | • er-rtb-02         | er-attach-<br>inspection |

**Table 4-9** Enterprise router route table 1 details

| Name      | Associated<br>Attachment | Static Route         |
|-----------|--------------------------|----------------------|
| er-rtb-01 | er-attach-01             | er-attach-inspection |
|           | er-attach-02             |                      |

Table 4-10 Enterprise router route table 2 details

| Name      | Associated<br>Attachment          | Propagated<br>Attachment |
|-----------|-----------------------------------|--------------------------|
| er-rtb-02 | er-attach-inspection er-attach-01 |                          |
|           |                                   | er-attach-02             |

• Three VPCs that do not overlap with each other. See details in Table 4-11.

Table 4-11 VPC details

| VPC Name           | VPC CIDR<br>Block  | Subnet<br>Name           | Subnet CIDR<br>Block | Association<br>Route Table |
|--------------------|--------------------|--------------------------|----------------------|----------------------------|
| vpc-demo-01        | 10.1.0.0/16        | subnet-<br>demo-01       | 10.1.0.0/24          | Default route table        |
| vpc-demo-02        | 10.2.0.0/16        | subnet-<br>demo-02       | 10.2.0.0/24          | Default route table        |
| vpc-<br>inspection | 192.168.0.0/1<br>6 | subnet-<br>inspection-01 | 192.168.0.0/2<br>4   | Default route table        |
|                    |                    | subnet-<br>inspection-02 | 192.168.1.0/2<br>4   | Custom route table         |

• Three ECSs, respectively, in three VPCs. See details in **Table 4-12** and **Table 4-13**.

Table 4-12 ECS 1 and ECS 2 details

| ECS<br>Name     | Image                | VPC<br>Name     | Subnet<br>Name     | Security<br>Group         | Private<br>IP<br>Address |
|-----------------|----------------------|-----------------|--------------------|---------------------------|--------------------------|
| ecs-<br>demo-01 | Public<br>image:     | vpc-<br>demo-01 | subnet-<br>demo-01 | sg-demo<br>(general-      | 10.1.0.11<br>3           |
| ecs-<br>demo-02 | CentOS 8.0<br>64-bit | vpc-<br>demo-02 | subnet-<br>demo-02 | purpose<br>web<br>server) | 10.2.0.17<br>5           |

Table 4-13 ECS 3 details

| ECS<br>Name            | Image                      | NIC  | VPC<br>Name            | Subnet<br>Name               | Security<br>Group               | Private<br>IP<br>Address |
|------------------------|----------------------------|------|------------------------|------------------------------|---------------------------------|--------------------------|
| ecs-<br>inspectio<br>n | Public<br>image:<br>CentOS | eth0 | vpc-<br>inspectio<br>n | subnet-<br>inspectio<br>n-01 | sg-demo<br>(general<br>-purpose | 192.168.<br>0.21         |
|                        | 8.0 64-<br>bit             | eth1 |                        | subnet-<br>inspectio<br>n-02 | web<br>server)                  | 192.168.<br>1.22         |

# 4.3 Creating Resources

# 4.3.1 Creating an Enterprise Router

### **Scenarios**

This section describes how to create an enterprise router.

### **Procedure**

**Step 1** Create an enterprise router in region A.

For details, see **Creating an Enterprise Router**.

For enterprise router details, see Table 4-8.

----End

# 4.3.2 Creating VPCs and ECSs

### **Scenarios**

This section describes how to create VPCs and ECSs. A third-party firewall needs to be installed on one of the ECSs.

### **Procedure**

**Step 1** Create three VPCs in region A.

For details, see **Creating a VPC**.

For details about VPC and subnet planning, see Table 4-11.

**Step 2** Create three ECSs in region A.

For details, see **Methods of Purchasing ECSs**.

- For details about ECS 1 and ECS 2 planning, see Table 4-12.
- Two NICs need to be installed on ECS 3. For details about ECS 3 planning, see
   Table 4-13.

After ECS 3 is created, go to the ECS 3 details page. On the **NICs** tab, disable **Source/Destination Check** for the NIC eth1 to ensure that the traffic from eth1 is not blocked.

**Step 3** Install a third-party firewall on ECS 3.

----End

# 4.4 Configuring Networks

# 4.4.1 Creating VPC Attachments to the Enterprise Router

### **Scenarios**

This section describes how to attach VPCs to the enterprise router and configure routes for the VPCs and the enterprise router.

### Procedure

**Step 1** Attach the three VPCs to the enterprise router.

For details, see Creating VPC Attachments to the Enterprise Router.

**Step 2** Create two route tables for the enterprise router.

For details, see Creating a Route Table.

**Step 3** Associate VPC attachments with route table 1 of the enterprise router, and add a static route to the route table 1 with the next hop set to the VPC attachment.

For route table 1 details, see Table 4-9.

- Associate VPC 1 and VPC 2 attachments with route table 1.
   For details about creating an association, see Creating an Association.
- 2. Add a static route to route table 1 with the next hop set to the VPC 3 attachment and destination to 0.0.0.0/0.

For details, see **Creating a Static Route**.

**Step 4** Associate and propagate VPC attachments with the route table 2.

For route table 2 details, see Table 2-9.

- Associate VPC 3 attachment with route table 2.
   For details about creating an association, see Creating an Association.
- 2. Propagate VPC 1 and VPC 2 attachments to route table 2. For details about creating a propagation, see **Creating a Propagation**.
- **Step 5** Add routes to the route tables of the VPCs.

For details, see Adding Routes to VPC Route Tables.

- 1. Add routes for traffic to route from the VPCs to the enterprise router. For details, see **Table 4-4**.
- 2. Add a route to default route table of VPC 3 for traffic to route from the VPC 3 to the ECS.

For details, see Table 4-5.

----End

# 4.4.2 Configuring Kernel Parameters and Routes for ECS 3

### **Scenarios**

ECS 3 has two NICs, eth0 and eth1. You need to configure kernel parameters and add routes for ECS 3 to allow communications between eth0 and eth1.

### **NOTICE**

ECS 3 runs CentOS 8.0 64-bit. The configuration commands may vary by the OS.

### **Procedure**

### **Step 1** Log in to the ECS.

Multiple methods are available for logging in to an ECS. For details, see **Logging** In to an ECS.

In this example, use VNC provided on the management console to log in to an ECS.

### **Step 2** Disable the verification on the source address of the data packet:

1. Run the following command to open the /etc/sysctl.conf file:

### vim /etc/sysctl.conf

- 2. Press i to enter the editing mode.
- Add the following content to the end of the file: net.ipv4.conf.default.rp\_filter = 0 net.ipv4.conf.all.rp\_filter = 0
- 4. Press **Esc** to exit and enter :wq! to save the configuration.
- 5. Run the following command for the configuration to take effect:

### sysctl-p

6. Run the following command to check whether verifying data packet source address is disabled:

### sysctl -a | grep rp\_filter

If the value of **net.ipv4.conf.all.rp\_filter** and **net.ipv4.conf.default.rp\_filter** is **0**, verifying data packet source address is disabled.

```
Iroot@ecs-inspection ~ l# sysctl -a | grep rp_filter
net.ipv4.conf.all.arp_filter = 0
net.ipv4.conf.all.rp_filter = 0
net.ipv4.conf.default.arp_filter = 0
net.ipv4.conf.default.rp_filter = 0
net.ipv4.conf.eth0.arp_filter = 0
net.ipv4.conf.eth0.rp_filter = 0
net.ipv4.conf.eth1.arp_filter = 0
net.ipv4.conf.eth1.arp_filter = 0
net.ipv4.conf.eth1.rp_filter = 0
net.ipv4.conf.lo.arp_filter = 0
net.ipv4.conf.lo.arp_filter = 0
```

### **Step 3** Enable the forwarding function.

1. Run the following command to open the /etc/sysctl.conf file:

### vim /etc/sysctl.conf

- 2. Press **i** to enter the editing mode.
- 3. Add the following content to the end of the file: net.ipv4.ip\_forward = 1
- 4. Press **Esc** to exit and enter :wq! to save the configuration.
- 5. Run the following command for the configuration to take effect:

### sysctl-p

6. Run the following command to verify that the forwarding function is enabled.

### sysctl -a | grep ip\_forward

If the value of **net.ipv4.ip\_forward** is **1**, the forwarding function is enabled.

### Step 4 Add routes.

The routes are for forwarding scrubbed traffic from eth1 to VPC 1 and VPC 2.

To add routes for ECSs running CentOS 8.0 or CentOS 7.4, perform the following:

- CentOS 8.0:
  - a. Run the following command to open the NIC configuration file:

### vi /etc/sysconfig/network-scripts/route-eth1

- b. Press i to enter the editing mode.
- c. Add the following content to the end of the file:

```
10.1.0.0/16 via 192.168.1.1
10.2.0.0/16 via 192.168.1.1
```

10.1.0.0/16 is the CIDR block of VPC 1, 10.2.0.0/16 is that of VPC 2, and 192.168.1.1 is the gateway address of eth1.

- d. Press **Esc** to exit and enter :wq! to save the configuration.
- e. Restart ECS 3 for the routes to take effect.
- f. After the restart is complete, run the following command to verify that the routes are added successfully:

#### route -n

If information similar to the following is displayed, the two routes have been added.

### CentOS 7.4:

a. Run the following command to open the NIC configuration file:

### vi /etc/sysconfig/static-routes

- b. Press i to enter the editing mode.
- c. Add the following content to the end of the file:

```
any net 10.1.0.0/16 gw 192.168.1.1
any net 10.2.0.0/16 gw 192.168.1.1
```

10.1.0.0/16 is the CIDR block of VPC 1, 10.2.0.0/16 is that of VPC 2, and 192.168.1.1 is the gateway address of eth1.

- d. Press **Esc** to exit and enter :wq! to save the configuration.
- e. Run the following command to restart the network service for the configuration to take effect:

#### service network restart

f. After the restart is complete, run the following command to verify that the routes are added successfully:

#### route -r

If information similar to the following is displayed, the two routes have been added.

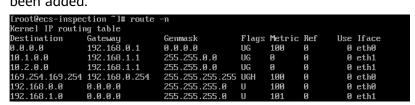

----End

# 4.5 Verifying Network Connectivity and Traffic Scrubbing

### **Scenarios**

This section describes how to log in to ECSs and verify the connectivity between VPCs.

### **Procedure**

**Step 1** Log in to the ECS.

Multiple methods are available for logging in to an ECS. For details, see **Logging** In to an ECS.

In this example, use VNC provided on the management console to log in to an ECS.

**Step 2** Verify the network connectivity between VPCs.

1. The command is in the following format:

```
ping IP address of the ECS
```

To verify the network connectivity between vpc-demo-01 and vpc-demo-02, log in to ecs-demo-01 and run the following command:

#### ping 10.2.0.175

If information similar to the following is displayed, the two VPCs can communicate with each other.

```
Iroot@ecs-demo-01 ~ 1# ping 10.2.0.175

PING 10.2.0.175 (10.2.0.175) 56(84) bytes of data.

64 bytes from 10.2.0.175: icmp_seq=1 ttl=63 time=1.78 ms

64 bytes from 10.2.0.175: icmp_seq=2 ttl=63 time=1.03 ms

64 bytes from 10.2.0.175: icmp_seq=3 ttl=63 time=0.951 ms

64 bytes from 10.2.0.175: icmp_seq=4 ttl=63 time=0.963 ms

64 bytes from 10.2.0.175: icmp_seq=5 ttl=63 time=0.965 ms

64 bytes from 10.2.0.175: icmp_seq=5 ttl=63 time=0.963 ms

67 c

--- 10.2.0.175 ping statistics ---

6 packets transmitted, 6 received, 0% packet loss, time 12ms

rtt min/avg/max/mdev = 0.943/1.105/1.784/0.307 ms
```

- Keep the network connectivity between vpc-demo-01 and vpc-demo-02 in Step 2.1 and log in to ecs-inspection to verify whether the traffic from vpcdemo-01 to vpc-demo-02 flows through ecs-inspection.
  - a. Run the following command at least twice consecutively to check whether the value of RX packets increases:

### ifconfig eth0

b. Run the following command at least twice consecutively to check whether the value of TX packets increases:

### ifconfig eth1

If the values increase, the traffic flows through ecs-inspection:

**Step 3** Repeat **Step 1** to **Step 2** to log in to ecs-demo-02 and verify whether the traffic from vpc-demo-02 to vpc-demo-01 flows through ecs-inspection.

----End

# Using an Enterprise Router and a Transit VPC to Enable an On-Premises Data Center to Access Service VPCs

### 5.1 Overview

### Scenario

You can use enterprise routers to build a central network and to simplify the network architecture. There are two typical networking schemes. One is to attach the service VPCs to the enterprise router. The other is to use a transit VPC to build a network, together with VPC Peering and Enterprise Router. Compared with scheme 1, scheme 2 costs less and eliminates some restrictions, as detailed below:

- Scheme 2 uses less traffic and fewer attachments.
  - Traffic between service VPCs is routed through VPC peering connections instead of enterprise routers, reducing traffic costs.
  - Only the transit VPC is attached to the enterprise router. You can pay less for the attachments.
- Scheme 2 frees you from the following constraints that scheme 1 has on attaching service VPCs to an enterprise router:
  - If a service VPC is used by ELB, VPC Endpoint, NAT Gateway (private NAT gateways), or DCS, contact customer service to confirm the service compatibility and preferentially use a transit VPC for networking.
  - Traffic cannot be forwarded from a VPC to the enterprise router if you set the destination of a route in the VPC route table to 0.0.0.0/0 and:
    - An ECS in the VPC has an EIP bound.
    - The VPC is being used by ELB, NAT Gateway, VPC Endpoint, or DCS.
  - If a VPC attached to an enterprise router has a NAT gateway associated and **Scenario** of the SNAT or DNAT rules is set to **Direct Connect**, the network from the on-premises data center to the VPC is disconnected.

### **Architecture**

In scheme 2, service VPCs communicate with each other over VPC peering connections and with the on-premises data center using an enterprise router. Figure 5-1 shows the networking architecture.

- 1. Create a VPC peering connection between VPC-A and VPC-Transit, and between VPC-B and VPC-Transit. Traffic between VPC-A and VPC-B is forwarded through VPC-Transit and the two VPC peering connections.
- 2. VPC-Transit is connected to the enterprise router. Traffic from VPC-A and VPC-B to the on-premises data center is forwarded to the enterprise router through the transit VPC, and then to the on-premises data center over the Direct Connect connection.

**Figure 5-1** Networking for allowing an on-premises data center to access two service VPCs over a transit VPC (scheme 2)

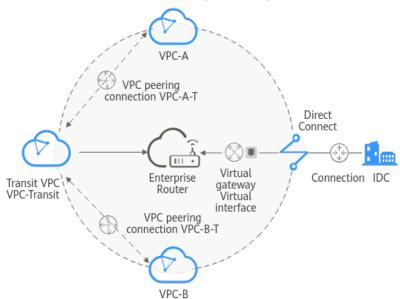

# 5.2 Planning Networks and Resources

To use Enterprise Router and a transit VPC to build a central network and allow an on-premises data center to access the VPCs over Direct Connect, you need:

- Network Planning: Plan CIDR blocks of VPCs and their subnets, Direct Connect connection, and enterprise router, as well as the routes of these resources.
- Resource Planning: Plan the quantity, names, and settings of cloud resources, including VPCs, VPC peering connections, Direct Connect resources, and enterprise router.

### **Network Planning**

**Figure 5-2** shows the networking of allowing an on-premises data center to access the cloud by using an enterprise router, a transit VPC, and a Direct Connect connection. The VPCs communicate with each other over VPC peering connections. (**Table 5-2** describes the resources for the networking.)

VPC-A-Region A
172.16.0.0/16

Security group (general-purpose web server)

Subnet 172.15.0.0/16

Destination Next Hop
ECS-A
10.10.0.0/16

Pee-A-T
10.10.0.0/16

Pee-A-T
10.10.0.0/16

Pee-A-T
10.10.0.0/16

Pee-B-T
10.10.0.0/16

Pee-B-T
10.10.0.0/16

Pee-B-T
10.10.0.0/16

Pee-B-T
10.10.0.0/16

Pee-B-T
10.10.0.0/16

Pee-B-T
10.10.0.0/16

Pee-B-T
10.10.0.0/16

Pee-B-T
10.10.0.0/16

Pee-B-T
10.10.0.0/16

Pee-B-T
10.10.0.0/16

Pee-B-T
10.10.0.0/16

Pee-B-T
10.10.0.0/16

Pee-B-T
10.10.0.0/16

Pee-B-T
10.10.0.0/16

Pee-B-T
10.10.0.0/16

Pee-B-T
10.10.0.0/16

Pee-B-T
10.10.0.0/16

Pee-B-T
10.10.0.0/16

Pee-B-T
10.10.0.0/16

Pee-B-T
10.10.0.0/16

Pee-B-T
10.10.0.0/16

Pee-B-T
10.10.0.0/16

Pee-B-T
10.10.0.0/16

Pee-B-T
10.10.0.0/16

Pee-B-T
10.10.0.0/16

Pee-B-T
10.10.0.0/16

Pee-B-T
10.10.0.0/16

Pee-B-T
10.10.0.0/16

Pee-B-T
10.10.0.0/16

Pee-B-T
10.10.0.0/16

Pee-B-T
10.10.0.0/16

Pee-B-T
10.10.0.0/16

Pee-B-T
10.10.0.0/16

Pee-B-T
10.10.0.0/16

Pee-B-T
10.10.0.0/16

Pee-B-T
10.10.0.0/16

Pee-B-T
10.10.0.0/16

Pee-B-T
10.10.0.0/16

Pee-B-T
10.10.0.0/16

Pee-B-T
10.10.0.0/16

Pee-B-T
10.10.0.0/16

Pee-B-T
10.10.0.0/16

Pee-B-T
10.10.0.0/16

Pee-B-T
10.10.0.0/16

Pee-B-T
10.10.0.0/16

Pee-B-T
10.10.0.0/16

Pee-B-T
10.10.0.0/16

Pee-B-T
10.10.0.0/16

Pee-B-T
10.10.0.0/16

Pee-B-T
10.10.0.0/16

Pee-B-T
10.10.0.0/16

Pee-B-T
10.10.0.0/16

Pee-B-T
10.10.0.0/16

Pee-B-T
10.10.0.0/16

Pee-B-T
10.10.0.0/16

Pee-B-T
10.10.0.0/16

Pee-B-T
10.10.0.0/16

Pee-B-T
10.10.0.0/16

Pee-B-T
10.10.0.0/16

Pee-B-T
10.10.0.0/16

Pee-B-T
10.10.0.0/16

Pee-B-T
10.10.0.0/16

Pee-B-T
10.10.0.0/16

Pee-B-T
10.10.0.0/16

Pee-B-T
10.10.0.0/16

Pee-B-T
10.10.0.0/16

Pee-B-T
10.10.0.0/16

Pee-B-T
10.10.0.0/16

Pee-B-T
10.10.0.0/16

Pee-B-T
10.10.0.0/16

Pee-B-T
10.10.0.0/16

Pee-B-T
10.10.0.0/16

Pee-B-T
10.10.0.0/16

Pee-B-T
10.10.0.0/16

Pee-B-T
10.10.0.0/16

Pee-B-T
10.10.0.0/16

Pee-B-T
10.10.0.0/16

Pee-B-T
10.10.0.0/16

Pee-B-T
10.10.0.0/16

Pee-B-T
10.10.0.0/16

Pee-B-T
10.10.0.0/16

Pee-B-T
10.10.0.0/16

Pee-B-T
10.10.0.0/16

Pee-B-T
10.10.0.

Figure 5-2 Networking with an enterprise router and a transit VPC

In this networking scheme, the service VPCs are connected over VPC Peering, and the on-premises data center accesses the services VPCs over Direct Connect and Enterprise Router.

- A VPC peering connection connects each service VPC to the transit VPC, so that the service VPCs can communicate with each other. For details, see Path 1 in Table 5-1.
- The on-premises data center accesses the service VPCs over a Direct Connect connection and an enterprise router. For details, see Path 2 in Table 5-1.

Table 5-1 Network traffic flows

| No.       | Path                                                                                                    | Description                                                                                                    |
|-----------|----------------------------------------------------------------------------------------------------|----------------------------------------------------------------------------------------------------|
| Path<br>1 | Path 1 Request traffic: from VPC-A to the on-premises data center                                                                                                    | 1. In the route table of VPC-A, there is a route with the next hop set to Peer-A-T to forward the traffic to VPC-Transit.                                                                      |
|           |                                                                                                    | 2. In the route table of VPC-Transit, there is a route with the next hop set to the enterprise router to forward traffic from VPC-Transit to the enterprise router.                            |
|           |                                                                                                    | 3. In the route table of the enterprise router, there is a route with the next hop set to the virtual gateway attachment to forward traffic from the enterprise router to the virtual gateway. |
|           | 4. The virtual gateway is associated with the virtual interface. Traffic from the virtual gateway is forwarded to the Direct Connect connection through the remote gateway of the virtual interface. |                                                                                                    |
|           |                                                                                                    | 5. Traffic is sent to the on-premises data center over the Direct Connect connection.                                                                                                    |

| No.       | Path                                        | Description                                                                                                    |
|-----------|---------------------------------------------|----------------------------------------------------------------------------------------------------|
|           | Response traffic: from the on-              | Traffic is forwarded to the virtual interface over the Direct Connect connection.                                                                                                    |
|           | premises data<br>center to VPC-A            | 2. The virtual interface is connected to the virtual gateway. Traffic from the virtual interface is forwarded to the virtual gateway through the local gateway of the virtual interface. |
|           |                                             | 3. Traffic is forwarded from the virtual gateway attachment to the enterprise router.                                                                                                    |
|           |                                             | 4. In the route table of the enterprise router, there is a route with the next hop set to peering connection attachment VPC-T to forward the traffic to VPC-Transit.                     |
|           |                                             | 5. In the route table of VPC-Transit, there is a route with the next hop set to Peer-A-T to forward the traffic to VPC-A.                                                                |
| Path<br>2 | Request traffic:<br>from VPC-B to<br>VPC-A  | 1. In the route table of VPC-B, there is a route with the next hop set to Peer-B-T to forward the traffic to VPC-Transit.                                                                |
|           |                                             | 2. In the route table of VPC-Transit, there is a route with the next hop set to Peer-A-T to forward the traffic to VPC-A.                                                                |
|           | Response traffic:<br>from VPC-A to<br>VPC-B | 1. In the route table of VPC-A, there is a route with the next hop set to Peer-A-T to forward the traffic to VPC-Transit.                                                                |
|           |                                             | 2. In the route table of VPC-Transit, there is a route with the next hop set to Peer-B-T to forward the traffic to VPC-B.                                                                |

Table 5-2 Networking with an enterprise router and a transit VPC

| Cloud<br>Service | Description                                                                                                    |
|------------------|----------------------------------------------------------------------------------------------------|
| VPC              | Two service VPCs are required to run your workloads. In this example, the two VPCs are VPC-A and VPC-B.                                                                                                    |
|                  | The CIDR block of each service VPC cannot be the same as the CIDR block of the on-premises network.                                                                                                    |
|                  | The CIDR blocks of VPC subnets connected over a VPC peering connection cannot overlap. In this example, the subnet CIDR blocks of VPC-A, VPC-B, and VPC-Transit must be different.                                                                                                    |
|                  | Each VPC has a default route table.                                                                                                    |
|                  | The routes in the default route tables are described as follows:                                                                                                    |
|                  | <ul> <li>VPC-A: The traffic is forwarded from VPC-A to VPC-Transit<br/>over the VPC peering connection Peer-A-T. Two routes are<br/>required, and the destination of one route is the CIDR block<br/>of VPC-B and that of the other route is the CIDR block of<br/>the on-premises network. For details, see Table 5-3.</li> </ul> |
|                  | <ul> <li>VPC-B: The traffic is forwarded from VPC-B to VPC-Transit<br/>over the VPC peering connection Peer-B-T. Two routes are<br/>required, and the destination of one route is the CIDR block<br/>of VPC-A and that of the other route is the CIDR block of<br/>the on-premises network. For details, see Table 5-3.</li> </ul> |
|                  | One transit VPC, which will be attached to the enterprise router. In this example, the transit VPC is VPC-Transit.                                                                                                    |
|                  | A transit VPC is used to forward traffic between service VPCs and between each service VPC and the on-premises data center. No workloads are running in this VPC.                                                                                                    |
|                  | The CIDR block of the transit VPC cannot be the same as the CIDR block of the on-premises network.                                                                                                    |
|                  | The CIDR blocks of VPC subnets connected over a VPC peering connection cannot overlap. In this example, the subnet CIDR blocks of VPC-A, VPC-B, and VPC-Transit must be different.                                                                                                    |
|                  | The VPC has a default route table.                                                                                                    |
|                  | The routes in the default route table of the VPC are described as follows:                                                                                                    |
|                  | <ul> <li>Two routes are required with the next hop set to each VPC<br/>peering connection (Peer-A-T and Peer-B-T) and destination<br/>set to the CIDR block of each service VPC to forward the<br/>traffic between VPC-A and VPC-B.</li> </ul>                                                                                     |
|                  | <ul> <li>One route is required with the next hop set to the enterprise<br/>router and destination set to the CIDR block of the on-<br/>premises network to forward the traffic from VPC-A and<br/>VPC-B to the virtual gateway and then to the on-premises<br/>data center.</li> </ul>                                             |

| Cloud<br>Service     | Description                                                                                                    |
|----------------------|----------------------------------------------------------------------------------------------------|
| Direct<br>Connect    | One connection links your on-premises data center to the cloud.                                                                                                    |
|                      | <ul> <li>One virtual gateway is attached to the enterprise router.</li> <li>One virtual interface connects the virtual gateway with the connection.</li> </ul>                                                                                                    |
| Enterprise<br>Router | Add attachments to the enterprise router and configure the required routes.  • VPC                                                                                                    |
|                      | <ul> <li>Associate the transit VPC with the default route table of the<br/>enterprise router. You need to manually add routes to the<br/>default route table of the enterprise router because <b>Auto</b></li> <li><b>Add Routes</b> is not enabled.</li> </ul>                                                                       |
|                      | <ul> <li>Manually add static routes to the default route table of the<br/>enterprise router because <b>Default Route Table Propagation</b><br/>is not enabled. For details about the route, see <b>Table 5-4</b>.</li> </ul>                                                                                                    |
|                      | Direct Connect                                                                                                    |
|                      | <ul> <li>Associate the virtual gateway attachment with the default<br/>route table of the enterprise router.</li> </ul>                                                                                                    |
|                      | <ul> <li>Propagate the virtual gateway attachment to the default<br/>route table of the enterprise router. The route table<br/>automatically learns the route information of the virtual<br/>gateway attachment. For details, see Table 5-4.</li> </ul>                                                                               |
| ECS                  | There is an ECS in each service VPC. In this example, the two ECSs are used to verify network connectivity between service VPCs and between service VPCs and the on-premises data center.  If you have multiple ECSs associated with different security groups, you need to add rules to the security groups to allow network access. |

Table 5-3 VPC route table

| VPC   | Destination   | Next Hop                                | Route Type            |
|-------|---------------|-----------------------------------------|-----------------------|
| VPC-A | 172.17.0.0/16 | VPC peering<br>connection: Peer-<br>A-T | Static route (custom) |
|       | 10.10.0.0/16  | VPC peering<br>connection: Peer-<br>A-T | Static route (custom) |
| VPC-B | 172.16.0.0/16 | VPC peering<br>connection: Peer-<br>B-T | Static route (custom) |

| VPC         | Destination   | Next Hop                                | Route Type            |
|-------------|---------------|-----------------------------------------|-----------------------|
|             | 10.10.0.0/16  | VPC peering<br>connection: Peer-<br>B-T | Static route (custom) |
| VPC-Transit | 172.17.0.0/16 | VPC peering<br>connection: Peer-<br>B-T | Static route (custom) |
|             | 172.16.0.0/16 | VPC peering<br>connection: Peer-<br>A-T | Static route (custom) |
|             | 10.10.0.0/16  | Enterprise router                       | Static route (custom) |

### **NOTICE**

When attaching a VPC to an enterprise router, do not enable **Auto Add Routes**. You need to manually add routes in the route table of VPC-Transit.

**Table 5-4** Enterprise router route table

| Destination                                                | Next Hop                                        | Route Type       |
|------------------------------------------------------------|-------------------------------------------------|------------------|
| VPC-A CIDR block:<br>172.16.0.0/16                         | VPC-Transit attachment:<br>er-attach-VPCtransit | Static route     |
| VPC-B CIDR block: 172.17.0.0/16                            | VPC-Transit attachment:<br>er-attach-VPCtransit | Static route     |
| Local and remote gateways: 10.0.0.0/30                     | Virtual gateway<br>attachment: vgw-demo         | Propagated route |
| CIDR block of the on-<br>premises network:<br>10.10.0.0/16 | Virtual gateway<br>attachment: vgw-demo         | Propagated route |

# **Resource Planning**

An enterprise router, a Direct Connect connection, VPCs, and ECSs are in the same region but can be in different AZs.

### □ NOTE

The following resource details are only examples. You can modify them as required.

**Table 5-5** Resource details

| Resource                        | Description                                                                                                    |  |
|---------------------------------|----------------------------------------------------------------------------------------------------|--|
| VPC                             | Three VPCs are required. <b>Table 5-6</b> describes the three VPCs and their settings.                                                                                                    |  |
|                                 | Service VPCs: Two VPCs are used to run workloads. Each service VPC is connected to the transit VPC over a VPC peering connection and is not attached to the enterprise router.                                         |  |
|                                 | Transit VPC: One transit VPC is attached to the enterprise router and used to forward traffic between service VPCs and between each service VPC and the on-premises data center. No workloads are running in this VPC. |  |
|                                 | NOTICE                                                                                                    |  |
|                                 | The CIDR block of each service VPC and that of the transit VPC cannot be the same as the CIDR block of the on-premises network.                                                                                        |  |
|                                 | The CIDR block of each service VPC and that of the transit VPC cannot overlap.                                                                                                    |  |
|                                 | The transit VPC is attached to the enterprise router. There are some constraints on attaching a VPC to an enterprise router.                                                                                           |  |
| VPC peering connection          | Two VPC peering connections are required to connect VPC-A, VPC-B, and VPC-Transit. <b>Table 5-7</b> describes the two VPC peering connections and their settings.                                                      |  |
| Direct<br>Connect<br>connection | A connection, a virtual gateway, and a virtual interface are required. <b>Table 5-8</b> describes the required Direct Connect resources and their settings.                                                            |  |
| Enterprise router               | An enterprise router is required and two network instances will be attached to the enterprise router. <b>Table 5-9</b> describes the enterprise router and its settings.                                               |  |
| ECS                             | Two ECSs are required, with each in a service VPC. <b>Table 5-10</b> describes the two ECSs and their settings.                                                                                                    |  |

**Table 5-6** VPC details

| VPC   | VPC CIDR<br>Block | Subnet         | Subnet<br>CIDR Block | Associat<br>ed Route<br>Table | VPC<br>Description                                                 |
|-------|-------------------|----------------|----------------------|-------------------------------|--------------------------------------------------------------------|
| VPC-A | 172.16.0.0/<br>16 | subnet-<br>A01 | 172.16.1.0/2<br>4    | Default<br>route<br>table     | Service VPC,<br>not<br>connected to<br>the<br>enterprise<br>router |

| VPC             | VPC CIDR<br>Block  | Subnet             | Subnet<br>CIDR Block | Associat<br>ed Route<br>Table | VPC<br>Description                                                 |
|-----------------|--------------------|--------------------|----------------------|-------------------------------|--------------------------------------------------------------------|
| VPC-B           | 172.17.0.0/<br>16  | subnet-<br>B01     | 172.17.1.0/2<br>4    | Default<br>route<br>table     | Service VPC,<br>not<br>connected to<br>the<br>enterprise<br>router |
| VPC-<br>Transit | 192.168.0.<br>0/24 | subnet-<br>Transit | 192.168.0.0/<br>24   | Default<br>route<br>table     | Transit VPC,<br>connected to<br>the<br>enterprise<br>router        |

Table 5-7 VPC peering connection details

| VPC<br>Peering<br>Connectio<br>n | Local VPC | Peer VPC    | Description                     |
|----------------------------------|-----------|-------------|---------------------------------|
| Peer-A-T                         | VPC-A     | VPC-Transit | Connects VPC-A and VPC-Transit. |
| Peer-B-T                         | VPC-B     | VPC-Transit | Connects VPC-B and VPC-Transit. |

**Table 5-8** Direct Connect resource details

| Resource           | Example Settings                                                                                                    |  |
|--------------------|----------------------------------------------------------------------------------------------------|--|
| Connection         | Create a connection based on site requirements.                                                                                                    |  |
| Virtual<br>gateway | <ul> <li>Name: vgw-demo</li> <li>Attach To: enterprise router</li> <li>BGP ASN: The ASN is the same as or different from that of the enterprise router. In this example, retain the default value 64512.</li> </ul> |  |

| Resource  | Example Settings                                                                                                    |  |  |
|-----------|----------------------------------------------------------------------------------------------------|--|--|
| Virtual   | Name: vif-demo                                                                                                    |  |  |
| interface | Virtual Gateway: vgw-demo                                                                                                    |  |  |
|           | • Local Gateway: 10.0.0.1/30                                                                                                    |  |  |
|           | • Remote Gateway: 10.0.0.2/30                                                                                                    |  |  |
|           | • Remote Subnet: 10.10.0.0/16                                                                                                    |  |  |
|           | Routing Mode: BGP                                                                                                    |  |  |
|           | BGP ASN: ASN of the on-premises data center, which must be different from the ASN of the virtual gateway on the cloud. In this example, 65525 is used. |  |  |

**Table 5-9** Enterprise router details

| Resource             | Example Settings                                                                                                    |  |
|----------------------|----------------------------------------------------------------------------------------------------|--|
| Enterprise<br>router | <ul> <li>Name: er-demo</li> <li>ASN: 64512</li> <li>Default Route Table Association: Enable</li> <li>Default Route Table Propagation: Disable         You need to manually add a route for the VPC attachment i         the route table of the enterprise router. There is no need to</li> </ul> |  |
|                      | <ul> <li>enable this option.</li> <li>Auto Accept Shared Attachments: Enable         If you want to connect VPCs of different accounts using an enterprise router, enable this function. For details, see         Sharing Overview.     </li> </ul>                                              |  |
|                      | <ul> <li>Association/Propagation route table: default route table</li> <li>Attachments:         <ul> <li>er-attach-VPCtransit</li> <li>er-attach-VGW</li> </ul> </li> </ul>                                                                                                    |  |

| Resource    | Example Settings                                                                                                    |
|-------------|----------------------------------------------------------------------------------------------------|
| Attachments | <ul> <li>Attachment name: er-attach-VPCtransit         <ul> <li>Attachment type: VPC attachment</li> <li>VPC: VPC-Transit</li> <li>Subnet: subnet-Transit</li> <li>Auto Add Routes: There is no need to enable this option. If this option is enabled, Enterprise Router automatically adds routes (with this enterprise router as the next hop and 10.0.0.0/8, 172.16.0.0/12, and 192.168.0.0/16 as the destinations) to all route tables of the VPC. In this example, the CIDR block of each service VPC needs to be added as the route destination.</li> </ul> </li> <li>Attachment name: er-attach-VGW         <ul> <li>Attachment type: virtual gateway attachment</li> </ul> </li> </ul> |
|             | – Virtual gateway: vgw-demo                                                                                                    |

Table 5-10 ECS details

| ECS   | VPC   | Subnet         | Privat<br>e IP<br>Addre<br>ss | Image                  | Security<br>Group         | ECS Description                    |
|-------|-------|----------------|-------------------------------|------------------------|---------------------------|------------------------------------|
| ECS-A | VPC-A | subnet-<br>A01 | 172.16.<br>1.25               | Public<br>image:       | sg-demo<br>(general       | This ECS is used to run workloads. |
| ECS-B | VPC-B | subnet-<br>B01 | 172.17.<br>1.113              | CentOS<br>8.2<br>64bit | purpose<br>web<br>server) | This ECS is used to run workloads. |

# 5.3 Enabling Communications Between an On-Premises Data Center and Service VPCs

**Table 5-11** describes the overall process of building a network using an enterprise router and a transit VPC to allow an on-premises data center to access the cloud over a Direct Connect connection.

**Table 5-11** Process of allowing an on-premises data center to access service VPCs using an enterprise router, a transit VPC, and a Direct Connect connection

| Procedure                                                                                | Detailed Steps                                                                                                    |  |
|------------------------------------------------------------------------------------------|----------------------------------------------------------------------------------------------------|--|
| Step 1: Create<br>Cloud Resources                                                        | Create one enterprise router for connecting VPCs in the same region.                                                                                                    |  |
|                                                                                          | <ol><li>Create VPCs and subnets. In this example, create two<br/>service VPCs and one transit VPC.</li></ol>                                                             |  |
|                                                                                          | 3. Create an ECS in each service VPC.                                                                                                    |  |
| Step 2: Create VPC<br>Peering<br>Connections and                                         | Create a VPC peering connection between VPC-A and VPC-Transit, and add routes for this VPC peering connection.                                                           |  |
| Configure Routes                                                                         | Create a VPC peering connection between VPC-B and VPC-Transit, and add routes for this VPC peering connection.                                                           |  |
|                                                                                          | 3. Verify the connectivity between VPC-A and VPC-B.                                                                                                    |  |
| Step 3: Create a                                                                         | 1. Attach the transit VPC to the enterprise router.                                                                                                    |  |
| VPC Attachment<br>to the Enterprise<br>Router                                            | <ol><li>Add routes in the route table of VPC-Transit with the<br/>enterprise router as the next hop and the on-premises<br/>CIDR block as the destination.</li></ol>     |  |
|                                                                                          | 3. Add a route in the route table of the enterprise router with the VPC attachment as the next hop and the onpremises CIDR block as the destination.                     |  |
| Step 4: Create a<br>Virtual Gateway<br>Attachment to the                                 | <ol> <li>Create a Direct Connect connection to connect the on-<br/>premises data center to the cloud over a line you lease<br/>from a carrier.</li> </ol>                |  |
| Enterprise Router                                                                        | Create a virtual gateway and attach it to the enterprise router.                                                                                                    |  |
|                                                                                          | 3. Create a propagation for the virtual gateway attachment in the route table of the enterprise router to automatically learn the routes of the on-premises data center. |  |
|                                                                                          | 4. Create a virtual interface to associate the virtual gateway with the Direct Connect connection.                                                                       |  |
|                                                                                          | 5. Configure routes on the router in the on-premises data center.                                                                                                    |  |
| Step 5: Verify Network Connectivity Between the Service VPCs and On-Premises Data Center | Log in to an ECS and run the <b>ping</b> command to verify the network connectivity.                                                                                     |  |

# 5.4 Procedure for Enabling Communications Between an On-Premises Data Center and Service VPCs

### **Step 1: Create Cloud Resources**

Create an enterprise router, two service VPCs, a transit VPC, and two ECSs. For details about these resources, see **Table 5-5**.

**Step 1** Create an enterprise router.

Disable **Default Route Table Propagation** when you create the enterprise router. For details, see **Table 5-9**.

For details, see **Creating an Enterprise Router**.

**Step 2** Create two service VPCs and a transit VPC.

For details, see **Creating a VPC**.

**Step 3** Create two ECSs.

In this example, ECSs are used to verify network connectivity. The quantity and configuration are for reference only.

For details, see Methods of Purchasing ECSs.

----End

### **Step 2: Create VPC Peering Connections and Configure Routes**

- **Step 1** Create a VPC peering connection between each service VPC and the transit VPC.
  - 1. Create VPC peering connection Peer-A-T to connect VPC-A and VPC-Transit.
  - 2. Create VPC peering connection Peer-B-T to connect VPC-B and VPC-Transit.

For details about the VPC peering connections, see **Table 5-7**.

- If the service VPC and transit VPC are in the same account, create a VPC peering connection by following the instructions provided in Creating a VPC Peering Connection with Another VPC in Your Account.
- If the service VPC and transit VPC are in different accounts, create a VPC
  peering connection by following the instructions provided in Creating a VPC
  Peering Connection with a VPC in Another Account
- **Step 2** In the route tables of VPC-A, VPC-B, and VPC-Transit, add routes with the next hop being the corresponding VPC peering connection.

For details, see Adding Routes to VPC Route Tables.

In this example, add the routes in **Table 5-3**, and the next hop is the corresponding VPC peering connection.

• Add two routes in the route table of VPC-A with the destination set to 172.17.0.0/16 and 10.10.0.0/16.

- Add two routes in the route table of VPC-B with the destination set to 172.16.0.0/16 and 10.10.0.0/16.
- Add two routes to the route table of VPC-Transit with the destination set to 172.17.0.0/16 and 172.16.0.0/16.

### **Step 3** Verify network connectivity between VPC-A and VPC-B.

Multiple methods are available for logging in to an ECS. For details, see **Logging** In to an ECS.

In this example, use VNC provided on the management console to log in to the ECSs.

1. Log in to ECS-A and verify that VPC-A and VPC-B can communicate with each other over the VPC peering connections.

ping Private IP address of ECS-B

Example command:

### ping 172.17.1.113

If information similar to the following is displayed, the communications between VPC-A and VPC-B are normal:

```
[root@ECS-A ~]# ping 172.17.1.113
PING 172.17.1.113 (172.17.1.113) 56(84) bytes of data.
64 bytes from 172.17.1.113: icmp_seq=1 ttl=64 time=0.849 ms
64 bytes from 172.17.1.113: icmp_seq=2 ttl=64 time=0.455 ms
64 bytes from 172.17.1.113: icmp_seq=3 ttl=64 time=0.385 ms
64 bytes from 172.17.1.113: icmp_seq=4 ttl=64 time=0.372 ms
...
--- 172.17.1.113 ping statistics ---
```

2. Log in to ECS-B and verify that VPC-B can communicate with VPC-A over the VPC peering connections.

ping Private IP address of ECS-A

Example command:

### ping 172.16.1.25

If information similar to the following is displayed, the communications between VPC-B and VPC-A are normal:

```
[root@ECS-B ~]# ping 172.16.1.25
PING 172.16.1.25 (172.16.1.25) 56(84) bytes of data.
64 bytes from 172.16.1.25: icmp_seq=1 ttl=64 time=0.849 ms
64 bytes from 172.16.1.25: icmp_seq=2 ttl=64 time=0.455 ms
64 bytes from 172.16.1.25: icmp_seq=3 ttl=64 time=0.385 ms
64 bytes from 172.16.1.25: icmp_seq=4 ttl=64 time=0.372 ms
...
--- 172.16.1.25 ping statistics ---
```

----End

### **Step 3: Create a VPC Attachment to the Enterprise Router**

**Step 1** Attach the transit VPC to the enterprise router.

Do not enable **Auto Add Routes** when creating the attachment. For more resource details, see **Table 5-9**.

### NOTICE

If this option is enabled, Enterprise Router automatically adds routes (with this enterprise router as the next hop and 10.0.0.0/8, 172.16.0.0/12, and 192.168.0.0/16 as the destinations) to all route tables of the VPC. In this example, the CIDR block of each service VPC needs to be added as the route destination.

For details, see Creating VPC Attachments to the Enterprise Router.

**Step 2** In the route table of the transit VPC, add a route with the next hop as the enterprise router.

For details, see Adding Routes to VPC Route Tables.

In this example, add a route in the route table of VPC-Transit, with the next hop as the enterprise router and destination as 10.10.0.0/16.

**Step 3** In the route table of the enterprise router, add static routes with the next hop as the VPC attachment.

For details, see Creating a Static Route.

In this example, add routes in the route table of the enterprise router, with the next hop as the VPC-Transit attachment. The destination of one route is 172.16.0.0/16, and that of the other is 172.17.0.0/16. For details, see **Table 5-4**.

----End

### Step 4: Create a Virtual Gateway Attachment to the Enterprise Router

For details about Direct Connect resources, see Table 5-8.

**Step 1** Create a connection.

For details, see **Creating a Connection**.

- **Step 2** Create a virtual gateway and attach it to the enterprise router.
  - On the Direct Connect console, create a virtual gateway.
     For details, see Step 2: Create a Virtual Gateway.
  - 2. On the Enterprise Router console, check whether the virtual gateway attachment has been added to the enterprise router.

For details, see Viewing Details About an Attachment.

If the status of the virtual gateway attachment is **Normal**, the attachment has been added.

In this example, **Default Route Table Association** was enabled but **Default Route Table Propagation** was disabled during the creation of the enterprise router. After the virtual gateway attachment is added:

- An association is automatically created in the default route table of the enterprise router.
- You need to manually create a propagation to proceed with **Step 3**.
- **Step 3** In the route table of the enterprise router, create a propagation for the virtual gateway attachment to automatically learn the routes of the on-premises data center.

For details about creating a propagation, see Creating a Propagation.

You can view routes to the on-premises data center in the route table of the enterprise router only after performing the following steps.

**Step 4** Create a virtual interface.

Create a virtual interface to connect the virtual gateway with the on-premises data center. For details, see **Step 3: Create a Virtual Interface**.

**Step 5** Configure routes on the on-premises network device to point to Huawei Cloud.

The following uses Huawei network devices as an example to describe how to configure a BGP route.

**bgp** *65525* 

peer 10.0.0.1 as-number 64512

peer 10.0.0.1 password simple 12345678

network 10.10.0.0 255.255.0.0

Table 5-12 BGP route

| Command                                | Description                                                                                                    |  |  |
|----------------------------------------|----------------------------------------------------------------------------------------------------|--|--|
| bgp 65525                              | Enable BGP. 65525 is the ASN used by the on-premises data center.                                                                                                    |  |  |
| peer 10.0.0.1 as-number 64512          | <ul> <li>Create a BGP peer.</li> <li>10.0.0.1 is the gateway on Huawei Cloud.</li> <li>64512 is the ASN used by Huawei Cloud.<br/>The value must be 64512.</li> </ul>                                                 |  |  |
| peer 10.0.0.1 password simple 12345678 | Perform MD5 authentication on BGP messages when a TCP connection is established between BGP peers.  12345678 is the BGP MD5 authentication password.                                                                  |  |  |
| network 10.10.0.0 255.255.0.0          | <ul> <li>Add routes in the IP route table to the BGP route table.</li> <li>10.10.0.0 is the network used by the onpremises data center.</li> <li>255.255.0.0 is the subnet mask of the onpremises network.</li> </ul> |  |  |

----End

### Step 5: Verify Network Connectivity Between the Service VPCs and On-Premises Data Center

**Step 1** Log in to the ECSs and verify the communications between each service VPC and the on-premises data center.

Multiple methods are available for logging in to an ECS. For details, see **Logging** In to an ECS.

In this example, use VNC provided on the management console to log in to the ECSs.

1. Log in to ECS-A and run the following command to check whether VPC-A can communicate with the on-premises data center through the enterprise router:

ping IP address of the on-premises data center

Example command:

### ping 10.10.0.27

If information similar to the following is displayed, VPC-A can communicate with the on-premises data center through the enterprise router.

```
[root@ECS-A ~]# ping 10.10.0.27
PING 10.10.0.27 (10.10.0.27) 56(84) bytes of data.
64 bytes from 10.10.0.27: icmp_seq=1 ttl=64 time=0.849 ms
64 bytes from 10.10.0.27: icmp_seq=2 ttl=64 time=0.455 ms
64 bytes from 10.10.0.27: icmp_seq=3 ttl=64 time=0.385 ms
64 bytes from 10.10.0.27: icmp_seq=4 ttl=64 time=0.372 ms
...
--- 10.10.0.27 ping statistics ---
```

2. Log in to ECS-B and run the following command to check whether VPC-B can communicate with the on-premises data center through the enterprise router:

**ping** *IP* address of the on-premises data center

Example command:

### ping 10.10.0.30

If information similar to the following is displayed, VPC-B can communicate with the on-premises data center through the enterprise router.

```
[root@ECS-B ~]# ping 10.10.0.30

PING 10.10.0.30 (10.10.0.30) 56(84) bytes of data.

64 bytes from 10.10.0.30: icmp_seq=1 ttl=64 time=0.849 ms

64 bytes from 10.10.0.30: icmp_seq=2 ttl=64 time=0.455 ms

64 bytes from 10.10.0.30: icmp_seq=3 ttl=64 time=0.385 ms

64 bytes from 10.10.0.30: icmp_seq=4 ttl=64 time=0.372 ms

...
--- 10.10.0.30 ping statistics ---
```

**Step 2** Log in to the ECSs and verify the communications between service VPCs.

Multiple methods are available for logging in to an ECS. For details, see **Logging** In to an ECS.

In this example, use VNC provided on the management console to log in to the ECSs.

1. Log in to ECS-A and verify that VPC-A and VPC-B can communicate with each other over the VPC peering connections.

ping Private IP address of ECS-B

Example command:

ping 172.17.1.113

If information similar to the following is displayed, the communications between VPC-A and VPC-B are normal:

```
[root@ECS-A ~]# ping 172.17.1.113
PING 172.17.1.113 (172.17.1.113) 56(84) bytes of data.
64 bytes from 172.17.1.113: icmp_seq=1 ttl=64 time=0.849 ms
64 bytes from 172.17.1.113: icmp_seq=2 ttl=64 time=0.455 ms
64 bytes from 172.17.1.113: icmp_seq=3 ttl=64 time=0.385 ms
64 bytes from 172.17.1.113: icmp_seq=4 ttl=64 time=0.372 ms
...
--- 172.17.1.113 ping statistics ---
```

Log in to ECS-B and verify that VPC-B can communicate with VPC-A over the VPC peering connections.

ping Private IP address of ECS-A

Example command:

### ping 172.16.1.25

If information similar to the following is displayed, the communications between VPC-B and VPC-A are normal:

```
[root@ECS-B ~]# ping 172.16.1.25
PING 172.16.1.25 (172.16.1.25) 56(84) bytes of data.
64 bytes from 172.16.1.25: icmp_seq=1 ttl=64 time=0.849 ms
64 bytes from 172.16.1.25: icmp_seq=2 ttl=64 time=0.455 ms
64 bytes from 172.16.1.25: icmp_seq=3 ttl=64 time=0.385 ms
64 bytes from 172.16.1.25: icmp_seq=4 ttl=64 time=0.372 ms
...
--- 172.16.1.25 ping statistics ---
```

----End

# 6 Using Enterprise Router and Direct **Connect to Allow Communications Between** an On-Premises Data Center and VPCs

### 6.1 Overview

### Background

There are two VPCs in region A. The two VPCs need to access each other and share the same Direct Connect connection to access an on-premises data center.

To do this, we can create an enterprise router in region A, and attach the two VPCs and the virtual gateway of the Direct Connect connection to the enterprise router. The enterprise router can forward traffic among the attached VPCs and the virtual gateway, and the two VPCs can share the Direct Connect connection.

Figure 6-1 Networking between an on-premises data center and VPCs

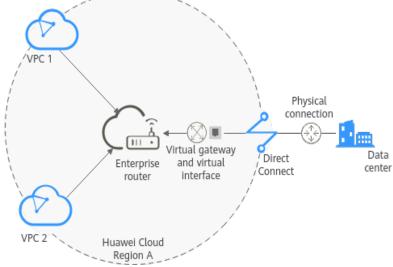

### **Operation Procedure**

**Figure 6-2** shows the procedure for using an enterprise router to connect an on-premises data center with VPCs.

Figure 6-2 Flowchart for connecting an on-premises data center with VPCs

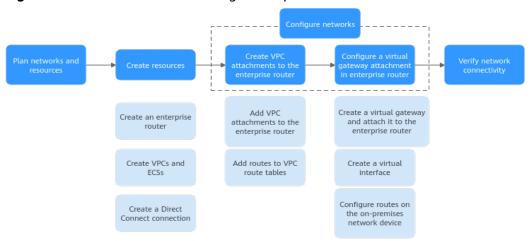

**Table 6-1** Description of procedures for connecting an on-premises data center with VPCs

| N<br>o. | Procedure                                | Description                                                                                                    |
|---------|------------------------------------------|----------------------------------------------------------------------------------------------------|
| 1       | Planning<br>Networks<br>and<br>Resources | Plan required CIDR blocks and the number of resources.                                                                                                    |
| 2       | Creating<br>Resources                    | <ol> <li>Create an enterprise router.</li> <li>Create two VPCs and two ECSs.</li> <li>Create a Direct Connect connection. The connection is dedicated to connect an on-premises data center to the cloud over a line you lease from a carrier.</li> </ol> |

| N<br>o. | Procedure                                                                                     | Description                                                                                                    |
|---------|-----------------------------------------------------------------------------------------------|----------------------------------------------------------------------------------------------------|
| 3       | Configurin<br>g<br>Networks                                                                   | <ol> <li>Configure VPC attachments for the enterprise router:         <ul> <li>a. Attach the two VPCs to the enterprise router.</li> <li>b. Add routes to the route tables of the VPCs for traffic to route through the enterprise router.</li> </ul> </li> <li>Configure a virtual gateway attachment for the enterprise router:         <ul> <li>a. Create a virtual gateway that is associated with the enterprise router. The virtual gateway attachment is automatically added to the enterprise router.</li> <li>b. Create a virtual interface to associate the virtual gateway with the Direct Connect connection.</li> <li>c. Configure routes on the router of the on-premises data center.</li> </ul> </li> </ol> |
| 4       | Verifying<br>Connectivi<br>ty<br>Between<br>the On-<br>premises<br>Data<br>Center and<br>VPCs | Log in to an ECS and run the <b>ping</b> command to verify the network connectivity between the on-premises data center and VPCs.                                                                                                    |

# 6.2 Planning Networks and Resources

To use an enterprise router to connect an on-premises data center with VPCs, you need to:

- **Network Planning**: Plan CIDR blocks of VPCs and their subnets, virtual gateway and virtual interface of the Direct Connect connection, VPC route tables, and enterprise router route tables.
- Resource Planning: Plan the quantity, names, and other parameters of cloud resources, including VPCs, Direct Connect connection, ECSs, and enterprise router.

### **Network Planning**

**Figure 6-3** and **Table 6-3** show the network planning and its description for communications between on-premises data center and VPCs.

VPC 1-Region A
Subnet 1-192.168.10/24

VPC 1 Route Table
Destination Next Hop
192.168.10/24 Local
0.0.0.00 Erreprise
102.168.10/24 Local
192.168.10/24 Local
192.168.10/24 Local
192.168.10/24 Local
192.168.10/24 Local
192.168.10/24 Local
192.168.10/24 Local
192.168.10/24 Local
192.168.10/24 Local
192.168.10/24 Local
192.168.10/24 Local
192.168.10/24 Local
192.168.10/24 Route Table
192.168.10/24 Virtual gasteway
192.168.10/24 Virtual gasteway
192.168.10/24 Virtual gasteway
192.168.10/24 Virtual gasteway
192.168.10/24 Virtual gasteway
192.168.10/24 Virtual gasteway
192.168.10/24 Virtual gasteway
192.168.10/24 Virtual gasteway
192.168.10/24 Virtual gasteway
192.168.10/24 Virtual gasteway
192.168.10/24 Virtual gasteway
192.168.10/24 Virtual gasteway
192.168.10/24 Virtual gasteway
192.168.10/24 Virtual gasteway
192.168.10/24 Virtual gasteway
192.168.10/24 Virtual gasteway
192.168.10/24 Virtual gasteway
192.168.10/24 Virtual gasteway
192.168.10/24 Virtual gasteway
192.168.10/24 Virtual gasteway
192.168.10/24 Virtual gasteway
192.168.10/24 Virtual gasteway
192.168.10/24 Virtual gasteway
192.168.10/24 Virtual gasteway
192.168.10/24 Virtual gasteway
192.168.10/24 Virtual gasteway
192.168.10/24 Virtual gasteway
192.168.10/24 Virtual gasteway
192.168.10/24 Virtual gasteway
192.168.10/24 Virtual gasteway
192.168.10/24 Virtual gasteway
192.168.10/24 Virtual gasteway
192.168.10/24 Virtual gasteway
192.168.10/24 Virtual gasteway
192.168.10/24 Virtual gasteway
192.168.10/24 Virtual gasteway
192.168.10/24 Virtual gasteway
192.168.10/24 Virtual gasteway
192.168.10/24 Virtual gasteway
192.168.10/24 Virtual gasteway
192.168.10/24 Virtual gasteway
192.168.10/24 Virtual gasteway
192.168.10/24 Virtual gasteway
192.168.10/24 Virtual gasteway
192.168.10/24 Virtual gasteway
192.168.10/24 Virtual gasteway
192.168.10/24 Virtual gasteway
192.168.10/24 Virtual gasteway
192.168.10/24 Virtual gasteway
192.168.10/24 Virtual gasteway
192.168.10/24 Virtual gasteway
192.168.10/24 Virtual gasteway
192.168.10/24 Virtual gasteway
192.168.10/24 Virtua

**Figure 6-3** Network planning for communications between on-premises data center and VPCs

Table 6-2 Network traffic flows

| Path                                           | Description                                                                                                    |
|------------------------------------------------|----------------------------------------------------------------------------------------------------|
| Request<br>traffic: from<br>VPC 1 to           | 1. The route table of VPC 1 has a route with the next hop set to the enterprise router to forward traffic from VPC 1 to the enterprise router.                                                      |
| the on-<br>premises<br>data center             | 2. The route table of the enterprise router has a route with the next hop set to the virtual gateway attachment to forward traffic from the enterprise router to the virtual gateway.               |
|                                                | 3. The virtual gateway is associated with the virtual interface. Traffic from the virtual gateway is forwarded to the Direct Connect connection through the remote gateway of the virtual interface |
|                                                | 4. Traffic is sent to the on-premises data center over the connection.                                                                                                    |
| Response<br>traffic: from                      | Traffic is forwarded to the virtual interface through the connection.                                                                                                    |
| the on-<br>premises<br>data center<br>to VPC 1 | 2. The virtual interface connects to the virtual gateway. Traffic from the virtual interface is forwarded to the virtual gateway through the local gateway of the virtual interface.                |
|                                                | 3. Traffic is forwarded from the virtual gateway to enterprise router.                                                                                                    |
|                                                | 4. The route table of the enterprise router has a route with the next hop set to the VPC 1 attachment to forward traffic from the enterprise router to VPC 1.                                       |

**Table 6-3** Description of network planning for communications between on-premises data center and VPCs

| Resource             | Description                                                                                                    |
|----------------------|----------------------------------------------------------------------------------------------------|
| VPCs                 | The CIDR blocks of the VPCs to be connected cannot overlap with each other. In this example, the CIDR blocks of the VPCs are propagated to the enterprise router route table as the destination in routes. The CIDR blocks cannot be modified and overlapping CIDR blocks may cause route conflicts. |
|                      | If your existing VPCs have overlapping CIDR blocks, do not use propagated routes. Instead, you need to manually add static routes to the route table of the enterprise router. The destination can be VPC subnet CIDR blocks or smaller ones.                                                        |
|                      | The CIDR blocks of VPCs and the on-premises data center cannot overlap.                                                                                                    |
|                      | Each VPC has a default route table.                                                                                                    |
|                      | The routes in the default route table are described as follows:                                                                                                    |
|                      | <ul> <li>Local: a system route for communications between subnets<br/>in a VPC.</li> </ul>                                                                                                    |
|                      | <ul> <li>Enterprise router: a custom route with destination set to<br/>0.0.0.0/0 for routing traffic from a VPC subnet to the<br/>enterprise router. For route details, see Table 6-4.</li> </ul>                                                                                                    |
| Direct<br>Connect    | One physical connection that you lease from a carrier to link your on-premises data center to the cloud.                                                                                                    |
|                      | One virtual gateway that is attached to the enterprise router.                                                                                                    |
|                      | One virtual interface that connects the virtual gateway with the connection.                                                                                                    |
| Enterprise<br>router | After <b>Default Route Table Association</b> and <b>Default Route Table Propagation</b> are enabled and virtual gateway and VPC attachments are created, the system will automatically:  • Direct Connect                                                                                            |
|                      | <ul> <li>Associate the virtual gateway attachment with the default<br/>route table of the enterprise router.</li> </ul>                                                                                                    |
|                      | <ul> <li>Propagate the virtual gateway attachment to the default route table of the enterprise router. The route table automatically learns the local and remote gateways, and the on-premises CIDR block as the destinations of routes. For details, see Table 6-5.</li> <li>VPC</li> </ul>         |
|                      | <ul> <li>Associate the two VPC attachments with the default route<br/>table of the enterprise router.</li> </ul>                                                                                                    |
|                      | <ul> <li>Propagate the VPC attachments to the default route table<br/>of the enterprise router. The route table automatically<br/>learns the VPC CIDR blocks as the destination of routes. For<br/>details, see Table 6-5.</li> </ul>                                                                |

| Resource | Description                                                                                                    |
|----------|----------------------------------------------------------------------------------------------------|
| ECSs     | The two ECSs are in different VPCs. If the ECSs are in different security groups, add rules to the security groups to allow access to each other. |

### Table 6-4 VPC route table

| Destination Next Hop |                   | Route Type            |  |
|----------------------|-------------------|-----------------------|--|
| 0.0.0.0/0            | Enterprise router | Static route (custom) |  |

### □ NOTE

- If you enable **Auto Add Routes** when creating a VPC attachment, you do not need to manually add static routes to the VPC route table. Instead, the system automatically adds routes (with this enterprise router as the next hop and 10.0.0.0/8, 172.16.0.0/12, and 192.168.0.0/16 as the destinations) to all route tables of the VPC.
- If an existing route in the VPC route tables has a destination to 10.0.0.0/8, 172.16.0.0/12, or 192.168.0.0/16, the routes will fail to be added. In this case, do not to enable **Auto Add Routes**. After the attachment is created, manually add routes.
- You need to add a route to VPC route tables with destination set to the on-premises CIDR block and next hop set to enterprise router.
- To reduce the number of routes, you can set the destination of a route (with an enterprise router as the next hop) to 0.0.0.0/0 in the VPC route table. However, in this case, ECSs in VPCs cannot be bound with EIPs. If an ECS in the VPC has an EIP bound, the VPC route table will have a policy-based route with 0.0.0.0/0 as the destination, which has a higher priority than the route with the enterprise router as the next hop. In this case, traffic is forwarded to the EIP and cannot reach the enterprise router.

**Table 6-5** Enterprise router route table

| Destination                            | Next Hop                                | Route Type       |
|----------------------------------------|-----------------------------------------|------------------|
| VPC 1 CIDR block:<br>192.168.0.0/16    | VPC 1 attachment: er-<br>attach-01      | Propagated route |
| VPC 2 CIDR block: 172.16.0.0/16        | VPC 2 attachment: er-<br>attach-02      | Propagated route |
| Local and remote gateways: 10.0.0.0/30 | Virtual gateway<br>attachment: vgw-demo | Propagated route |
| Data center CIDR block: 10.1.123.0/24  | Virtual gateway<br>attachment: vgw-demo | Propagated route |

### **Resource Planning**

An enterprise router, a Direct Connect connection, VPCs, and ECSs are in the same region but can be in different AZs.

### □ NOTE

The following resource details are only examples. You can modify them as required.

• One enterprise router. See details in **Table 6-6**.

**Table 6-6** Enterprise router details

| Enterp<br>rise<br>Router<br>Name | ASN   | Default<br>Route<br>Table<br>Associati<br>on | Default<br>Route<br>Table<br>Propagat<br>ion | Associati<br>on Route<br>Table | Propagat<br>ion<br>Route<br>Table | Attachm<br>ent   |
|----------------------------------|-------|----------------------------------------------|----------------------------------------------|--------------------------------|-----------------------------------|------------------|
| er-<br>test-01                   | 64512 | Enabled                                      | Enabled                                      | Default<br>route               | Default<br>route                  | er-<br>attach-01 |
|                                  |       | table table                                  | table                                        | er-<br>attach-02               |                                   |                  |

• Direct Connect connection: see details in Table 6-7.

Table 6-7 Direct Connect connection details

| Virtual<br>Gatew<br>ay | Virtual<br>Interfa<br>ce | Local<br>Gateway<br>(Cloud) | Remote<br>Gateway<br>(On-<br>premises) | Remote<br>Subnet  | Routing and<br>BGP Peer ASN |
|------------------------|--------------------------|-----------------------------|----------------------------------------|-------------------|-----------------------------|
| vgw-                   | vif-                     | 10.0.0.1/30                 | 10.0.0.2/30                            | 10.1.123.<br>0/24 | Routing: BGP                |
| demo                   | demo                     |                             |                                        |                   | BGP peer ASN:<br>64510      |

• Two VPCs that do not overlap with each other. See details in **Table 6-8**.

Table 6-8 VPC details

| VPC Name    | VPC CIDR<br>Block  | Subnet<br>Name     | Subnet CIDR<br>Block | Association<br>Route Table |
|-------------|--------------------|--------------------|----------------------|----------------------------|
| vpc-demo-01 | 192.168.0.0/1<br>6 | subnet-<br>demo-01 | 192.168.1.0/2<br>4   | Default route table        |
| vpc-demo-02 | 172.16.0.0/16      | subnet-<br>demo-02 | 172.16.1.0/24        | Default route table        |

• Two ECSs, respectively, in two VPCs. See details in **Table 6-9**.

Table 6-9 ECS details

| ECS<br>Name     | Image                 | VPC<br>Name     | Subnet<br>Name     | Security<br>Group         | Private<br>IP<br>Address |
|-----------------|-----------------------|-----------------|--------------------|---------------------------|--------------------------|
| ecs-<br>demo-01 | Public<br>image:      | vpc-<br>demo-01 | subnet-<br>demo-01 | sg-demo<br>(general-      | 192.168.<br>1.99         |
| ecs-<br>demo-02 | EulerOS 2.5<br>64-bit | vpc-<br>demo-02 | subnet-<br>demo-02 | purpose<br>web<br>server) | 172.16.1.<br>137         |

# **6.3 Creating Resources**

# **6.3.1 Creating an Enterprise Router**

### **Scenarios**

This section describes how to create an enterprise router.

### **Procedure**

Step 1 Create an enterprise router in region A.

For details, see Creating an Enterprise Router.

For enterprise router details, see Table 6-6.

----End

# 6.3.2 Creating VPCs and ECSs

### **Scenarios**

This section describes how to create VPCs and ECSs.

### **Procedure**

**Step 1** Create two VPCs and two ECSs in region A.

For details, see **Creating a VPC**.

For details, see Methods of Purchasing ECSs.

- For details about VPC and subnet planning, see Table 6-8.
- For details about ECS planning, see **Table 6-9**.

----End

# 6.3.3 Creating a Direct Connection

### **Scenarios**

This section describes how to create a Direct Connect connection to link an onpremises data center to Huawei Cloud.

### **Procedure**

**Step 1** Create a connection.

For details, see **Creating a Connection**.

----End

# 6.4 Configuring Networks

### 6.4.1 Creating VPC Attachments to the Enterprise Router

### **Scenarios**

This section describes how to attach VPCs to the enterprise router and configure routes.

### Procedure

**Step 1** Attach the two VPCs to the enterprise router.

For details, see Creating VPC Attachments to the Enterprise Router.

**Default Route Table Association** and **Default Route Table Propagation** are enabled when you create the enterprise router. After VPCs are attached to the enterprise router, the system will automatically:

- Associate the VPC attachment with the default route table of the enterprise router.
- Propagate the VPC attachment to the default route table of the enterprise router. The route table automatically learns the VPC CIDR block as the destination of routes.

Figure 6-4 Viewing an association

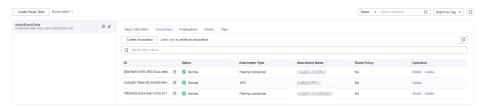

Figure 6-5 Viewing a propagation

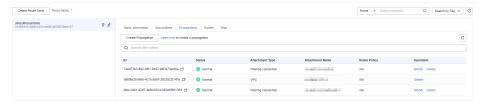

Figure 6-6 Viewing routes

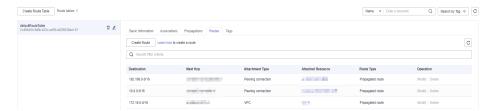

**Step 2** Add routes to VPC route tables for traffic to route through the enterprise router.

For details, see Adding Routes to VPC Route Tables.

----End

# 6.4.2 Configuring a Virtual Gateway Attachment in Enterprise Router

#### **Scenarios**

This section describes how to attach a Direct Connect connection to the enterprise router and configure a route.

### Procedure

**Step 1** Create a virtual gateway and attach it to an enterprise router.

- On the Direct Connect console, create a virtual gateway.
   For details, see Step 2: Create a Virtual Gateway.
- 2. On the enterprise router console, check whether the virtual gateway attachment exists.

For details, see Viewing Details About an Attachment.

If the status of the virtual gateway attachment is **Normal**, the attachment has been added.

**Default Route Table Association** and **Default Route Table Propagation** are enabled when you create the enterprise router. After the virtual gateway is attached to the enterprise router, the system will automatically:

- Associate the virtual gateway attachment with the default route table of the enterprise router.
- Propagate the virtual gateway attachment to the default route table of the enterprise router. The routes to the on-premises data center are propagated to the route table.

You can view routes to the on-premises data center in the route table of the enterprise router only after creating a virtual interface by performing **Step 2**.

#### **Step 2** Create a virtual interface.

Create a virtual interface to connect the virtual gateway with the on-premises data center. For details, see **Step 3: Create a Virtual Interface**.

For details about virtual interface planning, see Table 6-7.

**Step 3** Configure routes on the on-premises network device to point to Huawei Cloud.

The following uses Huawei network devices as an example to describe how to configure a BGP route.

**bgp** 64510

peer 10.0.0.1 as-number 64512

peer 10.0.0.1 password simple 12345678

network 10.1.123.0 255.255.255.0

Table 6-10 BGP route

| Command                                | Description                                                                                                    |
|----------------------------------------|----------------------------------------------------------------------------------------------------|
| bgp 64510                              | Enable BGP. 64510 is the ASN used by the on-premises data center.                                                                                                    |
| peer 10.0.0.1 as-number 64512          | <ul> <li>Create a BGP peer.</li> <li>10.0.0.1 is the gateway on Huawei Cloud.</li> <li>64512 is the ASN used by Huawei Cloud.<br/>The value must be 64512.</li> </ul>                                                   |
| peer 10.0.0.1 password simple 12345678 | Perform MD5 authentication on BGP messages when a TCP connection is established between BGP peers.  12345678 is the BGP MD5 authentication password.                                                                    |
| network 10.1.123.0<br>255.255.255.0    | <ul> <li>Add routes in the IP route table to the BGP route table.</li> <li>10.1.123.0 is the subnet used by the onpremises data center.</li> <li>255.255.255.0 is the subnet mask of the onpremises network.</li> </ul> |

----End

### 6.5 Verifying Connectivity Between the On-premises Data Center and VPCs

#### **Scenarios**

This section describes how to log in to ECSs and verify the connectivity between VPCs.

#### **Procedure**

#### **Step 1** Log in to the ECS.

Multiple methods are available for logging in to an ECS. For details, see **Logging** In to an ECS.

In this example, use VNC provided on the management console to log in to an ECS.

#### **Step 2** Verify the network connectivity.

1. Verify the network connectivity between VPCs.

```
ping IP address of the ECS
```

To verify the network connectivity between vpc-demo-01 and vpc-demo-02, log in to ecs-demo-01 and run the following command:

#### ping 172.16.1.137

If information similar to the following is displayed, the two VPCs can communicate with each other.

```
Iroot@ecs-demo-01 ~1# ping 172.16.1.137

PING 172.16.1.137 (172.16.1.137) 56(84) bytes of data.
64 bytes from 172.16.1.137: icmp_seq=1 ttl=64 time=0.455 ms
64 bytes from 172.16.1.137: icmp_seq=2 ttl=64 time=0.299 ms
64 bytes from 172.16.1.137: icmp_seq=3 ttl=64 time=0.232 ms
64 bytes from 172.16.1.137: icmp_seq=4 ttl=64 time=0.236 ms
^C
--- 172.16.1.137 ping statistics ---
4 packets transmitted, 4 received, 0% packet loss, time 92ms
rtt min/avg/max/mdev = 0.232/0.305/0.455/0.091 ms
```

2. Verify the network connectivity between a VPC and the Direct Connect connection.

```
ping IP address of the local gateway (Huawei Cloud)
```

ping IP address of the remote gateway (on-premises)

ping IP address (on-premises)

To verify the network connectivity between vpc-demo-01 and the local gateway on Huawei Cloud, log in to ecs-demo-01 and run the following command:

#### ping 10.0.0.1

If information similar to the following is displayed, the network between the VPC and the local gateway on Huawei Cloud is connected.

**Step 3** Repeat **Step 1** to **Step 2** to verify the network connectivity between the other VPC and the Direct Connect connection.

----End

# Allowing Direct Connect and VPN to Work in an Active and Standby Pair to Link an On-Premises Data Center to the Cloud

#### 7.1 Overview

#### Scenario

Direct Connect establishes a dedicated, secure, and stable network connection between your on-premises data center and VPCs. It can work together with an enterprise router to build a large-scale hybrid cloud network.

VPN establishes a secure, encrypted communications tunnel between your onpremises data center and your VPC. Compared with Direct Connect, VPN is costeffective and can be quickly deployed.

To achieve high reliability of hybrid cloud networking and control costs, you can attach both Direct Connect and VPN connections to an enterprise router to enable the connections to work in an active and standby way. If the active connection is faulty, services are automatically switched to the standby one, reducing the risk of service interruptions.

#### Architecture

To improve the reliability of a hybrid cloud networking, your enterprise uses both Direct Connect and VPN connections to connect your on-premises data center to the VPCs. The Direct Connect connection works as the active connection and the VPN connection works as the standby one. If the active connection is faulty, services are automatically switched to the standby one, reducing the impact of network interruptions on services.

 VPC 1, VPC 2, and the Direct Connect connection are attached to the enterprise router. VPC1 and VPC 2 can communicate with each other. They communicate with the on-premises data center through the Direct Connect connection.  The VPN connection is also attached to the enterprise router. If the Direct Connect connection is faulty, VPC 1 and VPC 2 can communicate with the onpremises data center through the VPN connection.

**Figure 7-1** Network diagram of Direct Connect and VPN connections working in an active/standby pair

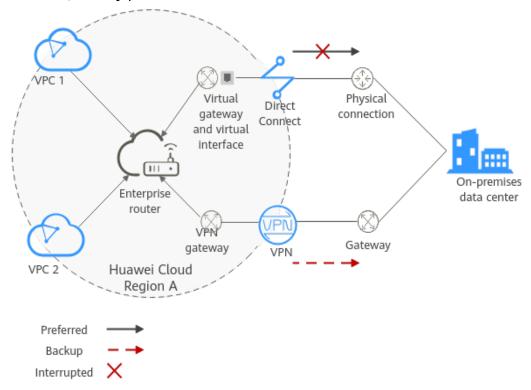

#### **Advantages**

An enterprise router allows automatic switchover between active and standby Direct Connect and VPN connections. You do not need to manually switch between them. This prevents service loss and reduces maintenance costs.

#### **Notes and Constraints**

The subnet CIDR blocks of VPCs and the on-premises data center cannot overlap.

#### 7.2 Planning Networks and Resources

To attach both Direct Connect and VPN connections to an enterprise router to allow them to work in an active/standby pair, you need to:

- **Network Planning**: Plan CIDR blocks of VPCs and their subnets, Direct Connect connection, VPN connection, enterprise router, and routes.
- Resource Planning: Plan the quantity, names, and other parameters of cloud resources, including VPCs, Direct Connect connection, VPN connection, and enterprise router.

#### **Network Planning**

**Figure 7-2** shows the network diagram of Direct Connect and VPN connections that work in an active/standby pair. **Table 7-2** describes the network planning.

**Figure 7-2** Network diagram of Direct Connect and VPN connections working in an active/standby pair

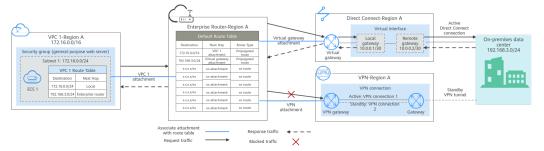

Direct Connect and VPN connections work in an active/standby pair. If the Direct Connect connection is normal, it is preferentially selected for traffic forwarding.

- Only preferred routes are displayed in the enterprise router route table. The
  routes of a virtual gateway attachment have a higher priority than those of a
  VPN gateway attachment. Therefore, routes of the VPN gateway attachment
  will not be displayed in the route table.
- By default, the Direct Connect connection is used for communications between the VPCs and on-premises data center. Table 7-1 shows the details about the traffic flows in this example.

Table 7-1 Network traffic flows

| Path                                                                       | Description                                                                                                    |
|----------------------------------------------------------------------------|----------------------------------------------------------------------------------------------------|
| Request<br>traffic: from<br>VPC 1 to<br>the on-<br>premises<br>data center | 1. The route table of VPC 1 has routes with the next hop set to the enterprise router to forward traffic from VPC 1 to the enterprise router.                                                   |
|                                                                            | 2. The route table of the enterprise router has a route with the next hop set to the virtual gateway attachment to forward traffic from the enterprise router to the virtual gateway.           |
|                                                                            | 3. The virtual gateway is associated with the virtual interface.  Traffic from the virtual gateway is forwarded to the physical connection through the remote gateway of the virtual interface. |
|                                                                            | 4. Traffic is sent to the on-premises data center over the connection.                                                                                                    |

| Path                                                                        | Description                                                                                                    |
|-----------------------------------------------------------------------------|----------------------------------------------------------------------------------------------------|
| Response<br>traffic: from<br>the on-<br>premises<br>data center<br>to VPC 1 | Traffic is forwarded to the virtual interface through the connection.                                                                                                    |
|                                                                             | 2. The virtual interface is connected to the virtual gateway.  Traffic from the virtual interface is forwarded to the virtual gateway through the local gateway of the virtual interface. |
|                                                                             | 3. Traffic is forwarded from the virtual gateway to the enterprise router.                                                                                                    |
|                                                                             | 4. The route table of the enterprise router has a route with the next hop set to the VPC 1 attachment to forward traffic from the enterprise router to VPC 1.                             |

**Table 7-2** Description of network planning for Direct Connect and VPN connections that work in active/standby mode

| Resource          | Description                                                                                                    |
|-------------------|----------------------------------------------------------------------------------------------------|
| VPC               | VPC 1 (Service VPC) that your services are deployed:                                                                                                    |
|                   | The CIDR blocks of the VPC and the on-premises data center cannot overlap.                                                                                                    |
|                   | The VPC has a default route table.                                                                                                    |
|                   | Routes in the default route table:                                                                                                    |
|                   | <ul> <li>Local: a system route for communications between subnets in a VPC.</li> </ul>                                                                                                    |
|                   | <ul> <li>Enterprise router: traffic from a VPC subnet can be<br/>forwarded to the enterprise router. The destination is set to<br/>the on-premises CIDR block. Table 7-3 shows the route.</li> </ul> |
|                   | A VPC that has a subnet used by the VPN gateway.                                                                                                    |
|                   | When you create the VPN gateway, you need to enter the subnet CIDR block. The subnet used by the VPN gateway cannot overlap with existing subnets in the VPC.                                        |
| Direct<br>Connect | One physical connection that you lease from a carrier to link your on-premises data center to the cloud.                                                                                             |
|                   | One virtual gateway that is attached to the enterprise router.                                                                                                    |
|                   | One virtual interface that connects the virtual gateway with the connection.                                                                                                    |
| VPN               | One VPN gateway that is attached to the enterprise router.                                                                                                    |
|                   | One customer gateway that is the gateway of the on-premises data center.                                                                                                    |
|                   | Two VPN connections that connect the VPN gateway and the customer gateway and work in active/standby mode.                                                                                           |

| Resource          | Description                                                                                                    |
|-------------------|----------------------------------------------------------------------------------------------------|
| Enterprise router | After <b>Default Route Table Association</b> and <b>Default Route Table Propagation</b> are enabled and an attachment is created, the system will automatically:                                                                                        |
|                   | VPC:                                                                                                    |
|                   | <ul> <li>Associate the VPC attachment with the default route table<br/>of the enterprise router.</li> </ul>                                                                                                    |
|                   | <ul> <li>Propagate the VPC attachment to the default route table of<br/>the enterprise router. The route table automatically learns<br/>the VPC CIDR block as the destination of a route. For details,<br/>see Table 7-4.</li> </ul>                    |
|                   | Direct Connect                                                                                                    |
|                   | <ul> <li>Associate the virtual gateway attachment with the default<br/>route table of the enterprise router.</li> </ul>                                                                                                    |
|                   | <ul> <li>Propagate the virtual gateway attachment to the default<br/>route table of the enterprise router. The route table<br/>automatically learns the route information of the virtual<br/>gateway attachment. For details, see Table 7-4.</li> </ul> |
|                   | • VPN                                                                                                    |
|                   | <ul> <li>Associate the VPN gateway attachment with the default<br/>route table of the enterprise router.</li> </ul>                                                                                                    |
|                   | <ul> <li>Propagate the VPN gateway attachment to the default route<br/>table of the enterprise router. The route table automatically<br/>learns the route information of the VPN gateway<br/>attachment. For details, see Table 7-4.</li> </ul>         |
| ECS               | One ECS in the service VPC. The ECS is used to verify communications between the cloud and the on-premises data center.                                                                                                    |
|                   | If you have multiple ECSs associated with different security groups, you need to add rules to the security groups to allow network access.                                                                                                    |

Table 7-3 VPC route table

| Destination    | Next Hop          | Route Type            |
|----------------|-------------------|-----------------------|
| 192.168.3.0/24 | Enterprise router | Static route (custom) |

#### 

- If you enable **Auto Add Routes** when creating a VPC attachment, you do not need to manually add static routes to the VPC route table. Instead, the system automatically adds routes (with this enterprise router as the next hop and 10.0.0.0/8, 172.16.0.0/12, and 192.168.0.0/16 as the destinations) to all route tables of the VPC.
- If an existing route in the VPC route tables has a destination to 10.0.0.0/8, 172.16.0.0/12, or 192.168.0.0/16, the routes will fail to be added. In this case, do not to enable Auto Add Routes. After the attachment is created, manually add routes.
- You need to add a route to the VPC route table with destination set to the on-premises CIDR block and next hop set to enterprise router.

**Table 7-4** Enterprise router route table

| Destination                            | Next Hop                                  | Route Type       |
|----------------------------------------|-------------------------------------------|------------------|
| VPC 1 CIDR block: 172.16.0.0/16        | VPC 1 attachment: er-<br>attach-01        | Propagated route |
| Data center CIDR block: 192.168.3.0/24 | Virtual gateway<br>attachment: vgw-demo   | Propagated route |
| Data center CIDR block: 192.168.3.0/24 | VPN gateway<br>attachment: vpngw-<br>demo | Propagated route |

#### **NOTICE**

- Only preferred routes are displayed in the enterprise router route table. If both
  the Direct Connect and VPN connections are working normally, the routes of
  the virtual gateway attachment take priority and can be viewed in the
  enterprise router route table. Routes (including routes that are not preferred)
  of the VPN gateway attachment cannot be viewed.
- If the Direct Connect connection is faulty and services are switched to the VPN connection, you can view the propagated routes of the VPN gateway attachment in the enterprise router route table on the management console.

#### **Resource Planning**

An enterprise router, a Direct Connect connection, VPN resources, two VPCs, and an ECS are in the same region but can be in different AZs.

#### **Ⅲ** NOTE

The following resource details are only examples. You can modify them as required.

**Table 7-5** Details of required resources

| Resou<br>rce | Quanti<br>ty | Description                                                                                                    |
|--------------|--------------|----------------------------------------------------------------------------------------------------|
| VPC          | 2            | A service VPC that is used to run your services and needs to be attached to the enterprise router                                                                                                    |
|              |              | VPC name: Set it based on site requirements. In this example, vpc-for-er is used.                                                                                                    |
|              |              | VPC IPv4 CIDR block: The CIDR block must be different<br>from that of the on-premises data center. Set it based on<br>site requirements. In this example, 172.16.0.0/16 is used.                                                                                                    |
|              |              | <ul> <li>Subnet name: Set it based on site requirements. In this<br/>example, subnet-for-er is used.</li> </ul>                                                                                                    |
|              |              | • Subnet IPv4 CIDR block: The CIDR block must be different from that of the on-premises data center. Set it based on site requirements. In this example, 172.16.0.0/24 is used.                                                                                                    |
|              |              | A VPC that has a subnet used by the VPN gateway                                                                                                    |
|              |              | VPC name: Set it based on site requirements. In this example, vpc-for-vpn is used.                                                                                                    |
|              |              | VPC IPv4 CIDR block: Set it based on site requirements. In this example, 10.0.0.0/16 is used.                                                                                                    |
|              |              | <ul> <li>Subnet name: A default subnet is created together with a<br/>VPC. Set it based on site requirements. In this example,<br/>subnet-01 is used.</li> </ul>                                                                                                    |
|              |              | • Subnet IPv4 CIDR block: The default subnet is not used in this example. Set it based on site requirements. In this example, 10.0.0.0/24 is used.                                                                                                    |
|              |              | NOTICE When you create a VPN gateway, you need to select the VPC and set Interconnection Subnet to a subnet that is not used by any resource in the VPC. The subnet CIDR block cannot overlap with existing subnet CIDR blocks in the VPC. In this example, the CIDR block of the interconnection subnet cannot be the same as that of the default subnet subnet-01. |

| Resou<br>rce   | Quanti<br>ty | Description                                                                                                    |
|----------------|--------------|----------------------------------------------------------------------------------------------------|
| Enterp<br>rise | 1            | Name: Set it based on site requirements. In this example, er-test-01 is used.                                                                                |
| router         |              | <ul> <li>ASN: Specify a different ASN from that of the on-premises<br/>data center. In this example, retain the default value<br/>64512.</li> </ul>          |
|                |              | Default Route Table Association: Enable                                                                                                    |
|                |              | Default Route Table Propagation: Enable                                                                                                    |
|                |              | Auto Accept Shared Attachments: Set it based on site requirements. In this example, enable this option.                                                      |
|                |              | Three attachments on the enterprise router:                                                                                                    |
|                |              | <ul><li>VPC attachment: er-attach-VPC</li></ul>                                                                                                    |
|                |              | <ul> <li>Virtual gateway attachment: er-attach-VGW</li> </ul>                                                                                                |
|                |              | – VPN gateway attachment: <b>er-attach-VPN</b>                                                                                                    |
| Direct         | 1            | Connection: Create one based on site requirements.                                                                                                    |
| Conne          |              | Virtual gateway                                                                                                    |
|                |              | Name: Set it based on site requirements. In this example, vgw-demo is used.                                                                                  |
|                |              | Attachment: Select Enterprise Router.                                                                                                    |
|                |              | • Enterprise Router: Select your enterprise router. In this example, the router is er-test-01.                                                               |
|                |              | BGP ASN: The ASN is the same as or different from that of the enterprise router. In this example, retain the default value 64512.                            |
|                |              | Virtual interface                                                                                                    |
|                |              | Name: Set it based on site requirements. In this example, vif-demo is used.                                                                                  |
|                |              | Virtual Gateway: Select your virtual gateway. In this example, the virtual gateway is vgw-demo.                                                              |
|                |              | • Local Gateway: Set it based on site requirements. In this example, 10.0.0.1/30 is used.                                                                    |
|                |              | • Remote Gateway: Set it based on site requirements. In this example, 10.0.0.2/30 is used.                                                                   |
|                |              | • <b>Remote Subnet</b> : Set it based on site requirements. In this example, 192.168.3.0/24 is used.                                                         |
|                |              | Routing Mode: Select BGP.                                                                                                    |
|                |              | BGP ASN: ASN of the on-premises data center, which must<br>be different from the ASN of the virtual gateway on the<br>cloud. In this example, 65525 is used. |

| Resou<br>rce | Quanti<br>ty | Description                                                                                                    |
|--------------|--------------|----------------------------------------------------------------------------------------------------|
| VPN          | 1            | VPN gateway                                                                                                    |
|              |              | Name: Set it based on site requirements. In this example, vpngw-demo is used.                                                                                                    |
|              |              | Associate With: Select Enterprise Router.                                                                                                    |
|              |              | • Enterprise Router: Select your enterprise router. In this example, the router is er-test-01.                                                                                                    |
|              |              | BGP ASN: The ASN must be the same as that of the virtual gateway because the Direct Connect and VPN connections back up each other. In this example, 64512 is used.                                     |
|              |              | • <b>VPC</b> : Select your VPC. In this example, select <b>vpc-for-vpn</b> .                                                                                                    |
|              |              | • Interconnection Subnet: Subnet used by the VPN gateway. The subnet cannot overlap with existing subnets in the VPC. Set it based on site requirements. In this example, 10.0.5.0/24 is used.          |
|              |              | Customer gateway                                                                                                    |
|              |              | <ul> <li>Name: Set it based on site requirements. In this example,<br/>cgw-demo is used.</li> </ul>                                                                                                    |
|              |              | Routing Mode: Select Dynamic (BGP).                                                                                                    |
|              |              | BGP ASN: ASN of the on-premises data center. The ASN must be the same as that of the virtual gateway because the Direct Connect and VPN connections back up each other. In this example, 65525 is used. |
|              |              | Two VPN connections that work in active/standby mode:                                                                                                    |
|              |              | • Name: Set it based on site requirements. In this example, the active VPN connection is vpn-demo-01, and the standby VPN connection is vpn-demo-02.                                                    |
|              |              | <ul> <li>VPN Gateway: Select your VPN gateway. In this example,<br/>the VPN gateway is vpngw-demo.</li> </ul>                                                                                           |
|              |              | • <b>EIP</b> : Set it based on site requirements. Select the active EIP for the active VPN connection and the standby EIP for the standby VPN connection.                                               |
|              |              | VPN Type: Select Route-based.                                                                                                    |
|              |              | • <b>Customer Gateway</b> : Select your customer gateway. In this example, the customer gateway is <b>cgw-demo</b> .                                                                                    |
|              |              | <ul> <li>Interface IP Address Assignment: In this example,<br/>Automatically assign is selected.</li> </ul>                                                                                             |
|              |              | Routing Mode: Select Dynamic (BGP).                                                                                                    |

| Resou<br>rce | Quanti<br>ty | Description                                                                                                    |
|--------------|--------------|----------------------------------------------------------------------------------------------------|
| ECS          | 1            | ECS Name: Set it based on site requirements. In this example, ecs-demo is used.                                                                                                    |
|              |              | • Image: Select an image based on site requirements. In this example, a public image (CentOS 8.2 64bit) is used.                                                                                             |
|              |              | Network                                                                                                    |
|              |              | <ul> <li>VPC: Select your VPC. In this example, select vpc-for-er.</li> </ul>                                                                                                    |
|              |              | <ul> <li>Subnet: Select a subnet. In this example, select subnet-<br/>for-er.</li> </ul>                                                                                                    |
|              |              | <ul> <li>Security group: Select a security group based on site<br/>requirements. In this example, the security group uses a<br/>general-purpose web server template and its name is sg-<br/>demo.</li> </ul> |
|              |              | Private IP address: 172.16.1.137                                                                                                    |

#### NOTICE

- The virtual gateway and the VPN gateway must use the same ASN to prevent network loops because the Direct Connect and VPN connections back up each other. In this example, 64512 is used.
- The ASN of the enterprise router can be the same as or different from that of the virtual gateway and the VPN gateway. In this example, 64512 is used.
- The ASN of the on-premises data center must be different from that used on the cloud. Set this ASN of the on-premises data center based on site requirements. In this example, 65525 is used.

## 7.3 Building a Hybrid Cloud Network Through Direct Connect and VPN Working in an Active/Standby Pair

**Table 7-6** describes the overall process of building a hybrid cloud network using an enterprise router and Direct Connect and VPN connections that work in an active/standby pair.

**Table 7-6** Process description of constructing the hybrid cloud network

| Procedure                         | Description                                                          |
|-----------------------------------|----------------------------------------------------------------------|
| Step 1: Create<br>Cloud Resources | Create one enterprise router for connecting VPCs in the same region. |
|                                   | 2. Create a service VPC with a subnet.                               |
|                                   | 3. Create an ECS in the service VPC subnet.                          |

| Procedure                                                                                 | Description                                                                                                    |  |  |  |  |
|-------------------------------------------------------------------------------------------|----------------------------------------------------------------------------------------------------|--|--|--|--|
| Step 2: Create a<br>Virtual Gateway<br>Attachment to                                      | Create a Direct Connect connection. The connection is dedicated to connect an on-premises data center to the Huawei Cloud over a line you lease from a carrier.                                           |  |  |  |  |
| the Enterprise<br>Router                                                                  | 2. Create a virtual gateway and attach it to the enterprise router.                                                                                                    |  |  |  |  |
|                                                                                           | 3. Create a virtual interface to associate the virtual gateway with the Direct Connect connection.                                                                                                    |  |  |  |  |
|                                                                                           | 4. Configure routes on the router in the on-premises data center.                                                                                                    |  |  |  |  |
| Step 3: Create a                                                                          | 1. Attach the service VPC to the enterprise router.                                                                                                    |  |  |  |  |
| VPC Attachment<br>to the Enterprise<br>Router                                             | 2. Add a route with the enterprise router as the next hop and the on-premises CIDR block as the destination to the VPC route table.                                                                       |  |  |  |  |
| Step 4: Verify the<br>Network<br>Connectivity<br>Over the Direct<br>Connect<br>Connection | Log in to the ECS and run the <b>ping</b> command to verify the network connectivity through the Direct Connect connection.                                                                               |  |  |  |  |
| Step 5: Create a VPN Attachment                                                           | Create a VPN gateway and attach it to the enterprise router.                                                                                                    |  |  |  |  |
| to the Enterprise<br>Router                                                               | Create a customer gateway, that is the gateway of the on-premises data center.                                                                                                    |  |  |  |  |
|                                                                                           | 3. Create two VPN connections that connect the VPN gateway and the customer gateway and work in active/standby mode.                                                                                      |  |  |  |  |
|                                                                                           | 4. Configure routes on the router in the on-premises data center.                                                                                                    |  |  |  |  |
| Step 6: Verify the Network                                                                | Log in to the ECS and run the <b>ping</b> command to verify the network connectivity through the VPN connections.                                                                                         |  |  |  |  |
| Connectivity Over the VPN Connection                                                      | A VPN connection is a standby one. If you need to verify the network connectivity through a VPN connection, you need to simulate a fault on the active connection, that is the Direct Connect connection. |  |  |  |  |

#### 7.4 Procedure for Communications Between an On-Premises Data Center and the Cloud Through Direct Connect and VPN

#### **Step 1: Create Cloud Resources**

This step describes how to create the service VPC, ECS, and enterprise router. For details about these resources, see **Table 7-5**.

**Step 1** Create an enterprise router.

For details, see **Creating an Enterprise Router**.

**Step 2** Create a service VPC.

For details, see Creating a VPC.

**Step 3** Create an ECS.

In this example, the ECS is used to verify the communications between the VPC and the on-premises data center. The ECS quantity and configuration are for reference only.

For details, see **Methods of Purchasing ECSs**.

----End

#### Step 2: Create a Virtual Gateway Attachment to the Enterprise Router

For details about Direct Connect resources, see Table 7-5.

**Step 1** Create a connection.

For details, see **Creating a Connection**.

- **Step 2** Create a virtual gateway and attach it to the enterprise router.
  - On the Direct Connect console, create a virtual gateway.
     For details, see Step 2: Create a Virtual Gateway.
  - 2. On the enterprise router console, check whether the virtual gateway attachment has been added to the enterprise router.

If the status of the virtual gateway attachment is **Normal**, the attachment has been added.

**Default Route Table Association** and **Default Route Table Propagation** are enabled when you create the enterprise router. After the virtual gateway is attached to the enterprise router, the system will automatically:

- Associate the virtual gateway attachment with the default route table of the enterprise router.
- Propagate the virtual gateway attachment to the default route table of the enterprise router. The routes to the on-premises data center are propagated to the route table.

You can view routes to the on-premises data center in the route table of the enterprise router only after performing the following steps.

**Step 3** Create a virtual interface.

Create a virtual interface to connect the virtual gateway with the on-premises data center. For details, see **Step 3: Create a Virtual Interface**.

**Step 4** Configure routes on the on-premises network device.

Direct Connect and VPN connections back up each other. Note the following when configuring routes:

- The route type of the Direct Connect connection must be the same as that of the VPN connection. BGP routes must be configured for dual-link mutual backup.
- The route priority of the Direct Connect connection must be higher than that of the VPN connection.
- The amount of time that the disconnection of Direct Connect and VPN connections is detected should be the same as that of the cloud network.

----End

#### **Step 3: Create a VPC Attachment to the Enterprise Router**

**Step 1** Attach the service VPC to the enterprise router.

When creating the VPC attachment, do not enable **Auto Add Routes**.

#### NOTICE

If this option is enabled, Enterprise Router automatically adds routes (with this enterprise router as the next hop and 10.0.0.0/8, 172.16.0.0/12, and 192.168.0.0/16 as the destinations) to all route tables of the VPC. In this example, you need to add a route to the VPC route table with destination set to the on-premises CIDR block and next hop set to enterprise router.

For details, see Creating VPC Attachments to the Enterprise Router.

**Step 2** Check the route with destination set to the VPC CIDR block in the enterprise router route table.

In this example, **Default Route Table Association** and **Default Route Table Propagation** are enabled for the enterprise router, and routes with destinations set to VPC CIDR blocks are automatically added when you attach the VPCs to the enterprise router.

For VPC route details, see Table 7-2 and Table 7-4.

To view enterprise routes, see Viewing Routes.

**Step 3** In the route table of the service VPC, add a route with the next hop set to the enterprise router.

For VPC route details, see **Table 7-3**.

For details, see Adding Routes to VPC Route Tables.

----End

#### Step 4: Verify the Network Connectivity Over the Direct Connect Connection

**Step 1** Log in to ecs-demo.

Multiple methods are available for logging in to an ECS. For details, see **Logging** In to an ECS.

In this example, use VNC provided on the management console to log in to the ECS.

**Step 2** Check whether the service VPC can communicate with the on-premises data center through the enterprise router.

ping IP address of the on-premises data center

Example command:

#### ping 192.168.3.10

If information similar to the following is displayed, vpc-for-er can communicate with the on-premises data center through the enterprise router.

```
[root@ecs-demo ~]# ping 192.168.3.10
PING 192.168.3.10 (192.168.3.10) 56(84) bytes of data.
64 bytes from 192.168.3.10: icmp_seq=1 ttl=64 time=0.849 ms
64 bytes from 192.168.3.10: icmp_seq=2 ttl=64 time=0.455 ms
64 bytes from 192.168.3.10: icmp_seq=3 ttl=64 time=0.385 ms
64 bytes from 192.168.3.10: icmp_seq=4 ttl=64 time=0.372 ms
...
--- 192.168.3.10 ping statistics ---
```

----End

#### Step 5: Create a VPN Attachment to the Enterprise Router

For details about the VPC used by VPN, see Table 7-5.

**Step 1** Create a VPC for the VPN gateway.

For details, see **Creating a VPC**.

#### NOTICE

When you create a VPN gateway, you need to select the VPC and set **Interconnection Subnet** to a subnet that is not used by any resource in the VPC. The subnet CIDR block cannot overlap with existing subnet CIDR blocks in the VPC. In this example, the CIDR block of the interconnection subnet cannot be the same as that of the default subnet **subnet-01**.

- **Step 2** Create a VPN gateway and attach it to the enterprise router.
  - On the VPN management console, create a VPN gateway.
     For details, see Creating a VPN Gateway.
  - 2. On the enterprise router console, check whether the VPN gateway attachment has been added to the enterprise router.

If the status of the VPN gateway attachment is **Normal**, the attachment has been added.

**Default Route Table Association** and **Default Route Table Propagation** are enabled when you create the enterprise router. After the VPN gateway is attached to the enterprise router, the system will automatically:

- Associate the VPN gateway attachment with the default route table of the enterprise router.
- Propagate the VPN gateway attachment to the default route table of the enterprise router. The routes to the on-premises data center are propagated to the route table.

You can view routes to the on-premises data center in the route table of the enterprise router only after performing the following steps.

**Step 3** Create a customer gateway.

For details, see Creating a Customer Gateway.

- **Step 4** Create two VPN connections that will work in active/standby mode.
  - 1. Create VPN connection 1.
  - 2. Create VPN connection 2.
- **Step 5** Configure routes on the on-premises network device.

Direct Connect and VPN connections back up each other. Note the following when configuring routes:

- The route type of the Direct Connect connection must be the same as that of the VPN connection. BGP routes must be configured for dual-link mutual backup.
- The route priority of the Direct Connect connection must be higher than that of the VPN connection.
- The amount of time that the disconnection of Direct Connect and VPN connections is detected should be the same as that of the cloud network.

----End

#### Step 6: Verify the Network Connectivity Over the VPN Connection

A VPN connection is a standby one. If you need to verify the network connectivity through a VPN connection, you need to simulate a fault on the active connection, that is the Direct Connect connection.

**Step 1** Simulate a fault on the Direct Connect connection to ensure that the service VPC cannot communicate with the on-premises data center over the connection.

#### NOTICE

Simulate a fault only when no packets are transmitted over the Direct Connect connection to prevent service interruptions.

**Step 2** Log in to ecs-demo.

Multiple methods are available for logging in to an ECS. For details, see **Logging** In to an ECS.

In this example, use VNC provided on the management console to log in to the ECS.

**Step 3** Check whether the service VPC can communicate with the on-premises data center through the enterprise router.

ping IP address of the on-premises data center

Example command:

#### ping 192.168.3.10

If information similar to the following is displayed, vpc-for-er can communicate with the on-premises data center through the enterprise router.

```
[root@ecs-demo ~]# ping 192.168.3.10

PING 192.168.3.10 (192.168.3.10) 56(84) bytes of data.

64 bytes from 192.168.3.10: icmp_seq=1 ttl=64 time=0.849 ms

64 bytes from 192.168.3.10: icmp_seq=2 ttl=64 time=0.455 ms

64 bytes from 192.168.3.10: icmp_seq=3 ttl=64 time=0.385 ms

64 bytes from 192.168.3.10: icmp_seq=4 ttl=64 time=0.372 ms

...
--- 192.168.3.10 ping statistics ---
```

----End

## 8 Using an Enterprise Router to Replace VPC Peering Connections

#### 8.1 Overview

#### Scenario

Before enterprise routers are available, VPC peering connections are used to connect different VPCs in the same region. VPC peering connections are suitable for simple networks because every two VPCs need a VPC peering connection. In a complex network, a large number of VPC peering connections are required, which is inconvenient for network expansion and increases O&M costs.

As a high-performance centralized router on the cloud, an enterprise router can connect multiple VPCs in the same region, making network expansion and O&M easier.

If you have a lot of VPCs that are connected by VPC peering connections, you can use an enterprise router to replace the VPC peering connections.

□ NOTE

For details, see Enterprise Router Service Overview.

#### Architecture

VPC-A, VPC-B, and VPC-C are in region A and connected over VPC peering connections. To improve network scalability and reduce O&M costs, you can use an enterprise router to connect the three VPCs.

This process consists of three phases: before replacement, during replacement, and after replacement. The details are as follows:

- Before the replacement, VPC-A, VPC-B, and VPC-C are connected through VPC peering connections.
- 2. During the replacement, VPC-A, VPC-B, and VPC-C will be connected through both VPC peering connections and an enterprise router. Large and small CIDR

- blocks are used to ensure that the routes of VPC peering connections and the enterprise router do not conflict.
- 3. After the replacement, VPC-A, VPC-B, and VPC-C can communicate with each other through the enterprise router and you can delete the VPC peering connections.

Figure 8-1 Replacing VPC peering connections with an enterprise router

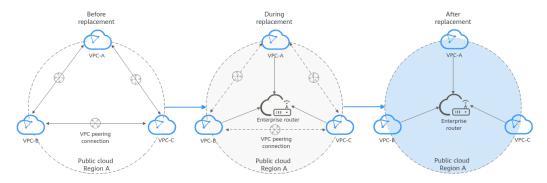

#### **Advantages**

Simplified networking structure, improved scalability, and reduced O&M costs

As shown in Figure 8-2, the networking of VPCs connected by VPC peering connections is more complex than that of an enterprise router. For example, if you have six VPCs, you need to create 15 VPC peering connections. But if you use an enterprise router, one router can connect all of your VPCs. The networking is simple and clear, making O&M and network expansion easier.

Figure 8-2 Networking using VPC peering connections and an enterprise router

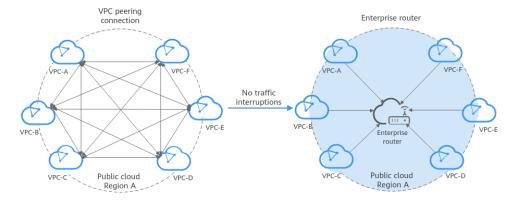

#### **Notes and Constraints**

- If the VPCs connected by VPC peering connections are from different accounts, you can use **the sharing function of the enterprise router** to connect the VPCs of different accounts through one enterprise router.
- Replacing VPC peering connections with an enterprise router may interrupt services. Submit a service ticket and contact customer service to evaluate the replacement solution. Here are some example scenarios that services may be interrupted.

- If resources in a service VPC have virtual IP addresses bound, the service VPC cannot be attached to an enterprise router.
- If a service VPC is being used by ELB, VPC Endpoint, NAT Gateway (private NAT gateway), Distributed Cache Service (DCS), or hybrid DNS, this VPC cannot be attached to an enterprise router.

For details about constraints on enterprise routers, see **Notes and Constraints**.

#### 8.2 Networking and Resource Planning

Plan required resources and networking before, during, and after the replacement.

- **Network Planning**: Plan CIDR blocks of VPCs and their subnets, and route tables of VPCs and the enterprise router.
- Resource Planning: Plan the quantity, names, and other parameters of cloud resources, including VPCs, ECSs, and the enterprise router.

#### **Network Planning**

During the replacement, in addition to adding routes for communications among enterprise router and VPCs, you also need to add routes for verification and temporary communications. After the replacement is complete, you can delete unnecessary routes. For details about the networking planning, see **Table 8-1**.

The following figures show the networking in different replacement phases.

- Figure 8-3
- Figure 8-4
- Figure 8-5

#### **Ⅲ** NOTE

The routes in the figures are only examples for your reference. You need to plan routes based on service requirements.

VPC-A (Region A) 172.16.0.0/16 Security group (general-purpose web server) subnet-A01-172.16.0.0/24 VPC-A route table Destination Next Hop 172.17.0.0/24 peer-AB 172.18.0.0/24 peer-AC VPC-B (Region A) 172.17.0.0/16 VPC-C (Region A) 172.18.0.0/16 Security group (general-purpose web server) Security group (general-purpose web server) subnet-B01-172.17.0.0/24 subnet-C01-172.18.0.0/24 VPC-B route table VPC-C route table Destination Next Hop Destination Next Hop 172.16.0.0/24 peer-AB 172.16.0.0/24 peer-AC ECS-B01 ECS-C01 172.18.0.0/24 172.17.0.0/24 VPC peering connection

Figure 8-3 Networking topology before replacement

Figure 8-4 Networking topology during replacement

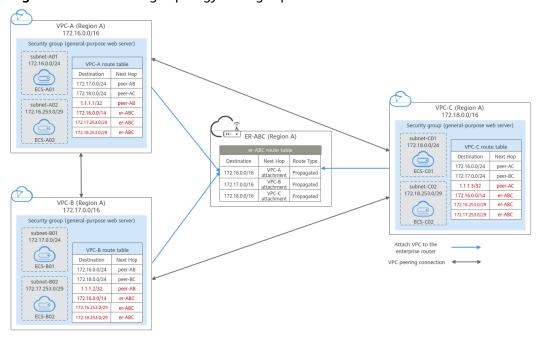

VPC-A (Region A) 172.16.0.0/16 subnet-A01-172.16.0.0/24 VPC-C (Region A) 172.18.0.0/16 ER-ABC (Region A) VPC-A route table Destination Next Hop 172.16.0.0/14 er-ABC Destination Next Hop Route Type 172.16.0.0/16 VPC-A attachment 172.17.0.0/16 VPC-B attachment Propagated Propagated VPC-C route table

Destination Next Hop

172.16.0.0/14 er-ABC 172.18.0.0/16 VPC-C attachment Propagated VPC-B (Region A) 172.17.0.0/16 Security group (general-purpose web server) subnet-B01-172.17.0.0/24 VPC-B route table Destination Next Hop 172.16.0.0/14 er-ABC ECS-B01

Figure 8-5 Networking topology after replacement

**Table 8-1** Networking planning for replacing VPC peering connections with an enterprise router

| <ul> <li>Table 8-2 lists the routes in this route table.</li> <li>1. Before the replacement, the destination of the route with next hop set to VPC peering connection is a CIDR block of a VPC subnet. This only connects specific subnets of VPCs.</li> <li>2. During the replacement, add routes as follows: <ul> <li>The routes for temporary communications ensure that traffic is not interrupted when original routes added for VPC peering connections are deleted. The next hop of the routes can be any VPC peering connection of the VPC. The route destinations cannot be used by any other services. You can set the destinations to those that are rarely used. In this example, the destinations are 1.1.1.1/32, 1.1.1.2/32, and 1.1.1.3/32.</li> </ul> </li> </ul> |
|----------------------------------------------------------------------------------------------------|
| <ul> <li>with next hop set to VPC peering connection is a CIDR block of a VPC subnet. This only connects specific subnets of VPCs.</li> <li>During the replacement, add routes as follows: <ul> <li>The routes for temporary communications ensure that traffic is not interrupted when original routes added for VPC peering connections are deleted. The next hop of the routes can be any VPC peering connection of the VPC. The route destinations cannot be used by any other services. You can set the destinations to those that are rarely used. In this example, the destinations are 1.1.1.1/32, 1.1.1.2/32,</li> </ul> </li></ul>                                                                                                    |
| • The routes for temporary communications ensure that traffic is not interrupted when original routes added for VPC peering connections are deleted. The next hop of the routes can be any VPC peering connection of the VPC. The route destinations cannot be used by any other services. You can set the destinations to those that are rarely used. In this example, the destinations are 1.1.1.1/32, 1.1.1.2/32,                                                                                                    |
| that traffic is not interrupted when original routes added for VPC peering connections are deleted. The next hop of the routes can be any VPC peering connection of the VPC. The route destinations cannot be used by any other services. You can set the destinations to those that are rarely used. In this example, the destinations are 1.1.1.1/32, 1.1.1.2/32,                                                                                                    |
| i de la companya de la companya de la companya de la companya de la companya de la companya de la companya de                                                                                                    |
| <ul> <li>The routes with destination set to a large CIDR block and next hop to the enterprise router is used for communications between the VPCs and enterprise router.</li> <li>The route destination must contain CIDR blocks of all VPCs that need to communicate with each other and cannot be used by any other services. In this example, the destination is 172.16.0.0/14, containing three VPC CIDR blocks, 172.16.0.0/16, 172.17.0.0/16, and 172.18.0.0/16.</li> </ul>                                                                                                    |
| <ul> <li>The routes with next hop set to the enterprise<br/>router are used for communications between the<br/>VPCs and enterprise router.<br/>The route destinations cannot contain CIDR blocks<br/>configured for VPC peering connections and are not<br/>used to allow communications through VPC peering<br/>connections. In this example, the destinations are<br/>172.16.253.0/29, 172.17.253.0/29, and<br/>172.18.253.0/29.</li> </ul>                                                                                                    |
| NOTICE                                                                                                    |
| <ul> <li>The routes for temporary communications are necessary to ensure that traffic is not interrupted when original routes added for VPC peering connections are deleted. Traffic is not interrupted only for the replacement solution described in this document. Before your actual replacement, traffic may be interrupted. Contact customer service to evaluate the replacement solution.</li> <li>The routes with destination set to a large CIDR block must contain CIDR blocks of all VPCs that need to communicate</li> </ul>                                                                                                    |
|                                                                                                    |

| Route Table       | Description                                                                                                    |  |  |  |  |
|-------------------|----------------------------------------------------------------------------------------------------|--|--|--|--|
|                   | 3. After the replacement, delete the routes for verification and temporary communications.  NOTICE  After the replacement, you can continue to use the routes with destinations of large CIDR blocks or add routes with destinations that are the same as those of the original routes and then delete the routes with destinations of large CIDR blocks.                                                                    |  |  |  |  |
| Enterprise router | Table 8-3 lists the routes in this route table.                                                                                                    |  |  |  |  |
| route table       | During the replacement, add routes that with destinations set to VPC CIDR blocks to allow communications among the enterprise router and VPCs.                                                                                                    |  |  |  |  |
|                   | If <b>Default Route Table Association</b> and <b>Default Route Table Propagation</b> are enabled for the enterprise router, routes with destinations set to VPC CIDR blocks are automatically added when you attach the VPCs to the enterprise router.                                                                                                    |  |  |  |  |
|                   | CAUTION  If the CIDR blocks of VPCs connected by a VPC peering connection overlap, do not enable Default Route Table Propagation for the enterprise router. This function adds routes with entire VPC CIDR blocks as destinations. If VPC CIDR blocks overlap, there will be route conflicts. In this case, you need to manually add routes with next hop set to VPC attachment to the route table of the enterprise router. |  |  |  |  |

**Table 8-2** VPC route table details

| VPC       | VPC<br>Rout<br>e<br>Table | Destinat<br>ion   | Next<br>Hop<br>Type                  | Next<br>Hop | Rout<br>e<br>Type | Route Function                                                                                                  | Require<br>d                         |
|-----------|---------------------------|-------------------|--------------------------------------|-------------|-------------------|----------------------------------------------------------------------------------------------------|--------------------------------------|
| VPC<br>-A | rtb-<br>vpc-A             | 172.17.0.<br>0/24 | VPC<br>peerin<br>g<br>connec<br>tion | peer-<br>AB | Cust              | <ul> <li>Destination:<br/>subnet-B01 in<br/>VPC-B</li> <li>Connects<br/>subnet-A01 to<br/>subnet-B01</li> </ul> | Before/<br>During<br>replace<br>ment |
|           |                           | 172.18.0.<br>0/24 | VPC<br>peerin<br>g<br>connec<br>tion | peer-<br>AC | Cust              | <ul> <li>Destination:<br/>subnet-C01 in<br/>VPC-C</li> <li>Connects<br/>subnet-A01 to<br/>subnet-C01</li> </ul> | Before/<br>During<br>replace<br>ment |

| VPC       | VPC<br>Rout<br>e<br>Table | Destinat<br>ion     | Next<br>Hop<br>Type                  | Next<br>Hop | Rout<br>e<br>Type | Route Function                                                                                                    | Require<br>d                         |
|-----------|---------------------------|---------------------|--------------------------------------|-------------|-------------------|----------------------------------------------------------------------------------------------------|--------------------------------------|
|           |                           | 1.1.1.1/3           | VPC<br>peerin<br>g<br>connec<br>tion | peer-<br>AB | Cust              | <ul> <li>Destination:         Any IP         address that         is not used by         other services     </li> <li>Ensures that</li> <li>traffic flowing</li> <li>through VPC</li> <li>peering</li> <li>connections is</li> <li>not</li> <li>interrupted</li> <li>during the</li> <li>replacement.</li> </ul> | During<br>replace<br>ment            |
|           |                           | 172.16.0.<br>0/14   | Enterp<br>rise<br>router             | er-ABC      | Cust              | <ul> <li>Destination: A large CIDR block that can contain CIDR blocks of the three VPCs</li> <li>Connects VPC-A to er-ABC</li> </ul>                                                                                                    | During/<br>After<br>replace<br>ment  |
|           |                           | 172.17.2<br>53.0/29 | Enterp<br>rise<br>router             | er-ABC      | Cust<br>om        | <ul> <li>Destination:<br/>subnet-B02 in<br/>VPC-B</li> <li>Connects<br/>subnet-B02 to<br/>er-ABC</li> </ul>                                                                                                    | During<br>replace<br>ment            |
|           |                           | 172.18.2<br>53.0/29 | Enterp<br>rise<br>router             | er-ABC      | Cust<br>om        | <ul> <li>Destination:<br/>subnet-C02 in<br/>VPC-C</li> <li>Connects<br/>subnet-C02 to<br/>er-ABC</li> </ul>                                                                                                    | During<br>replace<br>ment            |
| VPC<br>-B | rtb-<br>vpc-B             | 172.16.0.<br>0/24   | VPC<br>peerin<br>g<br>connec<br>tion | peer-<br>AB | Cust<br>om        | <ul> <li>Destination:<br/>subnet-A01 in<br/>VPC-A</li> <li>Connects<br/>subnet-A01 to<br/>subnet-B01</li> </ul>                                                                                                    | Before/<br>During<br>replace<br>ment |

| VPC | VPC<br>Rout<br>e<br>Table | Destinat<br>ion     | Next<br>Hop<br>Type                                                                                                    | Next<br>Hop               | Rout<br>e<br>Type | Route Function                                                                                                    | Require<br>d                         |
|-----|---------------------------|---------------------|----------------------------------------------------------------------------------------------------|---------------------------|-------------------|----------------------------------------------------------------------------------------------------|--------------------------------------|
|     |                           | 172.18.0.<br>0/24   | VPC<br>peerin<br>g<br>connec<br>tion                                                                                                    | peer-<br>BC               | Cust<br>om        | <ul> <li>Destination:<br/>subnet-C01 in<br/>VPC-C</li> <li>Connects<br/>subnet-B01 to<br/>subnet-C01</li> </ul>                      | Before/<br>During<br>replace<br>ment |
|     |                           | 1.1.1.2/3           | VPC peerin AB Cust om Any IP address that is not used by other services  Ensures that traffic flowing through VPC peering connections is not interrupted during the replacement. | During<br>replace<br>ment |                   |                                                                                                    |                                      |
|     |                           | 172.16.0.<br>0/14   | Enterp<br>rise<br>router                                                                                                    | er-ABC                    | Cust              | <ul> <li>Destination: A large CIDR block that can contain CIDR blocks of the three VPCs</li> <li>Connects VPC-B to er-ABC</li> </ul> | During/<br>After<br>replace<br>ment  |
|     |                           | 172.16.2<br>53.0/29 | Enterp<br>rise<br>router                                                                                                    | er-ABC                    | Cust              | <ul> <li>Destination:<br/>subnet-A02 in<br/>VPC-A</li> <li>Connects<br/>subnet-A02 to<br/>er-ABC</li> </ul>                          | During<br>replace<br>ment            |
|     |                           | 172.18.2<br>53.0/29 | Enterp<br>rise<br>router                                                                                                    | er-ABC                    | Cust<br>om        | <ul> <li>Destination:<br/>subnet-C02 in<br/>VPC-C</li> <li>Connects<br/>subnet-C02 to<br/>er-ABC</li> </ul>                          | During<br>replace<br>ment            |

| VPC       | VPC<br>Rout<br>e<br>Table | Destinat<br>ion     | Next<br>Hop<br>Type                  | Next<br>Hop       | Rout<br>e<br>Type        | Route Function                                                                                                    | Require<br>d                         |                                                                                                    |
|-----------|---------------------------|---------------------|--------------------------------------|-------------------|--------------------------|----------------------------------------------------------------------------------------------------|--------------------------------------|----------------------------------------------------------------------------------------------------|
| VPC<br>-C | rtb-<br>vpc-C             | 172.16.0.<br>0/24   | VPC<br>peerin<br>g<br>connec<br>tion | peer-<br>AC       | Cust<br>om               | <ul> <li>Destination:<br/>subnet-A01 in<br/>VPC-A</li> <li>Connects<br/>subnet-A01 to<br/>subnet-C01</li> </ul>                                                                                                    | Before/<br>During<br>replace<br>ment |                                                                                                    |
|           |                           | 172.17.0.<br>0/24   | VPC<br>peerin<br>g<br>connec<br>tion | peer-<br>BC       | Cust<br>om               | <ul> <li>Destination:<br/>subnet-B01 in<br/>VPC-B</li> <li>Connects<br/>subnet-B01 to<br/>subnet-C01</li> </ul>                                                                                                    | Before/<br>During<br>replace<br>ment |                                                                                                    |
|           |                           | 1.1.1.3/3           | VPC<br>peerin<br>g<br>connec<br>tion | peer-<br>AC       | Cust<br>om               | <ul> <li>Destination:         Any IP         address that         is not used by         other services     </li> <li>Ensures that</li> <li>traffic flowing</li> <li>through VPC</li> <li>peering</li> <li>connections is</li> <li>not</li> <li>interrupted</li> <li>during the</li> <li>replacement.</li> </ul> | During<br>replace<br>ment            |                                                                                                    |
|           |                           |                     |                                      | 172.16.0.<br>0/14 | Enterp<br>rise<br>router | er-ABC                                                                                                    | Cust                                 | <ul> <li>Destination: A large CIDR block that can contain CIDR blocks of the three VPCs</li> <li>Connects VPC-C to er-ABC</li> </ul> |
|           |                           | 172.16.2<br>53.0/29 | Enterp<br>rise<br>router             | er-ABC            | Cust<br>om               | <ul> <li>Destination:<br/>subnet-A02 in<br/>VPC-A</li> <li>Connects<br/>subnet-A02 to<br/>er-ABC</li> </ul>                                                                                                    | During<br>replace<br>ment            |                                                                                                    |

| VPC | VPC<br>Rout<br>e<br>Table | Destinat<br>ion     | Next<br>Hop<br>Type      | Next<br>Hop | Rout<br>e<br>Type | Route Function                                                                                              | Require<br>d              |
|-----|---------------------------|---------------------|--------------------------|-------------|-------------------|----------------------------------------------------------------------------------------------------|---------------------------|
|     |                           | 172.17.2<br>53.0/29 | Enterp<br>rise<br>router | er-ABC      | Cust<br>om        | <ul> <li>Destination:<br/>subnet-B02 in<br/>VPC-B</li> <li>Connects<br/>subnet-B02 to<br/>er-ABC</li> </ul> | During<br>replace<br>ment |

**Table 8-3** Details of the enterprise router route table

| Enter<br>prise<br>Route<br>r | Route<br>Table            | Destina<br>tion   | Next<br>Hop         | Attach<br>ed<br>Resou<br>rce | Route<br>Type  | Route<br>Function                                                                          | Require<br>d                        |
|------------------------------|---------------------------|-------------------|---------------------|------------------------------|----------------|--------------------------------------------------------------------------------------------|-------------------------------------|
| er-<br>ABC                   | default<br>RouteT<br>able | 172.16.0<br>.0/16 | er-<br>attach-<br>A | VPC-A                        | Propag<br>ated | <ul> <li>Destinati<br/>on: VPC-<br/>A</li> <li>Connects<br/>VPC-A to<br/>er-ABC</li> </ul> | During/<br>After<br>replace<br>ment |
|                              |                           | 172.17.0<br>.0/16 | er-<br>attach-<br>B | VPC-B                        | Propag<br>ated | <ul> <li>Destinati<br/>on: VPC-<br/>B</li> <li>Connects<br/>VPC-B to<br/>er-ABC</li> </ul> | During/<br>After<br>replace<br>ment |
|                              |                           | 172.18.0<br>.0/16 | er-<br>attach-<br>C | VPC-C                        | Propag<br>ated | <ul><li>Destinati<br/>on: VPC-<br/>C</li><li>Connects<br/>VPC-C to<br/>er-ABC</li></ul>    | During/<br>After<br>replace<br>ment |

#### **Resource Planning**

**Table 8-4** lists the enterprise router and also resources that are temporarily required and can be deleted after the replacement.

□ NOTE

The following resource planning details are only examples for your reference. You need to plan resources based on actual service requirements.

**Table 8-4** Resource planning for replacing VPC peering connections with an enterprise router

| Resource               | Description                                                                                                    |  |  |  |  |  |
|------------------------|----------------------------------------------------------------------------------------------------|--|--|--|--|--|
| VPC                    | Table 8-5 shows details about the required VPCs.                                                                                                    |  |  |  |  |  |
|                        | • Before the replacement, there are three VPCs. Each VPC has a subnet that is associated with the default VPC route table.                                                                                                    |  |  |  |  |  |
|                        | <ul> <li>During the replacement, create one more subnet that is not<br/>used by any services in each VPC. These subnets cannot<br/>communicate with each other through VPC peering<br/>connections and are used for communications between the<br/>VPCs and enterprise router.</li> </ul>                                                                                                    |  |  |  |  |  |
|                        | After the replacement, delete the subnets that are used for verifying communications.                                                                                                    |  |  |  |  |  |
| VPC peering connection | Table 8-6 shows details about the required VPC peering connections.                                                                                                    |  |  |  |  |  |
|                        | After the replacement, delete the VPC peering connections.                                                                                                    |  |  |  |  |  |
| ECS                    | Table 8-7 shows details about the required ECSs.                                                                                                    |  |  |  |  |  |
|                        | Before the replacement, there are three ECSs that are running services.                                                                                                    |  |  |  |  |  |
|                        | <ul> <li>During the replacement, create one more ECS in each<br/>verification subnet for communications between the VPCs<br/>and enterprise router.</li> </ul>                                                                                                    |  |  |  |  |  |
|                        | After the replacement, delete the ECSs in verification subnets.                                                                                                    |  |  |  |  |  |
| Enterprise<br>router   | The enterprise router and the VPC peering connections are in the same region. <b>Table 8-8</b> shows details about the enterprise router.                                                                                                    |  |  |  |  |  |
|                        | During the replacement, create an enterprise router and three VPC attachments. <b>Table 8-9</b> shows details about the VPC attachments.                                                                                                    |  |  |  |  |  |
|                        | <ul> <li>Enable Default Route Table Association and Default Route<br/>Table Propagation when you create the enterprise router to<br/>automatically add routes.</li> </ul>                                                                                                    |  |  |  |  |  |
|                        | CAUTION  If the CIDR blocks of VPCs connected by a VPC peering connection overlap, do not enable <b>Default Route Table Propagation</b> for the enterprise router. This function adds routes with entire VPC CIDR blocks as destinations. If VPC CIDR blocks overlap, there will be route conflicts. In this case, you need to manually add routes with next hop set to VPC attachment to the route table of the enterprise router.                 |  |  |  |  |  |
|                        | <ul> <li>Do not enable Auto Add Routes when you create the three VPC attachments.</li> <li>If this option is enabled, Enterprise Router automatically adds routes (with this enterprise router as the next hop and 10.0.0.0/8, 172.16.0.0/12, and 192.168.0.0/16 as the destinations) to all route tables of the VPC. During the replacement, manually add routes with destinations set to the large CIDR block to the VPC route tables.</li> </ul> |  |  |  |  |  |

Table 8-5 VPC details

| VPC<br>Name | VPC<br>CIDR<br>Block | Subne<br>t<br>Name | Subnet<br>CIDR<br>Block | Associat<br>ion<br>Route<br>Table | Subnet Is<br>Used to                                                 | Required                    |
|-------------|----------------------|--------------------|-------------------------|-----------------------------------|----------------------------------------------------------------------|-----------------------------|
| VPC-A       | 172.16.0.<br>0/16    | subne<br>t-A01     | 172.16.0.<br>0/24       | Default<br>route<br>table         | Deploy<br>services.                                                  | During/After<br>replacement |
|             |                      | subne<br>t-A02     | 172.16.2<br>53.0/29     | Default<br>route<br>table         | Verify the communications between the VPC and the enterprise router. | During<br>replacement       |
| VPC-B       | 172.17.0.<br>0/16    | subne<br>t-B01     | 172.17.0.<br>0/24       | Default<br>route<br>table         | Deploy<br>services.                                                  | During/After<br>replacement |
|             |                      | subne<br>t-B02     | 172.17.2<br>53.0/29     | Default<br>route<br>table         | Verify the communications between the VPC and the enterprise router. | During<br>replacement       |
| VPC-C       | 172.18.0.<br>0/16    | subne<br>t-C01     | 172.18.0.<br>0/24       | Default<br>route<br>table         | Deploy<br>services.                                                  | During/After<br>replacement |
|             |                      | subne<br>t-C02     | 172.18.2<br>53.0/29     | Default<br>route<br>table         | Verify the communications between the VPC and the enterprise router. | During<br>replacement       |

Table 8-6 VPC peering connection details

| Connection<br>Name | Local<br>VPC | Peer<br>VPC | Connection Is Used to                               | Required                     |
|--------------------|--------------|-------------|-----------------------------------------------------|------------------------------|
| peer-AB            | VPC-A        | VPC-B       | Connect subnet-A01 in VPC-A to subnet-B01 in VPC-B. | Before/During<br>replacement |

| Connection<br>Name | Local<br>VPC | Peer<br>VPC | Connection Is Used to                               | Required                     |
|--------------------|--------------|-------------|-----------------------------------------------------|------------------------------|
| peer-AC            | VPC-A        | VPC-C       | Connect subnet-A01 in VPC-A to subnet-C01 in VPC-C. | Before/During<br>replacement |
| peer-BC            | VPC-B        | VPC-C       | Connect subnet-B01 in VPC-B to subnet-C01 in VPC-C. | Before/During replacement    |

Table 8-7 ECS details

| ECS         | VPC   | Subne<br>t     | Privat<br>e IP<br>Addres<br>s | lma<br>ge                        | Secur<br>ity<br>Grou<br>p            | ECS Is Used to                                                       | Required                                       |
|-------------|-------|----------------|-------------------------------|----------------------------------|--------------------------------------|----------------------------------------------------------------------|------------------------------------------------|
| ecs-<br>A01 | VPC-A | subnet<br>-A01 | 172.16.<br>0.139              | Publi<br>c<br>ima<br>ge:<br>Cent | sg-<br>demo<br>(gene<br>ral-<br>purp | Run services.                                                        | Before/<br>During/<br>After<br>replacem<br>ent |
| ecs-<br>A02 | VPC-A | subnet<br>-A02 | 172.16.<br>253.3              | OS<br>8.2<br>64bi<br>t           | ose<br>web<br>serve<br>r)            | Verify the communications between the VPC and the enterprise router. | During<br>replacem<br>ent                      |
| ecs-<br>B01 | VPC-B | subnet<br>-B01 | 172.17.<br>0.93               |                                  |                                      | Run services.                                                        | Before/<br>During/<br>After<br>replacem<br>ent |
| ecs-<br>B02 | VPC-B | subnet<br>-B02 | 172.17.<br>253.4              |                                  |                                      | Verify the communications between the VPC and the enterprise router. | During<br>replacem<br>ent                      |
| ecs-<br>C01 | VPC-C | subnet<br>-C01 | 172.18.<br>0.220              |                                  |                                      | Run services.                                                        | Before/<br>During/<br>After<br>replacem<br>ent |
| ecs-<br>C02 | VPC-C | subnet<br>-C02 | 172.18.<br>253.5              |                                  |                                      | Verify the communications between the VPC and the enterprise router. | During<br>replacem<br>ent                      |

**Table 8-8** Enterprise router details

| Na<br>me       | ASN       | Defau<br>lt<br>Route<br>Table<br>Associ<br>ation | Default<br>Route<br>Table<br>Propaga<br>tion                          | Auto Accept<br>Shared<br>Attachment<br>s                                                                                                    | Associat<br>ion<br>Route<br>Table | Attachm<br>ent                                        | Require<br>d                        |
|----------------|-----------|--------------------------------------------------|-----------------------------------------------------------------------|----------------------------------------------------------------------------------------------------|-----------------------------------|-------------------------------------------------------|-------------------------------------|
| er-<br>AB<br>C | 645<br>12 | Enabl<br>ed                                      | Enabled If your VPC CIDR blocks overlap, do not enable this function. | Disabled If you want to connect VPCs of different accounts using an enterprise router, enable this function. For details, see Sharing Overview. | Default<br>route<br>table         | er-<br>attach-A<br>er-<br>attach-B<br>er-<br>attach-C | During/<br>After<br>replace<br>ment |

Table 8-9 VPC attachment details

| Name            | Туре | VPC   | Subnet     | Auto Add<br>Routes | Required         |
|-----------------|------|-------|------------|--------------------|------------------|
| er-attach-<br>A | VPC  | VPC-A | subnet-A01 | Disabled           | During/<br>After |
| er-attach-<br>B |      | VPC-B | subnet-B01 |                    | replacemen<br>t  |
| er-attach-<br>C |      | VPC-C | subnet-C01 |                    |                  |

#### 8.3 Replacing VPC Peering with Enterprise Router

**Table 8-10** describes the overall process of replacing VPC peering connections with an enterprise router.

Table 8-10 Process of replacing VPC peering connections with an enterprise router

| Step                                                | Description                                                                                                    |
|-----------------------------------------------------|----------------------------------------------------------------------------------------------------|
| Step 1: Create<br>Cloud Resources                   | Create one enterprise router for connecting VPCs in the same region.                                                                                                    |
|                                                     | 2. Create a verification subnet in each VPC. These subnets cannot communicate with each other through VPC peering connections, but can communicate through the enterprise router to verify the communications between the VPCs and enterprise router during the replacement.                                                       |
|                                                     | 3. Create an ECS in each verification subnet. Log in to the ECS and use <b>ping</b> to verify communications between the VPCs and enterprise router.                                                                                                    |
| Step 2: Create<br>VPC Attachments<br>and Add Routes | Create VPC attachments to attach the three VPCs to the enterprise router.     Do not enable <b>Auto Add Routes</b> and manually add routes with destinations set to large CIDR blocks to the VPC route tables.                                                                                                    |
|                                                     | 2. Check the routes in the enterprise router route table. In this example, <b>Default Route Table Association</b> and <b>Default Route Table Propagation</b> are enabled for the enterprise router, and routes with destinations set to VPC CIDR blocks are automatically added when you attach the VPCs to the enterprise router. |
| Step 3: Verify communications Between the VPCs and  | Add routes with the next hop set to the enterprise router to the VPC route tables. These routes are used to verify communications between the VPCs and enterprise router.                                                                                                    |
| Enterprise Router                                   | Log in to each verification ECS and use <b>ping</b> to verify communications between the VPCs and enterprise router.                                                                                                    |
|                                                     | 3. After the verification, delete the routes, ECSs, and subnets that are used for verifying communications.                                                                                                    |
| Step 4: Add<br>Routes to VPC<br>Route Tables        | Add routes for temporary communications to the VPC route tables. These routes ensure that traffic is not interrupted when original routes added for VPC peering connections are deleted.                                                                                                    |
|                                                     | 2. Add routes with the next hop set to the enterprise router to the VPC route tables. These routes are used to verify communications between the VPCs and enterprise router.                                                                                                    |
| Step 5: Perform the Replacement                     | Delete the original routes with the next hop set to the VPC peering connection from the VPC route tables.                                                                                                    |
|                                                     | During the replacement, check the service traffic in real time. If traffic is interrupted, add the deleted routes immediately.                                                                                                    |

| Step                                                         | Description                                                                                                    |
|--------------------------------------------------------------|----------------------------------------------------------------------------------------------------|
| Step 6: Delete<br>the Original VPC<br>Peering<br>Connections | After you have deleted original routes and verified that services are running properly, delete the VPC peering connections. This will also delete the routes for temporary communications from the VPC route tables. |

#### 8.4 Replacement Steps

#### **Step 1: Create Cloud Resources**

Table 8-4 lists all required cloud resources in this example.

**Step 1** Create a subnet in each VPC.

The subnets are used to verify communications between the VPCs and enterprise router during the replacement. In this example, three verification subnets are required. For more resource details, see **Table 8-5**.

For details, see **Creating a VPC**.

**Step 2** Create an ECS in each verification subnet.

In this example, three verification ECSs are required. For more resource details, see **Table 8-7**.

For details, see **Methods of Purchasing ECSs**.

**Step 3** Create an enterprise router.

In this example, the CIDR blocks of VPCs connected by VPC peering connections do not overlap. Therefore, enable both **Default Route Table Association** and **Default Route Table Propagation** when creating the enterprise router. For more resource details, see **Table 8-3**.

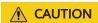

If the CIDR blocks of VPCs connected by a VPC peering connection overlap, do not enable **Default Route Table Propagation** for the enterprise router. This function adds routes with entire VPC CIDR blocks as destinations. If VPC CIDR blocks overlap, there will be route conflicts. In this case, you need to manually add routes with next hop set to VPC attachment to the route table of the enterprise router.

For details, see **Creating an Enterprise Router**.

Figure 8-6 Enterprise router details

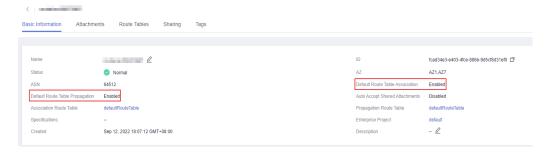

----End

#### Step 2: Create VPC Attachments and Add Routes

**Step 1** Create three VPC attachments to attach the VPCs to the enterprise router.

Do not enable **Auto Add Routes** when creating the attachments. For more resource details, see **Table 8-3**.

#### NOTICE

If this option is enabled, Enterprise Router automatically adds routes (with this enterprise router as the next hop and 10.0.0.0/8, 172.16.0.0/12, and 192.168.0.0/16 as the destinations) to all route tables of the VPC. During the replacement, manually add routes with destinations set to the large CIDR block to the VPC route tables.

For details, see Creating VPC Attachments to the Enterprise Router.

**Step 2** Check the routes with destinations set to the VPC CIDR blocks in the enterprise router route table.

In this example, **Default Route Table Association** and **Default Route Table Propagation** are enabled for the enterprise router, and routes with destinations set to VPC CIDR blocks are automatically added when you attach the VPCs to the enterprise router.

#### NOTICE

If **Default Route Table Propagation** is not enabled when creating the enterprise router, you need to manually add routes with destinations set to the VPC CIDR blocks to the enterprise router route table. For details, see **Creating a Static Route**.

Table 8-1 and Table 8-3 lists the routes required.

To view enterprise routes, see **Viewing Routes**.

----End

#### Step 3: Verify communications Between the VPCs and Enterprise Router

**Step 1** Add routes with the next hop set to the enterprise router in the VPC route tables.

For VPC route details, see Table 8-1.

For details, see Adding Routes to VPC Route Tables.

In this example, the routes to be added are required during the replacement in **Table 8-2** and have next hop set to the enterprise router.

- Add routes with destinations set to 172.17.253.0/29 and 172.18.253.0/29 to the route table of VPC-A.
- Add routes with destinations set to 172.16.253.0/29 and 172.18.253.0/29 to the route table of VPC-B.
- Add routes with destinations set to 172.16.253.0/29 and 172.17.253.0/29 to the route table of VPC-C.
- **Step 2** Verify communications between the VPCs and enterprise router.

Multiple methods are available for logging in to an ECS. For details, see **Logging** In to an ECS.

In this example, use VNC provided on the management console to log in to the ECSs.

1. Log in to ecs-A02 to check whether VPC-A can communicate with VPC-B through the enterprise router.

ping Private IP address of ecs-B02

Example command:

#### ping 172.17.253.4

If information similar to the following is displayed, VPC-A can communicate with VPC-B through the enterprise router.

```
[root@ecs-A02 ~]# ping 172.17.253.4
PING 172.17.253.4 (172.17.253.4) 56(84) bytes of data.
64 bytes from 172.17.253.4: icmp_seq=1 ttl=64 time=0.849 ms
64 bytes from 172.17.253.4: icmp_seq=2 ttl=64 time=0.455 ms
64 bytes from 172.17.253.4: icmp_seq=3 ttl=64 time=0.385 ms
64 bytes from 172.17.253.4: icmp_seq=4 ttl=64 time=0.372 ms
...
--- 172.17.253.4 ping statistics ---
```

2. Log in to ecs-A02 to check whether VPC-A can communicate with VPC-C through the enterprise router.

ping Private IP address of ecs-C02

Example command:

#### ping 172.18.253.5

If information similar to the following is displayed, VPC-A can communicate with VPC-C through the enterprise router.

```
[root@ecs-A02 ~]# ping 172.18.253.5
PING 172.18.253.5 (172.18.253.5) 56(84) bytes of data.
64 bytes from 172.18.253.5: icmp_seq=1 ttl=64 time=0.849 ms
64 bytes from 172.18.253.5: icmp_seq=2 ttl=64 time=0.455 ms
64 bytes from 172.18.253.5: icmp_seq=3 ttl=64 time=0.385 ms
64 bytes from 172.18.253.5: icmp_seq=4 ttl=64 time=0.372 ms
...
--- 172.18.253.5 ping statistics ---
```

3. Log in to ecs-B02 to check whether VPC-B can communicate with VPC-C through the enterprise router.

ping Private IP address of ecs-C02

Example command:

#### ping 172.18.253.5

If information similar to the following is displayed, VPC-B can communicate with VPC-C through the enterprise router.

```
[root@ecs-B02 ~]# ping 172.18.253.5

PING 172.18.253.5 (172.18.253.5) 56(84) bytes of data.

64 bytes from 172.18.253.5: icmp_seq=1 ttl=64 time=0.849 ms

64 bytes from 172.18.253.5: icmp_seq=2 ttl=64 time=0.455 ms

64 bytes from 172.18.253.5: icmp_seq=3 ttl=64 time=0.385 ms

64 bytes from 172.18.253.5: icmp_seq=4 ttl=64 time=0.372 ms

...
--- 172.18.253.5 ping statistics ---
```

- **Step 3** After the verification, delete the routes, ECSs, and subnets that are used for verifying communications.
  - 1. Delete the routes that are used for verifying communications from the three VPC route tables.

In this example, the routes to be deleted are the ones required during the replacement in **Table 8-2** and have next hop set to the enterprise router.

- Delete routes with destinations set to 172.17.253.0/29 and 172.18.253.0/29 from the route table of VPC-A.
- Delete routes with destinations set to 172.16.253.0/29 and 172.18.253.0/29 from the route table of VPC-B.
- Delete routes with destinations set to 172.16.253.0/29 and 172.17.253.0/29 from the route table of VPC-C.

To delete a route, refer to **Deleting a Route**.

2. Delete the ECSs deployed in the three verification subnets.

In this example, delete ecs-A02, ecs-B02, and ecs-C02 that are listed in **Table 8-7**.

To delete an ECS, refer to How Can I Delete or Restart an ECS?

3. Delete the three verification subnets.

In this example, delete subnet-A02, subnet-B02, and subnet-C02 that are listed in **Table 8-5**.

To delete a subnet, see **Deleting a Subnet**.

#### **NOTICE**

Before deleting a subnet, delete the ECSs in the subnet. Otherwise, the subnet cannot be deleted.

----End

#### Step 4: Add Routes to VPC Route Tables

For VPC route details, see Table 8-1.

**Step 1** Add routes to the route tables of VPC-A, VPC-B, and VPC-C.

For details, see **Adding Routes to VPC Route Tables**.

1. Add routes that are used for temporary communications and have next hop set to VPC peering connection.

These routes ensure that traffic is not interrupted when original routes added for VPC peering connections are deleted.

In this example, the routes to be added are required during the replacement in **Table 8-2** and have next hop set to VPC peering connection.

- Add a route with destination set to 1.1.1.1/32 to the route table of VPC-A.
- Add a route with destination set to 1.1.1.2/32 to the route table of VPC-B.
- Add a route with destination set to 1.1.1.3/32 to the route table of VPC-C.
- 2. Add routes with destinations set to a large CIDR block and next hop set to enterprise router.

The route destinations must contain CIDR blocks of all VPCs that need to communicate with each other and cannot be used by any other services. In this example, the routes to be added are required during and after the replacement in **Table 8-2** and have next hop set to the enterprise router.

- Add a route with destination set to 172.16.0.0/14 to the route table of VPC-A.
- Add a route with destination set to 172.16.0.0/14 to the route table of VPC-B.
- Add a route with destination set to 172.16.0.0/14 to the route table of VPC-C.

----End

#### **Step 5: Perform the Replacement**

**Step 1** Delete the original routes with the next hop set to the VPC peering connection from the three VPC route tables.

In this example, the routes to be deleted are required before and during the replacement in **Table 8-2**.

- Delete routes with destinations set to 172.17.0.0/24 and 172.18.0.0/24 from the route table of VPC-A.
- Delete routes with destinations set to 172.16.0.0/24 and 172.18.0.0/24 from the route table of VPC-B.
- Delete routes with destinations set to 172.16.0.0/24 and 172.17.0.0/24 from the route table of VPC-C.

To delete a route, refer to **Deleting a Route**.

#### **CAUTION**

Log in to the ECSs where services are running and use **ping** to check whether the traffic is interrupted. If traffic is interrupted, add the deleted routes immediately.

----End

#### **Step 6: Delete the Original VPC Peering Connections**

#### **NOTICE**

After the replacement is complete and you have verified that services are running properly, delete the VPC peering connections.

**Step 1** Delete the three VPC peering connections.

Deleting the VPC peering connections will also delete the routes for temporary communications in the VPC route tables.

- Table 8-6 lists the details about the VPC peering connections to be deleted.
- Deleting the VPC peering connections will also delete the routes whose next hop is VPC peering connection and that are required during the replacement in Table 8-2.
  - Delete the route with destination set to 1.1.1.1/32 from the route table of VPC-A.
  - Delete the route with destination set to 1.1.1.2/32 from the route table of VPC-B.
  - Delete the route with destination set to 1.1.1.3/32 from the route table of VPC-C.

To delete a VPC peering connection, see **Deleting a VPC Peering Connection**.

----End

# 9 Migrating a Network from Direct Connect to Enterprise Router

#### 9.1 Overview

#### Scenario

Before Enterprise Router is launched, you can use Direct Connect to build a hybrid cloud network. If your on-premises data center needs to access multiple VPCs, you may need more than one Direct Connect connections to improve network reliability, which may result in the following problems:

- Multiple connections may lead to complex networking and incur higher O&M costs.
- Connections are independent of each other and cannot work in load balancing or active/standby mode.

To improve the reliability of your hybrid cloud network and reduce O&M costs, you can migrate the network by replacing Direct Connect with Enterprise Router.

#### □ NOTE

For details, see Enterprise Router Service Overview.

#### **Architecture**

Your on-premises data center can access VPC-X in region A over a Direct Connect connection that has a virtual gateway (VGW-A) and two virtual interfaces (VIF-A01 and VIF-A02). To improve the reliability of your hybrid cloud network and reduce O&M costs, you can migrate the network by replacing Direct Connect with Enterprise Router.

This process consists of three phases: before migration, during migration, and after migration.

1. Before the migration, virtual gateway VGW-A directly connects to VPC-X and works with virtual interfaces VIF-A01 and VIF-A02 to allow the on-premises data center to access VPC-X.

#### 2. During migration

- a. Attach VPC-X and virtual gateway VGW-A to an enterprise router. In the route table of VPC-X, ensure that the routes of the virtual gateway and the enterprise router do not conflict with each other. A CIDR block larger than the on-premises CIDR block will be used to avoid route conflicts.
- b. Create a virtual gateway VGW-B and attach it to the enterprise router. VGW-B is used to replace VGW-A after the migration.
- Delete virtual interface VIF-A02 associated with virtual gateway VGW-A and create virtual interface VIF-B02 for virtual gateway VGW-B.
   VIF-B02 is used to replace VIF-A02 after the migration. The on-premises data center can access VPC-X through the enterprise router.
- Delete virtual interface VIF-A01 associated with virtual gateway VGW-A and create virtual interface VIF-B01 for virtual gateway VGW-B.
   VIF-B01 is used to replace VIF-A01 after the migration.
- 3. When the on-premises data center can access the VPC through the enterprise router, delete virtual gateway VGW-A.

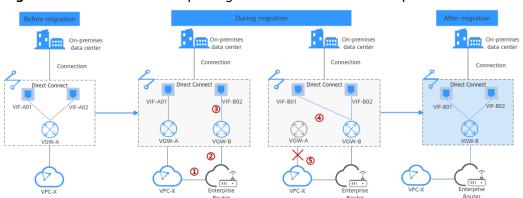

Figure 9-1 Architecture of replacing Direct Connect with Enterprise Router

#### **Advantages**

As a high-performance central hub on the cloud, an enterprise router can connect multiple network instances. For example, if multiple VPCs and Direct Connect virtual gateways are attached to an enterprise router, the VPCs can share one Direct Connect connection to connect the on-premises data center.

- Enterprise routers support route learning, which frees you from complex configurations and simplifies O&M.
- Enterprise routers make it possible for multiple connections to work in load balancing or active/standby mode.

#### □ NOTE

Enterprise Router and Direct Connect can work together to build a highly reliable hybrid cloud network. For details, see Allowing Direct Connect and VPN to Work in an Active and Standby Pair to Link an On-Premises Data Center to the Cloud.

#### **Constraints**

Migrating the network from Direct Connect to Enterprise Router may cause intermittent disconnections. **Submit a service ticket** and contact customer service to evaluate the migration solution. Here are some example scenarios that connectivity may be interrupted.

- If resources in a service VPC have virtual IP addresses bound, the service VPC cannot be attached to an enterprise router.
- If a service VPC is being used by ELB, VPC Endpoint, NAT Gateway (private NAT gateway), Distributed Cache Service (DCS), or hybrid DNS, this VPC cannot be attached to an enterprise router.

#### 9.2 Planning Networks and Resources

Plan required resources and networking before, during, and after the migration.

- **Network Planning**: Plan the VPC route table and enterprise router route table.
- Resource Planning: Plan the quantity, names, and main parameters of cloud resources: virtual gateways and virtual interfaces, VPC, ECSs, and enterprise router.

#### **Network Planning**

During the migration, you need to add routes to the VPC and enterprise router route tables. For details, see **Table 9-1**.

The following figures show the networking in different phases.

- Figure 9-2
- Figure 9-3
- Figure 9-4

#### □ NOTE

The routes in the figures are only examples for your reference. You need to plan routes based on actual service requirements.

Figure 9-2 Networking topology before the migration

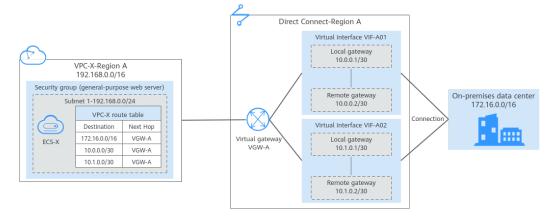

Virtual interface VIF-A01 net 1-192.168.0.0/24 PFC-X route table
Destination Next Hop
172.16.0.0/16 VGW-A
10.0.0/30 VGW-A
172.16.0.0/15 ER-X 1 On-premises data center 172.16.0.0/16 Direct Connect-Region A Virtual Interface VIF-B01 - Ent VPC-X-Region A 192.168.0.0/16 net 1-192.168.0.0/24 On-premises data center 172.16.0.0/16 Destination Next Hop Route Type
102.169.0.0/16 VPC-X Propagated VPC-X route table 192.168.0.0/16 Destination Next Hop 172.16.0.0/15 ER-X 172.16.0.12/32 ER-X (5) Virtual interface VIF-B02 172.16.0.0/16 ECS-X 4 10.1.0.0/30 10.0.0.0/30 Direct Connect-Region A Ent VPC-X-Region A 192.168.0.0/16 On-premises data center 172.16.0.0/16 Subnet 1-192.168.0.0/24 | Destination | Next Hop | 192.168.0.0/16 | VPC-X attachment | 172.16.0.0/16 | attachment | 10.1.0.0/30 | VGW-B | VPC-X route table Destination Next Hop 172.16.0.0/15 ER-X **S**m 10.1.0.0/30 VGW-B attachment 10.0.0.0/30 VGW-B attachmen

Figure 9-3 Networking topology during the migration

Figure 9-4 Networking topology after the migration

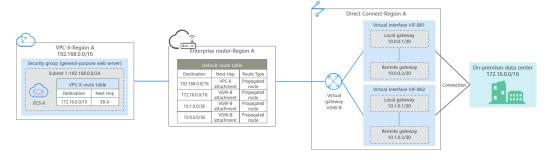

**Table 9-1** Overall planning for migrating the network from Direct Connect to Enterprise Router

| Route Table | Description                                                                                                    |
|-------------|----------------------------------------------------------------------------------------------------|
| VPC route   | Table 9-2 lists the routes in this route table.                                                                                                    |
| table       | <ol> <li>Before the migration, the VPC route table contains three routes pointing to the on-premises CIDR block and IP address ranges of the local and remote gateways over the virtual gateway.         In this example, the CIDR block is 172.16.0.0/16, and the IP address ranges are 10.0.0.0/30 and 10.1.0.0/30.     </li> </ol>                                                              |
|             | 2. During the migration, to prevent route conflicts, you need to add two routes in the VPC route table.                                                                                                    |
|             | <ul> <li>a. A route with destination set to a larger CIDR block and next hop to the enterprise router is used for communications between the VPC and the enterprise router.  The route destination must contain the on-premises CIDR block and cannot be used by other services. In this example, the destination is 172.16.0.0/15, which is larger than 172.16.0.0/16.</li> <li>NOTICE</li> </ul> |
|             | The route with destination set to a larger CIDR block must contain the on-premises CIDR block. If one larger CIDR block cannot contain the on-premises CIDR block, you can configure more larger CIDR blocks.                                                                                                    |
|             | b. A route pointing to the enterprise router is used to verify communications between the on-premises data center and VPC. The route can be deleted after the verification. The route destination can be the IP address of any on-premises server. In this example, the destination is 172.16.0.12/32.                                                                                             |
|             | 3. When you delete the original virtual interfaces and virtual gateway during or after the migration, the routes related to the virtual gateway are also deleted.  In this example, routes with destinations set to 172.16.0.0/16, 10.0.0.0/30, and 10.1.0.0/30 are deleted.  NOTICE                                                                                                    |
|             | After the migration, you can continue to use the routes with a destination of the larger CIDR block or add routes with destinations that are the same as those of the original routes and then delete the routes with the destination of the larger CIDR block.                                                                                                    |

| Route Table        | Description                                                                                                    |
|--------------------|----------------------------------------------------------------------------------------------------|
| Enterprise         | Table 9-3 lists the routes in this route table.                                                                                                    |
| router route table | During the migration, add routes pointing to the VPC CIDR block and virtual gateway to forward the traffic between the VPC and Direct Connect connection through the enterprise router.                                                                                    |
|                    | If <b>Default Route Table Association</b> and <b>Default Route Table Propagation</b> are enabled for the enterprise router, routes with destinations set to the attachments are automatically added when you attach the VPC and virtual gateways to the enterprise router. |
|                    | • In this example, when you attach the VPC to the enterprise router, there will be a propagated route destined for 192.168.0.0/16.                                                                                                    |
|                    | • In this example, when you attach the virtual gateway to the enterprise router, there will be three propagated routes destinations set to 172.16.0.0/16, 10.0.0.0/30, and 10.1.0.0/30.                                                                                    |

Table 9-2 VPC route table details

| VPC       | Rout<br>e<br>Table | Destinat<br>ion   | Next<br>Hop<br>Type    | Next<br>Hop | Rout<br>e<br>Type | Description                                            | Phase                                                                                                    |
|-----------|--------------------|-------------------|------------------------|-------------|-------------------|--------------------------------------------------------|----------------------------------------------------------------------------------------------------|
| VPC<br>-X | rtb-<br>vpc-X      | 172.16.0.<br>0/16 | Virtual<br>gatew<br>ay | vgw-A       | Syste<br>m        | Destined for the on-premises CIDR block                | <ul> <li>Befor         e         migr         ation</li> <li>Duri         ng         migr         ation</li> </ul> |
|           |                    | 10.0.0.0/         | Virtual<br>gatew<br>ay | vgw-A       | Syste<br>m        | Destined for the local and remote gateways of VIF-A01. | <ul> <li>Befor         e         migr         ation</li> <li>Duri         ng         migr         ation</li> </ul> |

| VPC | Rout<br>e<br>Table | Destinat<br>ion    | Next<br>Hop<br>Type      | Next<br>Hop | Rout<br>e<br>Type | Description                                                  | Phase                                                                                                    |
|-----|--------------------|--------------------|--------------------------|-------------|-------------------|--------------------------------------------------------------|----------------------------------------------------------------------------------------------------|
|     |                    | 10.1.0.0/          | Virtual<br>gatew<br>ay   | vgw-A       | Syste<br>m        | Destined for the local and remote gateways of VIF-A02.       | <ul> <li>Befor         e         migr         ation</li> <li>Duri         ng         migr         ation</li> </ul> |
|     |                    | 172.16.0.<br>0/15  | Enterp<br>rise<br>router | ER-X        | Cust<br>om        | Destined for the<br>larger CIDR<br>block                     | <ul> <li>Duri ng migr ation</li> <li>After migr ation</li> </ul>                                                   |
|     |                    | 172.16.0.<br>12/32 | Enterp<br>rise<br>router | ER-X        | Cust<br>om        | Destined for any on-premises server to verify communications | During<br>migrati<br>on                                                                                            |

**Table 9-3** Details of the enterprise router route table

| Ent<br>erpr<br>ise<br>Rou<br>ter | Route<br>Table            | Destina<br>tion    | Next<br>Hop             | Attac<br>hed<br>Resou<br>rce | Rout<br>e<br>Type           | Description                                | Phase                                                         |
|----------------------------------|---------------------------|--------------------|-------------------------|------------------------------|-----------------------------|--------------------------------------------|---------------------------------------------------------------|
| ER-<br>X                         | default<br>RouteT<br>able | 192.168.<br>0.0/16 | er-<br>attach-<br>VPC-X | VPC-X                        | Prop<br>agat<br>ed<br>route | Destination:<br>VPC-X                      | <ul><li>Duri ng migr ation</li><li>After migr ation</li></ul> |
|                                  |                           | 172.16.0<br>.0/16  | er-<br>attach-<br>VGW-B | VGW-<br>B                    | Prop<br>agat<br>ed          | Destination: on-<br>premises CIDR<br>block | <ul><li>Duri ng migr ation</li><li>After migr ation</li></ul> |

| Ent<br>erpr<br>ise<br>Rou<br>ter | Route<br>Table | Destina<br>tion | Next<br>Hop             | Attac<br>hed<br>Resou<br>rce | Rout<br>e<br>Type           | Description                                                    | Phase                                                            |
|----------------------------------|----------------|-----------------|-------------------------|------------------------------|-----------------------------|----------------------------------------------------------------|------------------------------------------------------------------|
|                                  |                | 10.0.0.0        | er-<br>attach-<br>VGW-B | VGW-<br>B                    | Prop<br>agat<br>ed          | Destination:<br>local and<br>remote<br>gateways of<br>VIF-B01  | <ul><li>Duri ng migr ation</li><li>After migr ation</li></ul>    |
|                                  |                | 10.1.0.0<br>/30 | er-<br>attach-<br>VGW-B | VGW-<br>B                    | Prop<br>agat<br>ed<br>route | Destination:<br>local and<br>remote<br>gateways of<br>VIF-B02. | <ul> <li>Duri ng migr ation</li> <li>After migr ation</li> </ul> |

#### **Resource Planning**

During the migration, you need to create the required number of enterprise routers, virtual gateways, and virtual interfaces. After the migration is complete, the original resources can be released. **Table 9-4** describes the required resources.

#### □ NOTE

The following resource planning details are only examples for your reference. You need to plan resources based on actual service requirements.

**Table 9-4** Resources planning for migrating the network from Direct Connect to Enterprise Router

| Resourc<br>e                        | Qua<br>ntity | Description                                                                                                    | Phase                                                                                      |
|-------------------------------------|--------------|----------------------------------------------------------------------------------------------------|--------------------------------------------------------------------------------------------|
| VPC                                 | 1            | <ul> <li>A VPC for running your services.</li> <li>VPC name: In this example, VPC-X is used.</li> <li>IPv4 CIDR block: The VPC CIDR block must be different from the on-premises CIDR block. In this example, the VPC CIDR block is 192.168.0.0/16.</li> <li>Subnet name: subnet-X01 is used in this example.</li> <li>Subnet IPv4 CIDR block: The subnet CIDR block cannot overlap with the on-premises CIDR block. In this example, the subnet CIDR block is 192.168.0.0/24.</li> </ul> | <ul> <li>Before migrat ion</li> <li>During migrat ion</li> <li>After migrat ion</li> </ul> |
| Direct<br>Connect<br>connecti<br>on | 1            | One connection                                                                                                    | <ul> <li>Before migrat ion</li> <li>During migrat ion</li> <li>After migrat ion</li> </ul> |
|                                     | 2            | <ul> <li>The virtual gateway connected to the VPC.</li> <li>Name: In this example, set it to VGW-A.</li> <li>Associate With: Select VPC. The virtual gateway is connected to the VPC.</li> <li>VPC: Select the service VPC. In this example, select VPC-X.</li> <li>BGP ASN: In this example, set it to 64512.</li> </ul>                                                                                                    | Before migrat ion     During migrat ion                                                    |
|                                     |              | <ul> <li>The virtual gateway used to replace VGW-A.</li> <li>Name: Set it based on site requirements. In this example, VGW-B is used.</li> <li>Associate With: Select Enterprise Router.</li> <li>Enterprise Router: Select your enterprise router. In this example, ER-X is used.</li> <li>BGP ASN: Set it based on site requirements. In this example, the ASN is 64512.</li> </ul>                                                                                                    | <ul><li>During migrat ion</li><li>After migrat ion</li></ul>                               |

| Resourc<br>e | Qua<br>ntity | Description                                                                                                    | Phase                                                            |
|--------------|--------------|----------------------------------------------------------------------------------------------------|------------------------------------------------------------------|
|              | 4            | <ul> <li>Name: In this example, the two virtual interfaces are VIF-A01 and VIF-A02.</li> <li>Virtual Gateway: In this example, the virtual gateway associated with the two virtual interfaces is VGW-A.</li> <li>Local Gateway: In this example, the local gateway IP address range for virtual interface VIF-A01 is 10.0.0.1/30, and that for VIF-A02 is 10.1.0.1/30.</li> <li>Remote Gateway: In this example, the remote gateway IP address range for virtual interface VIF-A01 is 10.0.0.2/30, and that for VIF-A02 is 10.1.0.2/30.</li> <li>Remote Subnet: In this example, the onpremises CIDR block is 172.16.0.0/16.</li> <li>Routing Mode: Select BGP.</li> <li>BGP ASN: ASN of the on-premises data center, which must be different from the ASN of the virtual gateway on the cloud. In this example, 65525 is used.</li> </ul> | <ul> <li>Before migrat ion</li> <li>During migrat ion</li> </ul> |

| Resourc<br>e | Qua<br>ntity | Description                                                                                                    | Phase                                                           |
|--------------|--------------|----------------------------------------------------------------------------------------------------|-----------------------------------------------------------------|
|              | _            | <ul> <li>Description</li> <li>The virtual interfaces after the migration. They are used to replace VIF-A01 and VIF-A02.</li> <li>Name: Set it based on site requirements. In this example, the two virtual interfaces are named VIF-B01 and VIF-B02.</li> <li>Virtual Gateway: Set it based on site requirements. In this example, the virtual gateway associated with the two virtual interfaces is VGW-B.</li> <li>Local Gateway: Set it the same as that of the virtual interface before the migration. In this example, the local gateway for VIF-B01 is 10.0.0.1/30, and that for VIF-B02 is 10.1.0.1/30.</li> <li>Remote Gateway: Set it the same as that of the virtual interface before the migration. In this example, the remote gateway for VIF-B01</li> </ul> | <ul> <li>During migrat ion</li> <li>After migrat ion</li> </ul> |
|              |              | is 10.0.0.2/30, and that for VIF-B02 is 10.1.0.2/30.  • Remote Subnet: In this example, the on-                                                                                                    |                                                                 |
|              |              | premises CIDR block is 172.16.0.0/16.                                                                                                    |                                                                 |
|              |              | Routing Mode: Select BGP.                                                                                                    |                                                                 |
|              |              | <ul> <li>BGP ASN: ASN of the on-premises data<br/>center, which must be different from the ASN<br/>of the virtual gateway on the cloud. In this<br/>example, 65525 is used.</li> </ul>                                                                                                    |                                                                 |

| Resourc<br>e          | Qua<br>ntity | Description                                                                                                    | Phase                               |
|-----------------------|--------------|----------------------------------------------------------------------------------------------------|-------------------------------------|
| Enterpris<br>e Router | 1            | The enterprise router that is in the same region as the service VPC.                                                                                                    | During<br>migrat                    |
|                       |              | <ul> <li>Name: Set it based on site requirements. In<br/>this example, ER-X is used.</li> </ul>                                                                                                    | ion<br>• After                      |
|                       |              | <ul> <li>ASN: Set an ASN that is different from that of<br/>the on-premises data center. In this example,<br/>the ASN is 64512.</li> </ul>                                                                                                    | migrat<br>ion                       |
|                       |              | Default Route Table Association: Enable                                                                                                    |                                     |
|                       |              | Default Route Table Propagation: Enable                                                                                                    |                                     |
|                       |              | <ul> <li>Auto Accept Shared Attachments: Set it<br/>based on site requirements. In this example,<br/>enable this option.</li> </ul>                                                                                                    |                                     |
|                       |              | Two attachments on the enterprise router:                                                                                                    |                                     |
|                       |              | <ul> <li>VPC attachment: er-attach-VPC-X</li> </ul>                                                                                                    |                                     |
|                       |              | <ul> <li>Virtual gateway attachment: er-attach-<br/>VGW-B</li> </ul>                                                                                                    |                                     |
|                       |              | NOTICE  Do not enable Auto Add Routes when you create the VPC attachment.                                                                                                    |                                     |
|                       |              | If this option is enabled, Enterprise Router automatically adds routes (with this enterprise router as the next hop and 10.0.0.0/8, 172.16.0.0/12, and 192.168.0.0/16 as the destinations) to all route tables of the VPC. During the migration, manually add routes with destinations set to the larger CIDR block in the VPC route table. |                                     |
| ECS                   | 1            | An ECS used to verify connectivity.                                                                                                    | • Before                            |
|                       |              | • ECS Name: Set it based on site requirements. In this example, ecs-X is used.                                                                                                    | migrat<br>ion                       |
|                       |              | • Image: Select an image based on site requirements. In this example, a public image (CentOS 8.2 64bit) is used.                                                                                                    | <ul><li>During migrat ion</li></ul> |
|                       |              | Network                                                                                                    | After     migrat                    |
|                       |              | <ul> <li>VPC: Select the service VPC. In this<br/>example, select VPC-X.</li> </ul>                                                                                                    | migrat<br>ion                       |
|                       |              | <ul> <li>Subnet: Select the subnet that<br/>communicates with the on-premises data<br/>center. In this example, the subnet is<br/>subnet-X01.</li> </ul>                                                                                                    |                                     |
|                       |              | • <b>Security Group</b> : Select a security group based on site requirements. In this example, the security group uses a general-purpose web server template and its name is <b>sg-demo</b> .                                                                                                    |                                     |
|                       |              | • Private IP address: 192.168.0.137                                                                                                    |                                     |

#### 9.3 Replacing Direct Connect with Enterprise Router

**Table 9-5** describes the process of migrating a hybrid cloud network by replacing Direct Connect with Enterprise Router.

**Table 9-5** Process of migrating a network from Direct Connect to Enterprise Router

| Step                                                | Description                                                                                                    |
|-----------------------------------------------------|----------------------------------------------------------------------------------------------------|
| Step 1: Create an Enterprise Router                 | Create an enterprise router ER-X in the same region as the service VPC.                                                                                                    |
| and a VPC<br>Attachment                             | 2. Create a VPC attachment er-attach-VPC-X to attach the service VPC to the enterprise router.                                                                                                    |
|                                                     | 3. Verify that routes are automatically added to the enterprise router route table.                                                                                                    |
|                                                     | 4. In the VPC route table, add a route destined for the larger CIDR block through the enterprise router.                                                                                                    |
| Step 2: Create a<br>Virtual Gateway<br>Attachment   | Create a virtual gateway VGW-B and attach it to the enterprise router.  VGW-B is used to replace VGW-A after the migration.                                                                                                    |
|                                                     | 2. Delete virtual interface VIF-A02 associated with virtual gateway VGW-A.  Before deleting virtual interface VIF-A02, complete configuration on the on-premises network device to ensure that traffic does not pass through this virtual interface. |
|                                                     | 3. Create virtual interface VIF-B02 for virtual gateway VGW-B. VIF-B02 is used to replace VIF-A02 after the migration.                                                                                                    |
|                                                     | 4. Complete configuration on the on-premises network device to ensure that traffic can pass through virtual interface VIF-B02.                                                                                                    |
| Step 3: Verify<br>Communications<br>Between the VPC | In the VPC route table, add a route destined for any on-premises server to verify communications between the VPC and on-premises data center.                                                                                                    |
| and On-Premises Data Center Through the             | Create an ECS in the VPC subnet that needs to communicate with the on-premises data center, log in to the ECS, and run the <b>ping</b> command.                                                                                                    |
| Enterprise Router                                   | Delete the route and ECS used for verifying communications.                                                                                                    |

| Step                                              | Description                                                                                                    |
|---------------------------------------------------|----------------------------------------------------------------------------------------------------|
| Step 4: Complete<br>Migration                     | <ol> <li>Delete virtual interface VIF-A01 associated with virtual<br/>gateway VGW-A.</li> <li>Before deleting virtual interface VIF-A01, complete<br/>configuration on the on-premises network device to<br/>ensure that traffic does not pass through this virtual<br/>interface.</li> </ol> |
|                                                   | <ol> <li>Create virtual interface VIF-B01 for virtual gateway<br/>VGW-B. VIF-B01 is used to replace VIF-A01 after the<br/>migration.</li> </ol>                                                                                                    |
|                                                   | 3. Complete configuration on the on-premises network device to ensure that traffic can pass through virtual interface VIF-B01.                                                                                                    |
| Step 5: Delete the<br>Original Virtual<br>Gateway | When the on-premises data center can access VPC-X using the enterprise router, delete virtual gateway VGW-A.                                                                                                    |

## 9.4 Procedure for Migrating a Network from Direct Connect to Enterprise Router

#### Step 1: Create an Enterprise Router and a VPC Attachment

**Step 1** Create an enterprise router ER-X in the same region as the service VPC.

When creating the enterprise router, enable **Default Route Table Association** and **Default Route Table Propagation**. For details, see **Table 9-4**.

For details, see Creating an Enterprise Router.

Figure 9-5 Enterprise router details

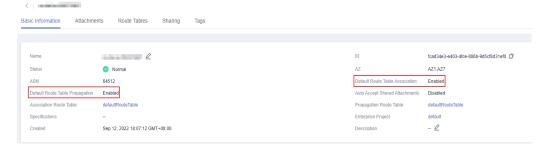

**Step 2** Create a VPC attachment er-attach-VPC-X to attach the service VPC to the enterprise router.

Do not enable **Auto Add Routes** and manually add routes with destinations set to the larger CIDR block to the VPC route table.

For details, see Creating VPC Attachments to the Enterprise Router.

**Step 3** In the enterprise router route table, verify that the route points to the VPC attachment.

In this example, **Default Route Table Association** and **Default Route Table Propagation** are enabled for the enterprise router, and routes with destinations set to VPC CIDR blocks are automatically added when you attach the VPCs to the enterprise router.

#### NOTICE

If **Default Route Table Propagation** is not enabled when creating the enterprise router, you need to manually add routes with destinations set to the VPC CIDR blocks to the enterprise router route table. For details, see **Creating a Static Route**.

For enterprise router route details, see Table 9-1 and Table 9-3.

To view enterprise routes, see Viewing Routes.

**Step 4** In the VPC route table, add a route destined for the larger CIDR block through the enterprise router.

For VPC route details, see Table 9-1 and Table 9-2.

In this example, the larger CIDR block is 172.16.0.0/15, and the next hop is the enterprise router.

For details, see Adding Routes to VPC Route Tables.

----End

#### Step 2: Create a Virtual Gateway Attachment

**Step 1** Create a virtual gateway VGW-B and attach it to the enterprise router.

VGW-B is used to replace VGW-A after the migration.

- On the Direct Connect console, create a virtual gateway.
   For details, see Step 2: Create a Virtual Gateway.
- 2. On the Enterprise Router console, check whether the virtual gateway attachment has been added to the enterprise router.

If the status of the virtual gateway attachment is **Normal**, the attachment has been added.

**Default Route Table Association** and **Default Route Table Propagation** are enabled when you create the enterprise router. After you attach the virtual gateway to the enterprise router, the system will automatically:

- Associate the virtual gateway attachment with the default route table of the enterprise router.
- Propagate the virtual gateway attachment to the default route table of the enterprise router. The routes destined for the on-premises CIDR block are propagated to the route table.

You can view routes destined for the on-premises CIDR block in the route table of the enterprise router only after creating a virtual interface by performing **Step 3**.

- **Step 2** Delete virtual interface VIF-A02 on the on-premises network device and the Direct Connect console in sequence:
  - Log in to the on-premises network device and delete the configuration of VIF-A02.
    - Before deleting virtual interface VIF-A02 on the Direct Connect console, complete configuration on the on-premises network device to ensure that traffic does not pass through this virtual interface.
  - 2. Delete virtual interface VIF-A02 on the Direct Connect console.
    - For details, see **Deleting a Virtual Interface**.

After the virtual interface is deleted, the system route pointing to VGW-A and destined for the local and remote gateways of VIF-A02 will be deleted from the VPC route table. For VPC route details, see **Table 9-2**.

In this example, the route whose destination is 10.1.0.0/30 and next hop is the virtual gateway will be automatically deleted.

**Step 3** Create virtual interface VIF-B02 for virtual gateway VGW-B.

VIF-B02 is used to replace VIF-A02 after the migration.

Create a virtual interface to connect the virtual gateway with the on-premises data center. For details, see **Step 3: Create a Virtual Interface**.

In the enterprise router route table, two routes pointing to VGW-B are automatically added. One route is destined for the on-premises CIDR block, and the other route for the local and remote gateways of VIF-B02. For enterprise router route details, see Table 9-3.

In this example, the route destinations are 172.16.0.0/16 and 10.1.0.0/30 and next hops are the virtual gateway.

**Step 4** Complete configuration on the on-premises network device to ensure that traffic can pass through virtual interface VIF-B02.

----End

### Step 3: Verify Communications Between the VPC and On-Premises Data Center Through the Enterprise Router

**Step 1** In the VPC route table, add a route destined for any on-premises server to verify communications between the VPC and on-premises data center.

For VPC route details, see Table 9-2.

In this example, the route destination is 172.16.0.12/32 and next hop is the enterprise router.

For details, see Adding Routes to VPC Route Tables.

**Step 2** Create an ECS in the VPC subnet that needs to communicate with the on-premises data center.

For more resource details, see Table 9-4.

For details, see **Methods of Purchasing ECSs**.

**Step 3** Verify communications between the VPC and enterprise router.

Multiple methods are available for logging in to an ECS. For details, see **Logging** In to an ECS.

ping IP address of an on-premises server

Add the IP address of an on-premises server to the VPC route table and run the following command:

#### ping 172.16.0.12

If information similar to the following is displayed, VPC-X can communicate with the on-premises data center through the enterprise router:

```
[root@ecs-X ~]# ping 172.16.0.12

PING 172.16.0.12 (172.16.0.12) 56(84) bytes of data.

64 bytes from 172.16.0.12: icmp_seq=1 ttl=64 time=0.849 ms

64 bytes from 172.16.0.12: icmp_seq=2 ttl=64 time=0.455 ms

64 bytes from 172.16.0.12: icmp_seq=3 ttl=64 time=0.385 ms

64 bytes from 172.16.0.12: icmp_seq=4 ttl=64 time=0.372 ms

...
--- 172.16.0.12 ping statistics ---
```

- **Step 4** Delete the route and ECS used for verifying communications.
  - Delete the route from the VPC route table.
     To delete a route, refer to Deleting a Route.
  - Delete the ECS.

To delete an ECS, refer to How Can I Delete or Restart an ECS?

----End

#### **Step 4: Complete Migration**

- **Step 1** Delete virtual interface VIF-A01 on the on-premises network device and the Direct Connect console in sequence:
  - Log in to the on-premises network device and delete the configuration of VIF-A01.
    - Before deleting VIF-A01 on the Direct Connect console, complete configuration on the on-premises network device to ensure that traffic does not pass through this virtual interface.
  - Delete virtual interface VIF-A01 on the Direct Connect console.
    - For details, see **Deleting a Virtual Interface**.

After the virtual interface is deleted, the two routes pointing to virtual gateway VGW-A are deleted from the VPC route table. For VPC route details, **Table 9-2**.

- The system route whose destination is the local and remote gateways of virtual interface VIF-A01.
  - In this example, the route whose destination is 10.0.0.0/30 and next hop is the virtual gateway will be automatically deleted.
- The system route destined for the on-premises data center.
   In this example, the route whose destination is 172.16.0.0/16 and next hop is the virtual gateway will be automatically deleted.

**Step 2** Create virtual interface VIF-B01 for virtual gateway VGW-B.

VIF-B01 is used to replace VIF-A01 after the migration.

Create a virtual interface to connect the virtual gateway with the on-premises data center. For details, see **Step 3: Create a Virtual Interface**.

In the enterprise router route table, a route pointing to VGW-B is automatically added. The route destination is the local and remote gateways of virtual interface VIF-B02. For enterprise router route details, see **Table 9-3**.

In this example, the route destination is 10.0.0.0/30 and next hop is the virtual gateway attachment.

**Step 3** Complete configuration on the on-premises network device to ensure that traffic can pass through virtual interface VIF-B01.

----End

#### **Step 5: Delete the Original Virtual Gateway**

#### NOTICE

After the migration is complete, ensure that VPC-X and the on-premises data center can communicate with each other through the enterprise router. After services run for a period of time, delete the original virtual gateway.

**Step 1** Delete virtual gateway VGW-A.

For details, see **Deleting a Virtual Gateway**.

----End

## A Change History

| Released On | Description                               |
|-------------|-------------------------------------------|
| 2024-01-15  | This issue is the first official release. |